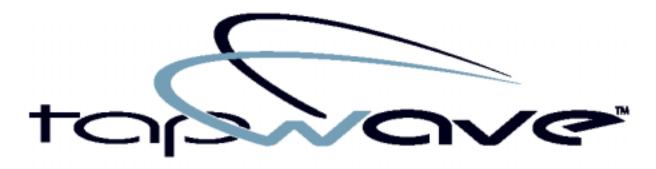

go. do. play.

# Using Your Zodiac™ Console

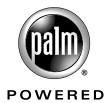

#### Copyright

Copyright © 2003 - 2004, Tapwave, Inc. All rights reserved. Portions copyright © 1996 - 2004, PalmSource, Inc. and its affiliates. All rights reserved. This documentation may be printed and copied solely for use in using the Zodiac console. In addition, two (2) copies of this documentation may be made for archival and backup purposes. Except for the foregoing, no part of this documentation may be reproduced or transmitted in any form or by any means or used to make any derivative work (such as translation, transformation or adaptation) without express written consent from Tapwave, Inc. and PalmSource, Inc.

Tapwave, Inc. reserves the right to revise this documentation and to make changes in content from time to time without obligation on the part of Tapwave, Inc. to provide notification of such revision or changes.

TAPWAVE, INC. AND ITS SUPPLIERS MAKE NO REPRESENTATIONS OR WARRANTIES THAT THE DOCUMENTATION IS FREE OF ERRORS OR THAT THE DOCUMENTATION IS SUITABLE FOR YOUR USE. THE DOCUMENTATION IS PROVIDED ON AN "AS IS" BASIS. TAPWAVE, INC. AND ITS SUPPLIERS MAKE NO WARRANTIES, TERMS OR CONDITIONS, EXPRESS OR IMPLIED, EITHER IN FACT OR BY OPERATION OF LAW, STATUTORY OR OTHERWISE, INCLUDING WARRANTIES, TERMS, OR CONDITIONS OF MERCHANTABILITY, FITNESS FOR A PARTICULAR PURPOSE, AND SATISFACTORY QUALITY. TO THE FULL EXTENT ALLOWED BY LAW, TAPWAVE, INC. ALSO EXCLUDES FOR ITSELF AND ITS SUPPLIERS ANY LIABILITY, WHETHER BASED IN CONTRACT OR TORT (INCLUDING NEGLIGENCE), FOR DIRECT, INCIDENTAL, CONSEQUENTIAL, INDIRECT, SPECIAL, OR PUNITIVE DAMAGES OF ANY KIND, OR FOR LOSS OF REVENUE OR PROFITS, LOSS OF BUSINESS, LOSS OF INFORMATION OR DATA, OR OTHER FINANCIAL LOSS ARISING OUT OF OR IN CONNECTION WITH THIS DOCUMENTATION, EVEN IF TAPWAVE, INC. OR ITS SUPPLIERS HAVE BEEN ADVISED OF THE POSSIBILITY OF SUCH DAMAGES.

Tapwave, the stylized Tapwave logo, and Zodiac are trademarks of Tapwave, Inc. in the United States and/or other countries. Palm OS, Graffiti, HotSync, and PalmSource are registered trademarks of PalmSource, Inc. or its affiliates. Palm, the Palm logo, the HotSync logo, Palm Powered, the Palm trade dress, are trademarks of PalmSource, Inc. or its affiliates. All other product and brand names may be trademarks or registered trademarks of their respective owners.

IF THIS DOCUMENTATION IS PROVIDED ON A COMPACT DISC, THE OTHER SOFTWARE AND DOCUMENTATION ON THE COMPACT DISC ARE SUBJECT TO THE LICENSE AGREEMENT ACCOMPANYING THE COMPACT DISC.

MPEG Layer-3 audio decoding technology is licensed from Fraunhofer IIS and Thomson Licensing S.A.

Tapwave Photos application is based in part on the work of the Independent JPEG Group. Image scaling algorithm copyright 1999 Carsten Haitzler and various contributors.

P/N: 50-0007-01 Rev 10

# **Table of Contents**

| About This Guide     |                                                    | 11   |
|----------------------|----------------------------------------------------|------|
| 1 Introduction to yo | our Zodiac Console                                 | 12   |
| ,                    | System requirements                                | . 12 |
|                      | Connecting the cable or cradle                     | . 13 |
|                      | Charging the battery                               | . 14 |
|                      | Charging tips                                      | . 15 |
|                      | Battery life                                       | . 15 |
|                      | Starting your console for the first time           | . 16 |
|                      | Palm Desktop software                              | . 16 |
|                      | Installing Palm Desktop software                   | . 17 |
|                      | Using your console with another desktop organizer  | . 18 |
|                      | Zodiac components                                  | . 19 |
|                      | About the front panel                              | . 19 |
|                      | About the back panel                               | . 21 |
|                      | Removing the stylus                                | . 22 |
|                      | Connecting the headphones                          | . 22 |
|                      | Adjusting the screen orientation                   | . 23 |
|                      | Adjusting the speaker volume and screen brightness | . 23 |
|                      | Opening applications                               | . 24 |
|                      | Learning to navigate                               | . 25 |
|                      | Status Bar                                         | . 26 |
|                      | Input Area                                         | . 27 |
|                      | Entering data                                      | . 28 |
|                      | Navigation controls                                | . 29 |
|                      | Menus                                              | . 29 |
|                      | Command toolbar                                    | . 30 |
|                      | Tips                                               | . 31 |

| 2 Entering Data in Yo | ur Zodiac Console                                      | 32 |
|-----------------------|--------------------------------------------------------|----|
|                       | Entering data using Graffiti 2 handwriting software    | 32 |
|                       | Learning to write Graffiti 2 characters                | 32 |
|                       | General Guidelines for Graffiti 2 Writing              | 33 |
|                       | Graffiti 2 tips                                        | 35 |
|                       | The Graffiti 2 alphabet                                | 35 |
|                       | Writing punctuation marks and other special characters | 36 |
|                       | Using Graffiti 2 Gestures                              | 38 |
|                       | Using Graffiti 2 ShortCuts                             | 38 |
|                       | Using the onscreen keyboard                            | 39 |
|                       | Using your computer keyboard                           | 40 |
|                       | Using an external keyboard                             | 41 |
|                       | Importing data                                         | 41 |
| 3 Managing Applicati  | ions                                                   | 43 |
|                       | Using the Home screen                                  | 43 |
|                       | Customizing the Home screen display                    | 45 |
|                       | Arranging icons on the radial menus                    | 45 |
|                       | Organizing applications                                | 45 |
|                       | Setting Home screen preferences                        | 47 |
|                       | Viewing information on an application                  | 48 |
|                       | Installing add-on applications                         | 49 |
|                       | Removing add-on applications                           | 51 |
|                       | Removing Palm Desktop software                         | 52 |
| 4 Using Music         |                                                        | 53 |
|                       | Opening Music                                          | 53 |
|                       | Uploading songs from your computer                     |    |
|                       | Deleting songs                                         | 56 |
|                       | Conserving power while playing songs                   | 56 |
|                       | Setting Music preferences                              | 57 |
| 5 Using Photos        |                                                        | 59 |
|                       | Opening Photos                                         | 59 |
|                       | Uploading pictures from your computer                  | 62 |
|                       | Setting Photos preferences                             | 63 |

|                   | Deleting pictures                            |
|-------------------|----------------------------------------------|
|                   | Deleting a single picture                    |
|                   | Deleting multiple pictures                   |
|                   | Copying pictures                             |
| 6 Playing Games   | 66                                           |
|                   | Playing multi-player games                   |
| 7 Using Clock     | 68                                           |
|                   | Opening Clock                                |
| 8 Performing Comr |                                              |
|                   | Creating records                             |
|                   | Editing records                              |
|                   | Selecting Text                               |
|                   | Using the Edit menu                          |
|                   | Deleting records                             |
|                   | Purging records                              |
|                   | Categorizing records                         |
|                   | Moving a record into a category              |
|                   | Displaying a category of records             |
|                   | Adding or editing categories                 |
|                   | Finding records                              |
|                   | Finding Address Book records                 |
|                   | Using the Find dialog box                    |
|                   | Using Phone Lookup                           |
|                   | Sorting records                              |
|                   | Sorting To Do List records                   |
|                   | Sorting Address Book and Memo Pad records 80 |
|                   | Making records private                       |
|                   | Hiding private records                       |
|                   | Displaying private records                   |
|                   | Attaching notes                              |
|                   | Deleting a note                              |
|                   | Choosing fonts 84                            |

| 9 Using Address Boo | k                                                        | 85  |
|---------------------|----------------------------------------------------------|-----|
| 3                   | Opening Address Book                                     | 85  |
|                     | Adding and using Address Book entries                    | 86  |
|                     | Creating an Address Book entry                           | 86  |
|                     | Viewing an address entry                                 | 88  |
|                     | Duplicating an entry                                     |     |
|                     | Selecting different types of phone numbers and addresses |     |
|                     | Editing Address Book entries                             | 89  |
|                     | Changing Address Book display                            | 90  |
|                     | Adding custom fields at the end of Address Edit screens  | 90  |
| 10 Using Date Book  |                                                          | 92  |
| 3                   | Opening Date Book                                        | 92  |
|                     | Scheduling events                                        | 93  |
|                     | Scheduling timed events for the current date             | 94  |
|                     | Scheduling a timed event for another date                | 96  |
|                     | Scheduling untimed events                                | 96  |
|                     | Adding Address Book information to an event              | 97  |
|                     | Rescheduling events                                      |     |
|                     | Scheduling repeating or continuous events                |     |
|                     | Changing repeating or continuous events                  | 99  |
|                     | Setting the alarm                                        |     |
|                     | Setting an alarm for an event                            |     |
|                     | Snoozing the alarm                                       |     |
|                     | Setting alarm options                                    |     |
|                     | Changing the Date Book view                              |     |
|                     | Working in Week view                                     |     |
|                     | Working in Month view                                    |     |
|                     | Working in Agenda view                                   |     |
|                     | Spotting event conflicts                                 |     |
|                     | Changing the Date Book display                           |     |
|                     | Changing the displayed Start and End Times               | 108 |

| 11 Using Memo Pad     | 11                                        | 0 |
|-----------------------|-------------------------------------------|---|
| J                     | Opening Memo Pad                          | 0 |
|                       | Creating memos                            | 1 |
|                       | Reviewing memos                           | 2 |
|                       | Arranging the Memo List                   | 2 |
| 12 Using To Do List   | 11                                        | 3 |
|                       | Opening To Do List                        | _ |
|                       | Creating To Do List items                 |   |
|                       | Setting To Do List priorities             |   |
|                       | Checking off To Do List items             |   |
|                       | Changing priorities and due dates         |   |
|                       | Sorting To Do items                       |   |
|                       | Setting To Do List preferences            |   |
| 13 Using Calculator   | 12                                        | Λ |
| 13 Using Calculator   | Opening Calculator                        | - |
|                       | Using the Calculator buttons              |   |
|                       | Displaying recent calculations            |   |
| 440 5 .6              |                                           |   |
| 14 Setting Preference |                                           | _ |
|                       | Opening the Preferences screens           |   |
|                       | Bluetooth                                 |   |
|                       | Calibration                               |   |
|                       | Connection                                |   |
|                       | Date & Time                               |   |
|                       | Formats                                   |   |
|                       | General                                   | 0 |
|                       | Graffiti 2                                |   |
|                       | Network                                   |   |
|                       | Network Details                           | 4 |
|                       | Login scripts                             |   |
|                       | Connecting to your ISP or dial-in service |   |
|                       | Owner                                     | 9 |
|                       | Phone                                     | 0 |

|                      | Quick Launch                                                    | 141 |
|----------------------|-----------------------------------------------------------------|-----|
|                      | ShortCut                                                        | 141 |
|                      | Sound                                                           | 143 |
| 15 Synchronizing Da  | ıta                                                             | 144 |
| ,                    | Performing a cable or cradle HotSync operation                  | 144 |
|                      | Selecting HotSync setup options                                 | 146 |
|                      | Customizing HotSync application settings                        | 147 |
| 16 Security          |                                                                 | 149 |
| •                    | Masking and hiding records                                      | 150 |
|                      | Masking private records                                         | 150 |
|                      | Hiding private records                                          | 150 |
|                      | Assigning and editing passwords                                 | 151 |
|                      | Locking your console                                            | 152 |
|                      | Turning on and unlocking your console                           | 153 |
|                      | Recovering from a forgotten password                            | 153 |
|                      | Deleting a forgotten password                                   |     |
| 17 Using the Attenti | on Manager                                                      | 154 |
| J                    | Insistent alarms                                                | 154 |
|                      | Using the Reminder dialog screen                                | 154 |
|                      | Setting alarm sound effects                                     | 155 |
|                      | Using the Reminders list screen                                 | 156 |
|                      | Subtle alarms                                                   | 157 |
|                      | Understanding the blinking alarm indicator                      | 157 |
| 18 Using Expansion   | Cards                                                           | 158 |
| 0 1                  | Inserting and removing an expansion card                        | 159 |
|                      | Accessing applications on an expansion card                     | 159 |
|                      | Displaying information about applications on an expansion card. | 160 |
|                      | Copying an application from an expansion card                   | 161 |
|                      | Beaming or sending applications from an expansion card          |     |
|                      | Deleting applications from an expansion card                    |     |
|                      | Using CardInfo                                                  |     |
|                      | Renaming an expansion card                                      |     |
|                      | nonaring arrespondent out are reserved.                         |     |

| 19 Beaming and Sen  | ding Information                                                                                                    | 167  |
|---------------------|----------------------------------------------------------------------------------------------------|------|
| •                   | Creating a business card                                                                                               | 168  |
|                     | Beaming a record                                                                                                    | 168  |
|                     | Beaming an application                                                                                                 | .169 |
|                     | Receiving beamed information                                                                                           | 169  |
|                     | Sending information with Bluetooth communication                                                                       | 170  |
|                     | IR HotSync operations                                                                                                  | 171  |
|                     | Preparing your computer for infrared communication                                                                     | 171  |
|                     | Configuring HotSync Manager for infrared communication                                                                 | 172  |
|                     | Performing an IR HotSync operation                                                                                     | 172  |
|                     | Returning to cable or cradle HotSync operations                                                                        | 173  |
| 20 Maintaining Your |                                                                                                    | 174  |
|                     | Migration information                                                                                                  |      |
|                     | Creating a user profile                                                                                                |      |
|                     | Using a profile for the first-time HotSync operation                                                                   |      |
|                     | Caring for your Zodiac                                                                                                 | .177 |
| 21 Troubleshooting  |                                                                                                    | 178  |
|                     | I'm having trouble installing add-on software                                                                          | 178  |
|                     | I'm trying to run a game I just installed and I get an                                                                 | 170  |
|                     | "Authentication Error." What does this mean?                                                                           |      |
|                     | My Zodiac won't turn on                                                                                                |      |
|                     | My console is not responding                                                                                           |      |
|                     | I did a soft reset and my console is still not responding                                                              |      |
|                     | I did an extensions-off reset and console is still not responding When I tan an area on my careen, something also gets | 100  |
|                     | When I tap an area on my screen, something else gets highlighted or I have to tap above or below my target             | 181  |
|                     | I'm having trouble synchronizing with my computer                                                                      |      |
|                     | When playing a game, the graphics are slow and choppy                                                                  |      |
|                     | I beamed (or sent) one of my Zodiac games to my friend and                                                             | 102  |
|                     | it won't run on his device                                                                                             | 183  |
|                     | I'm using an SD/MMC card reader to load files directly onto an expansion card. What folder should I use?               |      |
|                     | How do I connect to my Bluetooth-enabled phone?                                                                        |      |
|                     | How do I connect to my Bluetooth-enabled computer?                                                                     |      |

|                      | How do I connect to my Bluetooth-enabled access point?                                   | .185  |
|----------------------|------------------------------------------------------------------------------------------|-------|
|                      | I just downloaded and installed a game. I'm now getting an error that I'm missing a file | . 186 |
|                      | I'm having trouble establishing a network connection                                     | . 186 |
|                      | How do I view progress messages during network login?                                    | . 187 |
|                      | How do I view the Network Log?                                                           | .187  |
| 22 Regulatory Inforr | mation                                                                                   | 188   |
|                      | Federal Communication Commission Interference Statement                                  | .188  |
|                      | Important Note: FCC Radiation Exposure Statement                                         | 188   |

## About This Guide

Welcome to Using Your Zodiac™ Console. This guide is designed to help you get up and running quickly on your console. It describes all you need to know about how to use your Zodiac console and the applications that come with it.

This guide shows you how to:

- Identify all the parts of your console
- View and enter data
- Use the applications that come with your console
- Use your console with your computer
- Personalize your console with your own preference settings

After you become familiar with the basic functionality of your Zodiac console, you can use this guide as a reference for less common tasks, for maintaining your Zodiac console, and as a source of information if you have problems operating it. For additional information visit tapwave.com.

Some of the applications that come with your Zodiac console are documented separately. If you do not find information about a particular application in this guide, look for the PDF file in the folder for that application on the CD that came with your Zodiac console or visit <u>tapwave.com</u>.

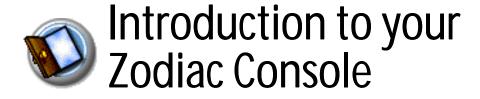

Your Zodiac console combines a full mobile entertainment experience -- including music, photos, movies, and interactive video games -- with the best organizer tools available.

Using HotSync® technology you can add media to your console as well as synchronize (exchange, update, and backup) your personal data.

Your Zodiac console gives you everything you need to go, do, and play.

## System requirements

To install and operate Palm Desktop software your computer system must meet the following minimum requirements:

- Windows 98 SE/2000 (with service pack 3)/me/XP Home/XP Pro (with administrator rights)
- IBM-compatible Pentium computer or higher
- 40 MB available hard disk space
- · CD-ROM drive
- One available USB port

In addition, the following equipment is required for optional connectivity features:

- Internet service provider (ISP)
- Compatible mobile phone

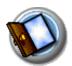

## Connecting the cable or cradle

The HotSync cable that comes with your Zodiac console enables you to synchronize the information on your console with your computer. You can also purchase an optional HotSync cradle to synchronize your console.

**IMPORTANT:** If you are migrating from another Palm Powered™ console, follow the instructions on page 174 before connecting the cable or cradle and installing the Palm Desktop software.

- 1. Turn off your computer.
- 2. Plug the HotSync cable or cradle into a USB port on your computer.
- 3. Plug the power adapter into a power outlet.
- 4. Connect the power adapter cable and the HotSync cable.

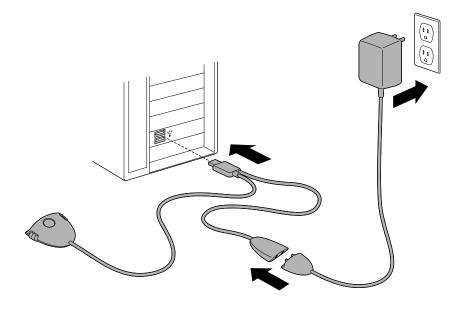

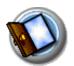

## Charging the battery

To use your Zodiac console, you must connect it to an AC outlet and charge the battery.

- 1. Connect your console to an AC outlet using one of these three setups:
  - **Desktop Setup.** Connect the optional HotSync cradle (sold separately) to the HotSync cable, your computer, and an outlet as described in the cradle instructions, and then insert your console in the cradle.
  - Travel Setup. Connect the HotSync cable to your computer and an outlet as described on page 13, and then connect your console to the HotSync cable.
  - Ultra-light Setup. Connect the power adapter cable to your console.

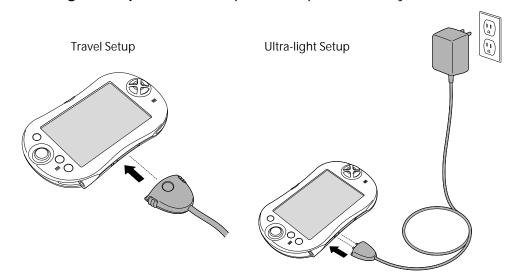

#### 2. Wait approximately 2 hours for the battery to fully charge.

While your console charges, the LED is yellow. When your console is fully charged, the LED turns green.

When your console needs to be recharged, the LED blinks and turns yellow. When the LED turns red, your battery is extremely low.

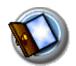

## Charging tips

- Although you can turn your console on while it is charging, your console charges more quickly while it is turned off.
- The battery has a built-in sensor to prevent it from overheating. This also means that it stops charging if the environment is too warm.
  - Keep in mind that operating your console while charging the battery generates heat.
  - We do not recommend charging your console in environments that are over 86 degrees Fahrenheit.
  - If you must charge your console in temperatures above 91 degrees Fahrenheit, do not turn it on while it is charging.

## **Battery life**

Extend the life of your battery by following these guidelines:

- Use the lowest brightness setting you find comfortable (see page 23).
- Turn off your console as soon as you finish using it. Do not wait for the auto timeout to turn it off.
- Keep the Auto-off after setting in General Preferences set to 30 seconds in case you forget to turn off your console.
- Use the headphones when listening to music and videos and keep the volume low. Playing them loudly through the internal speakers will significantly reduce battery life. Playing them loudly through the headphones can permanently damage your hearing.
- Turn off Bluetooth when you're not using it.
- Turn off the Beam Receive setting in General Preferences when you're not using the IR port to receive information from another device.

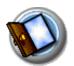

## Starting your console for the first time

The first time you start your Zodiac console, setup instructions appear on the screen. These instructions guide you through calibrating the touch-screen (also called the digitizer) and the analog controller.

- 1. Press the Power button (1).
- 2. Follow the onscreen instructions, tapping the screen and moving the analog controller \* where indicated.

## Palm Desktop software

Palm Desktop software includes many of the same applications as your Zodiac console: Photos, Music, Address Book, Date Book, To Do List, and Memo Pad. You can use the HotSync feature of this software to load, exchange, and backup files between your console and your computer.

It's a good idea to back up your files in case something happens to the data on your Zodiac console. Changes you make on your Zodiac console or Palm Desktop software appear in both places after you synchronize.

Using the Palm Desktop software, you can do the following:

- Work with your Zodiac console applications on your computer to view, enter, and modify files stored on your console.
- Back up the files stored on your console with HotSync technology and synchronize the files in your Palm Desktop software. Synchronization is a one-step procedure that ensures your data is always safe and up-todate. See page 144 for more information.
- Load compatible files and applications onto your console from your computer.
- Import and export data, so you can easily transfer data from other desktop applications into selected applications. See page 41 for more information.
- Print your Date Book, Address Book, To Do List, and Memo Pad information on any printer.

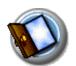

## Installing Palm Desktop software

The following instructions guide you through installing Palm Desktop software so that you can transfer data from your computer to your console.

Before you begin, make sure you connected the HotSync cable or cradle to your computer as described on page 13.

After installation, refer to the online Help in Palm Desktop software for information on how to use the software.

**IMPORTANT:** Do not copy the Palm Desktop software files to your computer's hard disk. You must use the installer to place the files in their proper locations and to decompress the files.

**TIP:** If you are a System Administrator preparing several consoles for a group of users, you may want to create a user profile to install a standard set of data. See <u>page 176</u> before performing the first HotSync operation.

- 1. Exit any open programs, including those that run at startup (such as Microsoft Office), and disable any virus-scanning software.
- 2. Insert the Palm Desktop software CD into the computer's CD-ROM drive.

**NOTE:** If the installation does not begin automatically, click the Windows Start button, choose Run, enter D:\autorun.exe, and then click OK. If necessary, replace D: with the drive letter assigned to your CD-ROM drive.

- 3. Follow the onscreen instructions to complete the installation. When prompted, complete the following steps:
  - a. Install Palm Desktop software, which also installs your free Bonus Software applications.
  - b. Select or create a user name.
  - c. Connect your console to the cable or cradle and synchronize.

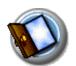

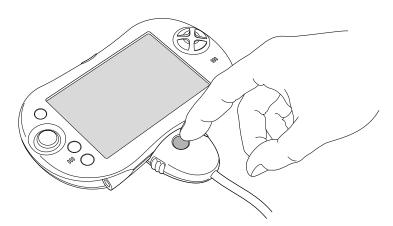

d. Create your FREE tapwave.com account.

## Using your console with another desktop organizer

If you prefer to use another desktop organizer, such as Microsoft Outlook, you can do so. After you install Palm Desktop software, simply install the connection software for your desktop organizer, called a conduit. The conduit lets you synchronize the data between your console and your desktop organizer.

The Palm Desktop software CD includes PocketMirror from Chapura conduit, which enables you to synchronize the PIM applications (Date Book, Address Book, To Do List, and Memo Pad) with Microsoft Outlook. If you would like to synchronize these applications with Microsoft Outlook, first install Palm Desktop software, and then browse the CD for Chapura PocketMirror, and run the setup program to install it.

If you want to synchronize with a desktop organizer application other than Palm Desktop software or Microsoft Outlook or, you must purchase the necessary conduit software (if available).

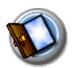

## **Zodiac components**

## About the front panel

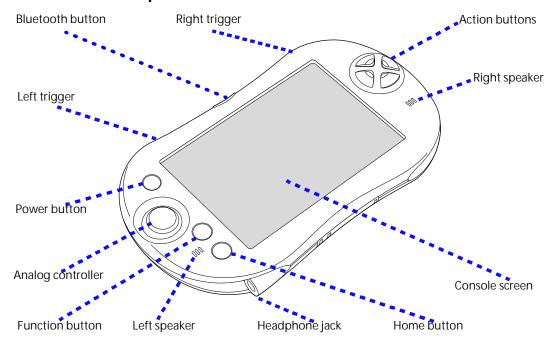

- Bluetooth button. Activates the built-in Bluetooth radio so that your Zodiac console can communicate with other devices that are enabled with Bluetooth technology. For details, see page 124 and page 170.
- Trigger buttons. Performs various actions based on the application.
- Power button. Turns the console on (if it is off) and returns to the last screen that was displayed. Press the Power button again to turn the console off.

Pressing and holding the Power button opens the dialog box where you can adjust the sound volume and screen brightness. For details, see page 23.

The Power button also includes an LED that changes color based on the status of the battery.

#### Introduction to your Zodiac Console

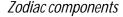

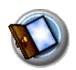

- Green. Appears when your console is connected to the cable or cradle and it is fully charged.
- Yellow. Appears when your console is charging.
- Red. Appears when your console battery is critically low and needs to be charged.
- Analog controller. Allows you to navigate through the Home screen and move around within applications. Move it in the direction you want to go, or press it when centered to select an item. For details, see page 25.
- Function button. Performs various actions based on the application. For example, in Date Book you can press this button to change the calendar display format.
- Left/Right speakers. Enables you to listen to music and game sounds without using the headphones.
- Headphone jack. Enables you to connect headphones to your console so you can discreetly listen to music and game sounds.
- Home button. Opens the Home screen where you can select a game or application that you want to start. For details, see <u>page 43</u>.
- Console screen. Displays the applications and data stored in your console. It is touch-sensitive and responds to the stylus.
- Action buttons. Activates various functions based on the application.
  For example, in a game, these buttons might be used for acceleration, braking, stunts, or weapons, but in the Home screen, these buttons are shortcuts to your favorite games or applications. See <a href="mailto:page 47">page 47</a> for details on the Enable Quick Launch option to assign your favorite shortcuts to these buttons.

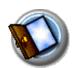

## About the back panel

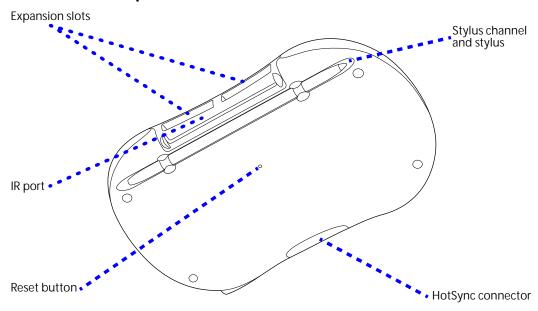

- Reset button. Under normal use, you should not have to use the reset button. See <u>page 179</u> for information on when and how to use the reset button.
- **IR port**. Uses infrared technology to transmit data to and receive data from other devices, see page 167 for details.
- Expansion slots. Enables you to expand your console's storage capacity and capabilities by inserting expansion cards. See <u>page 158</u> to learn more about using expansion cards.
- HotSync connector. Connects your console to the cable or cradle, which in turn connects to your computer and the AC adapter. This allows you to recharge your console and to synchronize the information between your console and your computer using HotSync technology. For more information, see page page 144.
- Stylus channel and stylus. Holds the stylus when you are not using it. The stylus is the writing instrument you use to enter data on your console.

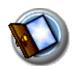

## Removing the stylus

To use the stylus, remove it from the channel and hold it as you would a pen or pencil.

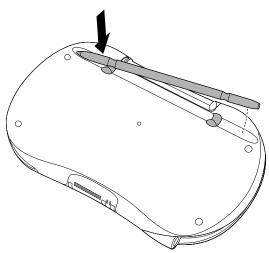

## Connecting the headphones

Your Zodiac console includes a pair of stereo headphones that you can use while listening to music, playing games, or watching video clips. Using headphones or external speakers instead of the built-in speakers also conserves battery power.

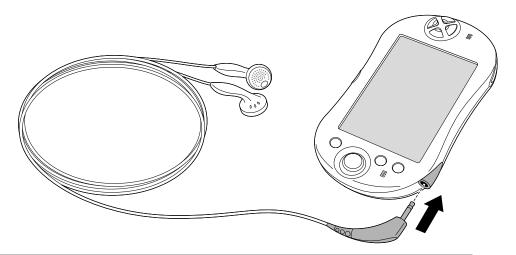

**IMPORTANT:** When using the headphones, keep the volume soft. Listening to loud volumes through the headphones can permanently damage your hearing.

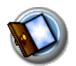

## Adjusting the screen orientation

In many applications you can change the orientation of your Zodiac display by switching between portrait (vertical) and landscape (horizontal) mode.

 Tap the Orientation icon ■ in the Status Bar to switch between portrait and landscape mode. See <u>page 26</u> to learn about the Status Bar.

**TIP:** In landscape mode, you can also choose whether the Status Bar and Input Area appear on the left or right side of the screen. For details, see page 130.

## Adjusting the speaker volume and screen brightness

You can quickly adjust the volume level or sound in your applications and the brightness of your screen to make it easy to see in a variety of lighting conditions.

1. Press and hold the Power button () or tap the Power Controls icon in the Status Bar.

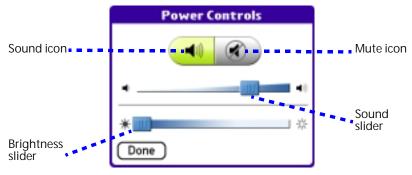

- 2. Adjust the sound by doing one of the following:
  - Tap the Sound icon and drag the slider to adjust the volume level.
  - Tap the Mute icon and choose how long the sound remains off.
- 3. Adjust the brightness by doing one of the following:
  - Drag the slider to adjust the brightness.
  - Tap to the right or left of the slider to adjust the brightness in small increments.
- 4. Tap Done.

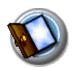

## Opening applications

You can use the Home screen to open any application installed on your console. The Home screen displays your user name, the current time, the battery level, a radial menu of your favorite categories, and a list of remaining categories.

You can choose which icons appear on the radial menu and which icons appear on the list. If you have expansion cards inserted in the expansion slots, each card appears as a category.

#### 1. Press the Home button 🟠.

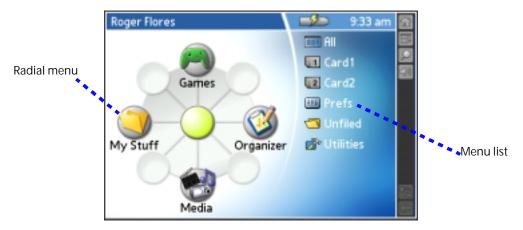

#### 2. Open a category by doing one of the following:

- Move the analog controller : in the direction that corresponds to the category you want to open. The placement of the icon on the radial menu corresponds to the directional controls on the analog controller. After you highlight your selection, release the analog controller to open the category.
- Press the Function button to move from the radial menu to the list, and then scroll to a category on the list. With the analog controller :: centered, press it to open the category.
- Tap a category icon on the screen.

**TIP:** To view a list of all your applications, select All from the category list on the right side of the screen.

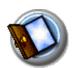

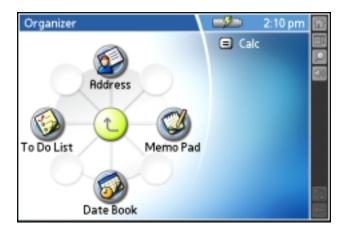

#### 3. Open an application by doing one of the following:

- Move the analog controller \*\* in the direction that corresponds to the application you want to open. The placement of the icon on the radial menu corresponds to the directional controls on the analog controller. After you highlight your selection, release the analog controller to open the application.
- Scroll to an application icon in the All view list (if you already selected the All category). With the analog controller \* centered, press it to open the application.
- Press the Function button to move from the radial menu to the list, and then scroll to an application on the list. With the analog controller \*\* centered, press it to open the application.
- Tap an application icon on the screen.

## Learning to navigate

Just as you use a mouse pointer to click elements on your computer's screen, you use the stylus to tap elements on your console's touch-sensitive screen. Tapping is the basic action used to perform tasks on your console. In addition, you can drag the stylus to select text.

**IMPORTANT:** Always use the point of the stylus for tapping or making strokes on the console screen. Do not use a pen, pencil, or any other sharp object to write or tap on the console screen, as it may damage the screen. If you misplace your stylus, visit tapwave.com for information on a replacement.

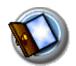

#### **Status Bar**

The Status Bar can appear on the far right, on the far left, or at the bottom of your screen. When you tap an icon on the Status Bar, it performs the following actions:

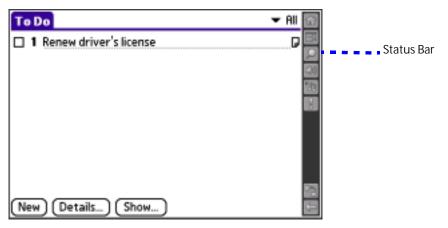

- Home icon . Displays the Home screen where you can open applications.
- **Menu icon III**. Displays the menu bar where you can choose menu commands.
- Find icon . Opens the Find dialog box where you can perform system-wide searches on a text string.
- Power Controls icon . Displays the volume, mute, and brightness controls.
- Music Controls icon . Opens the Music Controls dialog box where you can
  control music settings with the analog controller, switch to the power-saving
  Hold state, or open the Music application. A pause symbol appears in the
  upper-left corner of this icon when playback is paused. For more information,
  see page 57.
- Attention icon . Flashes when you have alerts to review.
- Orientation icon . Switches the orientation of the screen display between portrait and landscape mode (when available). In landscape mode, you can also choose whether the Status Bar and Input Area appear on the left or right side of the screen. This option is designed to facilitate left-handed data entry in applications that support this feature. For more information, see page 130.
- Expand/Collapse icon ■. Expands and collapses the Input Area display to provide a larger viewing area while playing games or using applications where data entry is not required. If the application is designed to take advantage of the extra screen space, you can view additional information where the Input Area normally appears.

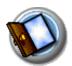

## **Input Area**

The Input Area enables you to enter data on your console using Graffiti® 2 characters or the onscreen keyboard. It includes the following elements:

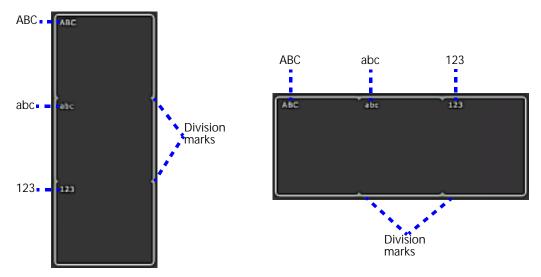

- **Division marks**. Separates the various portions of the Input Area.
- **ABC and abc**. Indicates which type of Graffiti 2 characters (upper or lower case) you can write in this portion of the Input Area. When you tap these icons, the alphabetic onscreen keyboard appears.
- 123. Indicates that you can write numeric Graffiti 2 characters in this portion of the Input Area. When you tap this icon, the numeric onscreen keyboard appears.

**NOTE:** The cursor must be in an input field to enter Graffiti 2 characters or open the onscreen keyboard.

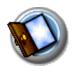

## **Entering data**

You can enter text, numbers, and symbols into your Zodiac in four ways:

- Using Graffiti 2 (see page 32)
- Using the onscreen keyboard (see page 39)
- Using an external keyboard (see page 41)
- Entering or importing data in Palm Desktop software, and then synchronizing with your console (see page 40)

There are also onscreen controls that enable you to enter data by selecting options:

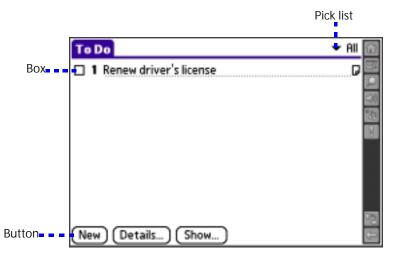

- Pick list. Displays a list of choices. Tap the black triangle next to the
  pick list name to display a list of choices, and then tap an item in the list
  to select it.
- Box. Indicates the state of the corresponding option. A check mark in a box means the option is active. If a box is empty, tapping it inserts a check mark. If a box is checked, tapping it removes the check mark.
- **Button.** Initiates a command when tapped. Buttons, such as New or Done, appear in dialog boxes and at the bottom of application screens.

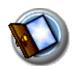

## **Navigation controls**

Many applications include onscreen controls that enable you to navigate through your data:

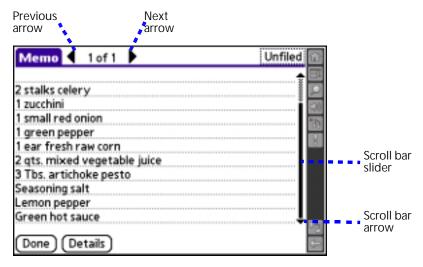

- Next or previous arrow. Displays the previous or next page of information.
- Scroll bar. Moves through long notes or memos. Tap and hold down the scroll bar slider to scroll through pages; tap the slider arrow at either end to move one line at a time. To scroll to the previous page, tap the scroll bar just above the slider; to scroll to the next page, tap the scroll bar just below the slider. You can also scroll to the previous and next pages by moving the analog controller \* Up and Down.

## Menus

Menus and commands are specific to each application and area within the application. For example, in Memo Pad, the Memo List screen and the Memo screen display different menus.

Some applications or screens do not have menus. Where available, menu commands for each application are described in the corresponding application's chapter, with the exception of the Edit menu. For information on Edit menu commands, see page 72.

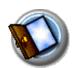

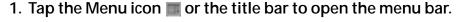

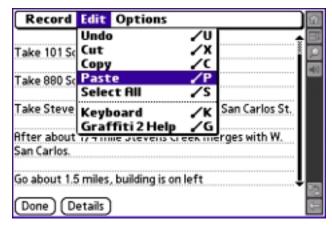

2. Select a command from the menu by tapping it with the stylus or by moving the analog controller \* to highlight it and then pressing the analog controller while it is centered.

#### Command toolbar

The command toolbar enables you to initiate a command by tapping an icon or writing a Graffiti 2 quick stroke instead of using the menus. Most menu commands have an equivalent Graffiti 2 quick stroke, which is similar to keyboard shortcuts used to execute commands on computers.

The Graffiti 2 quick stroke appears next to the command in the menu. To use Graffiti 2 quick strokes, menus must be closed.

1. In the abc or ABC portions of the Input Area, draw the Graffiti 2 menu command stroke (a diagonal line from the lower-left to upper-right) to display the command toolbar.

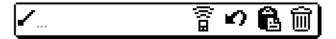

- 2. Within 4 seconds, do one of the following:
  - Tap an icon that represents the command you want. The icons vary within each application.
  - Enter a Graffiti 2 quick stroke in the Input Area. For example, to choose Select All from the Edit menu, draw the letter S.

**TIP:** If you wait more than four seconds to draw the quick stroke letter, you need to redraw the menu command stroke to redisplay the command toolbar.

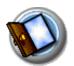

## **Tips**

Many of the dialog boxes that appear on your console contain a Tips icon in the upper-right corner. Tips anticipate questions you may have and provide shortcuts for using the dialog box or other useful information.

1. Tap the Tips icon 1 in the upper-right corner of the dialog box.

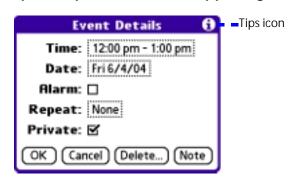

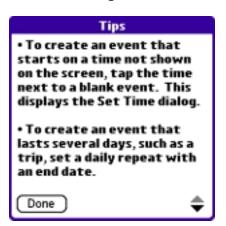

2. Tap Done after reading the tip.

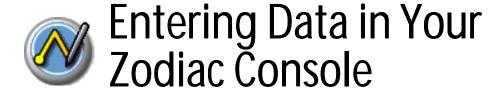

You can enter data into your Zodiac console by using the onscreen keyboard, writing with the stylus in the Input Area, using your computer keyboard, using an external keyboard, or by importing data from another application.

## Entering data using Graffiti 2 handwriting software

You can use Graffiti 2 strokes to create letters, numbers, punctuation, and symbols. The Graffiti 2 writing strokes include all letters, numbers, and symbols found on a standard keyboard.

## Learning to write Graffiti 2 characters

With only a few minutes of practice, you'll find it easy to enter accurate text and numbers using Graffiti 2 writing strokes.

The Graffiti 2 demo shows how to use the handwriting software. The first time you turn on your console the Welcome application automatically guides you through the setup process. When you complete setup, you are invited to learn how to use the Graffiti 2 handwriting software.

After you view the Welcome application the first time, a Graffiti 2 Demo icon appears in the Utilities category on the Home screen. Select this icon to view the demo at any time. You can also select the Welcome icon in the Utilities category to view the Welcome application again.

**TIP:** When you reach the Stroke Lookup screen of the demo, use the pick list to view the wide variety of characters that you can make. As you tap a character, an animation of the strokes used to form that character appears.

Download from Www.Somanuals.com. All Manuals Search And Download

#### Entering data using Graffiti 2 handwriting software

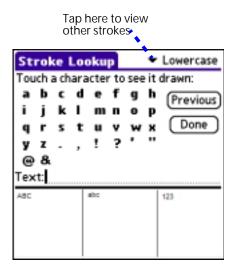

## General Guidelines for Graffiti 2 Writing

Follow these guidelines to learn and use Graffiti 2 writing strokes successfully:

- To achieve 100% accuracy, practice drawing characters exactly as they appear in the tables later in this chapter.
- The heavy dot on each shape indicates where to start the stroke. Some characters have similar shapes, but different starting and ending points. Always start the stroke at the heavy dot, but do not draw the heavy dot; (it is there only as a guideline).
- The Graffiti 2 writing strokes for letters closely resemble letters of the standard English alphabet, both uppercase and lowercase. Graffiti 2 includes symbols made with a single stroke and symbols made with multiple strokes.
  - For multi-stroke characters, a temporary character appears after the first stroke, to show that the stroke was recognized. For example, after the first vertical stroke of "t", a temporary "l" is shown. There is a limited time window, during which you must draw the second stroke. Otherwise the temporary stroke is recorded.
- The Input Area is divided into three parts, one for writing uppercase letters, one for writing lowercase letters, and one for writing numbers. The small marks at the top and bottom of the Input Area define the division lines. To have your console recognize uppercase letters, lowercase letters, and numbers, you must begin the strokes in the corresponding portion of the Input Area.

#### **Entering Data in Your Zodiac Console**

Entering data using Graffiti 2 handwriting software

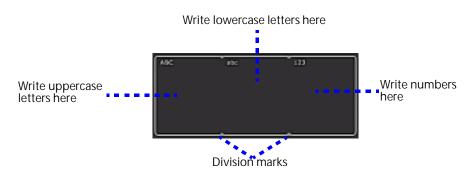

1. Tap the screen where you want to write text, for example, on a line next to a time in Date Book.

**NOTE:** A blinking cursor must appear onscreen in the entry field before you can begin writing text.

2. Use the tables on the following pages to find the stroke shape for the letter you want to write. For example, the stroke shown below creates the letter A.

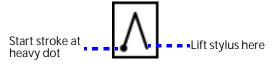

You use the same shape to create both the lowercase letter and the uppercase letter.

- 3. Position the stylus in the appropriate place of the Input Area depending on whether you want to write an uppercase or lowercase letter.
- 4. Start your stroke at the heavy dot, and draw the stroke shape as it appears in the tables.
- 5. Lift the stylus from the screen at the end of the stroke shape.
- 6. Your console recognizes your stroke immediately and displays the letter at the insertion point onscreen. As soon as you lift the stylus from the screen, you can begin the stroke for the next character you want to write.

#### Entering data using Graffiti 2 handwriting software

## Graffiti 2 tips

When using Graffiti 2 writing, keep the following tips in mind:

- For greater accuracy, draw letters with large strokes; strokes that nearly fill the Input Area are easily interpreted.
- To delete characters, set the insertion point to the right of the character you want to delete, and draw the Backspace stroke (a line from right to left) in the Input Area.
- Write at natural speed. Writing too slowly can produce errors.
- Do not write at a slant. Keep vertical strokes parallel to the sides of the Input Area.
- When letters and numbers can be written using two different strokes, use the one that's easiest for you.
- Press firmly.
- Some characters can be formed in more than one way, and you can choose which method you prefer. See page 131 for details.

## The Graffiti 2 alphabet

Draw Graffiti 2 letters according to the following alphabet.

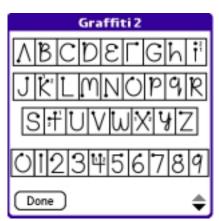

#### Entering data using Graffiti 2 handwriting software

### Writing punctuation marks and other special characters

Using Graffiti 2 writing, you can create any punctuation symbol and special character available from a standard keyboard.

- Punctuation marks. The period and comma punctuation marks can be written in any portion of the Input Area (the uppercase, lowercase, or number area). Other common punctuation marks can be written only in specific parts of the Input Area. The chart below indicates where the punctuation marks must be drawn (in general, the more frequently used punctuation is on the left side).
  - Characters that appear on the left side of the chart must be drawn in the alphabetic (uppercase or lowercase) portions of the Input Area.
  - Characters that appear on the right side of the chart must be drawn in the number portion of the Input Area.

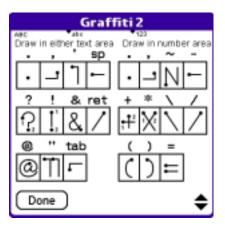

**TIP:** If you draw the Shift stroke (see <u>page 36</u>) before entering a punctuation mark, you can enter punctuation strokes anywhere in the Input Area. This requires an extra stroke, but you may find it easier, since you don't have to remember on which side of the Input Area to make the punctuation strokes.

**Symbols and other special characters.** You can write symbols and other special characters using the Shift command. When you make a vertical stroke from the bottom to the top in the Input Area, the Shift indicator arrow appears in the lower right corner of the screen. While this arrow is visible, you can make the characters shown in the illustration below. Once the arrow goes away, the symbol or other special character appears.

#### **Entering Data in Your Zodiac Console**

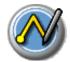

Entering data using Graffiti 2 handwriting software

**TIP:** Using an additional Shift stroke to finish writing the character (as shown in the demo) is optional, but it makes the character appear more quickly.

After drawing the Shift stroke, draw punctuation marks, symbols or accent marks using the following strokes:

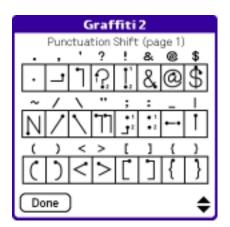

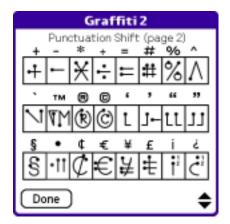

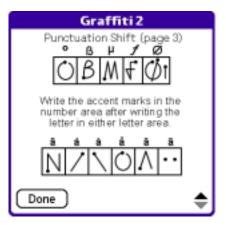

**TIP:** Samples of the character strokes are available in the Graffiti 2 Help file. To view the Help file, tap the Menu icon **m**, and from the Edit menu, select Graffiti 2 Help. Note that the accented characters appear on a Punctuation Shift screen, but do not use the Shift command.

Accented letters. When writing letters with accent marks, first write
the uppercase or lowercase letter stroke in the appropriate portion of
the Input Area. Then quickly write the accent stroke (shown above) in
the number portion of the Input Area.

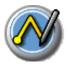

## **Using Graffiti 2 Gestures**

Gestures are editing commands, such as cut, paste, and the ShortCut command which is explained in the next section. To use gestures, draw the following strokes:

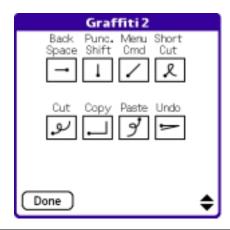

**TIP:** The Menu command stroke must be drawn in either of the letter portions of the Input Area. The remaining strokes can be drawn anywhere in the Input Area.

# Using Graffiti 2 ShortCuts

Graffiti 2 ShortCuts let you quickly and easily enter commonly used words or phrases. ShortCuts are similar to the Glossary or Autotext features of some word processors. Graffiti 2 writing comes with several predefined ShortCuts. You can also create your own for any words, letters, or numbers, see page 141 for details.

Your console includes the following predefined Graffiti 2 ShortCuts for common entries:

- br—Breakfast
- di-Dinner
- · ds—Date stamp
- dts—Date/time stamp
- lu—Lunch

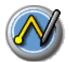

- me—Meeting
- ts—Time stamp
- 1. Draw the ShortCut stroke.
- 2. Draw the ShortCut character(s).

When you draw the ShortCut stroke, the ShortCut symbol appears at the insertion point.

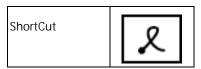

## Using the onscreen keyboard

You can open the onscreen keyboard anytime you need to enter text or numbers on your console.

- 1. Open any application (such as Address Book).
- 2. Tap any record, or tap New.
- 3. In the Input Area, tap one of the following to display the corresponding onscreen keyboard:
  - **ABC** or **abc** display the alphabetic keyboard.
  - 123 displays the numeric keyboard.

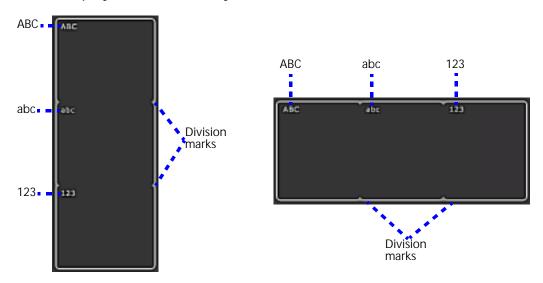

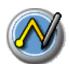

4. To display the international keyboard, open an onscreen keyboard, and then tap Int'l at the bottom of the keyboard display.

TIP: To select any of the three keyboards, tap the Menu icon and then tap Edit. Tap Keyboard, and then tap the keyboard you want.

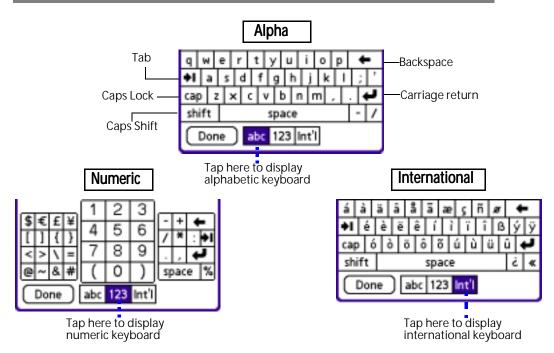

5. Tap the desired characters or numbers; then tap Done to enter the text or numbers.

### Using your computer keyboard

At times, you may prefer to use your computer keyboard rather than the onscreen keyboard to enter or modify information on your console.

You can enter information from your computer keyboard using Palm<sup>™</sup> Desktop software or any supported desktop organizer installed for use with your console. You can then perform a HotSync operation to synchronize the information on your computer with the information you entered on your console. All the Organizer applications on your console are available in Palm Desktop software and in most desktop organizer software.

Refer to Palm Desktop online Help for more information on entering data on your computer.

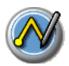

## Using an external keyboard

You can connect an optional external keyboard accessory to your console so you can type data directly into your console. External keyboards are very useful for typing large amounts of data quickly and accurately while you are away from your computer. Visit tapwave.com to learn about keyboards and other accessories available for your console.

### Importing data

If you have data stored in computer applications such as spreadsheets and databases, or if you want to import data from another device, you can transfer the data to your Zodiac console without entering it manually. Save the data in one of the file formats listed below, import it into Palm Desktop software, and then perform a HotSync operation to transfer the data to your console.

Palm Desktop software can import data in the following file formats:

- Comma delimited (.csv, .txt): Address Book and Memo Pad only.
- Tab delimited (.tab, .tsv, .txt): Address Book and Memo Pad only.
- CSV (Lotus Organizer 2.x/97 Mapping): Address Book only.
- vCal (.vcs): Date Book only.
- vCard (.vcf): Address Book only.
- Date Book archive (.dba).
- Address Book archive (.aba).
- To Do List archive (.tda).
- Memo Pad archive (.mpa).

Archive formats can only be used with Palm Desktop software. Use the archive file formats to share information with other people who use Palm Powered devices or to create a copy of your important Palm Desktop information.

- 1. Open Palm Desktop software.
- 2. Click the application into which you want to import data.
- 3. If you are importing records that contain a field with category names, do the following:

#### **Entering Data in Your Zodiac Console**

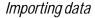

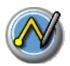

- a. Select Edit Categories from the Category list.
- b. Make sure that all the categories that appear in the imported file also exist in the application.
- c. If any of the categories do not exist, click New and create the categories now; otherwise, the records you import will be placed in the Unfiled category.
- d. Click OK.
- e. Select All from the Category list.
- 4. Choose File > Import; then select the file you want to import, and click Open.
- 5. To import data into the correct Palm Desktop fields, drag fields in the left column so that they are opposite the corresponding imported field on the right.
- 6. To exclude a field from being imported, uncheck the field's box.
- 7. Click OK.
- 8. The imported data is highlighted in the application.
- 9. To add the imported data to your console, perform a HotSync operation.
  - See Palm Desktop online Help for more information on importing and exporting data.

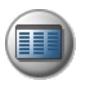

# **Managing Applications**

This chapter explains how to switch between applications on your Zodiac console, how to personalize application settings, and how to organize applications into related groups.

## Using the Home screen

The Home screen enables you to open applications on your console. All the applications installed on your console are organized into categories which appear in the Home screen. By default the Home screen displays a radial menu and list of your application categories. When you choose a category, the applications in that category appear on the radial menu and in the list.

In addition to providing a way for you to open applications, the Home screen also displays your user name, the battery level, and the current time. When you open a category, the category name replaces your user name.

You can customize the Home screen as described later in this chapter.

#### 1. Press the Home button 🕜 or tap the Home icon.

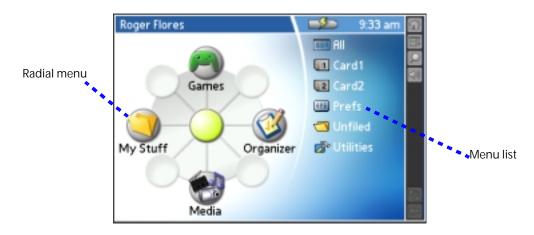

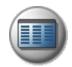

#### 2. Open a category by doing one of the following:

- Move the analog controller \*\(\pi\) in the direction that corresponds to the category you want to open. The placement of the icons on the radial menu correspond to the directional controls on the analog controller. After you highlight your selection, release the analog controller to open the category.
- Press the Function button to move from the radial menu to the list, then scroll to a category on the list. With the analog controller \*\* centered, press it to open the category.
- Tap a category icon on the screen.

**TIP:** To view a list of all your applications, select All from the category list on the right side of the screen.

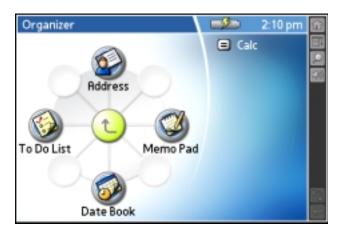

#### 3. Open an application by doing one of the following:

- Move the analog controller \*\* in the direction that corresponds to the application you want to open. The placement of the icons on the radial menu correspond to the directional controls on the analog controller. After you highlight your selection, release the analog controller to open the application.
- Scroll to an application icon in the All view list (if you already selected the All category). With the analog controller \* centered, press it to open the application.

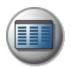

- Press the Function button to move from the radial menu to the list, and then scroll to an application on the list. With the analog controller \*\* centered, press it to open the application.
- Tap an application icon on the screen.

### Customizing the Home screen display

There are several ways you can customize the Home screen display. You can rearrange the icons on radial menus, move applications to a different category, create new categories, and set display and button preferences.

#### Arranging icons on the radial menus

Each radial menu can contain up to eight icons. You can move icons to a different spoke on a radial menu, or move them between a radial menu and the corresponding list.

To arrange the radial menus, do any of the following:

- Drag an icon from the list to a spoke on the radial menu. If that spoke is already occupied, the previous occupant moves to the list.
- Drag an icon from one spoke on the radial menu to another spoke. If the new spoke is already occupied, the icons trade places.
- Drag an icon from the radial menu to the list. The spoke remains empty and the icon appears in alphabetical order on the list.

#### Organizing applications

Your Zodiac console supports up to 15 categories. The category feature enables you to organize your applications into logical groups so that you can easily find and open them. You can move applications between categories and add, rename, and delete categories as needed.

#### Moving applications between categories

- 1. Press the Home button ?...
- 2. Tap the Menu icon ....
- 3. From the App menu, select Category.

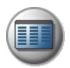

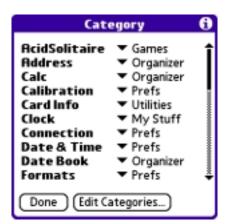

- 4. From the pick list next to an application, select a different category.
- 5. Tap Done.

#### Creating or renaming a category

- 1. Press the Home button 1.
- 2. Tap the Menu icon .....
- 3. From the App menu, select Category.
- 4. Tap Edit Categories.

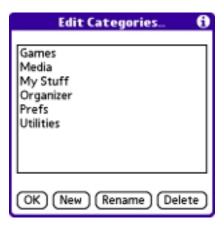

- 5. Tap New or Rename.
- 6. Enter the category name, and then tap OK to add or rename the category.
- 7. Tap OK to close the Edit Categories dialog box.
- 8. Tap Done.

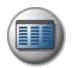

#### Deleting a category

- 1. Press the Home button 1.
- 2. Tap the Menu icon ....
- 3. From the App menu, select Category.
- 4. Tap Edit Categories.
- 5. Select a category, and then tap Delete.
- 6. Tap Yes to confirm deletion.
- 7. Tap Done.

#### Setting Home screen preferences

You can use the Home screen Preferences settings to change the background graphic, display all your applications in an alphabetical list, and map applications to the action buttons.

- 1. Press the Home button 1.
- 2. Tap the Menu icon ....
- 3. From the Options menu, select Preferences.

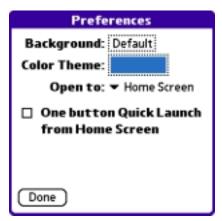

- 4. Set any of the following options:
  - Background. Replace the background with any JPEG picture available in the Photos application on your console.
  - Color Theme. Set the background color for the Home screen. To change the colors, tap the color box to open the Home Color Themes dialog box, tap a color theme, and then tap OK.

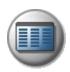

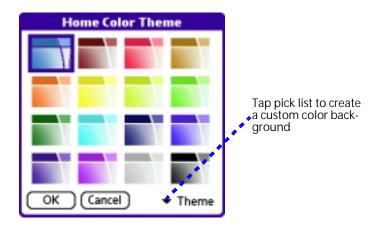

To create a custom color background, tap the pick list in the lowerright corner of the Home Color Themes dialog box and use the Palette, RGB, or HSV settings to create your own background.

- Open to. Choose which screen appears when you press the Home button.
  - Home Screen. Display the top level radial menu that shows the various categories.
  - All Applications. Display all of your application icons in an alphabetical list (instead of radial menus).
  - Last View. Display the last Home screen or category you viewed.
- One button Quick Launch from Home Screen. Open the assigned applications when you press each of the four Action buttons from the Home screen. Use the Quick Launch Preferences screen to assign applications to the Action buttons. See page 141 for details.
- 5. Tap Done.

### Viewing information on an application

You can get information on any application by displaying the Info screen. The Info screen displays the name, version number, size, and number of records associated with each application on your console.

- 1. Press the Home button ?...
- 2. Tap the Menu icon ....
- 3. From the App menu, select Info.

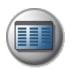

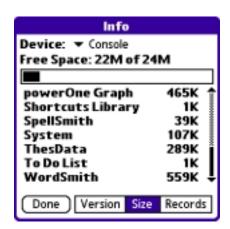

- 4. From the Device pick list, select Console or the name of an expansion card inserted in a slot.
- 5. Tap Version, Size, Records to view the corresponding information for the selected device.
- 6. Tap Done.

### Installing add-on applications

In addition to the applications that came with your console, you can use the Install Tool to install applications (called add-on applications) during a HotSync operation. A variety of third-party games and applications are available for your console; for more information visit tapwave.com.

Add-on applications can reside in your console's internal memory or on an expansion card. You can remove add-on applications at any time; for more information, see page 51.

There are also several Bonus Software applications included on the CD that came with your console. If you did not install these applications when you installed Palm Desktop software, you can install them at any time by choosing the Install Bonus Software option from the CD menu. After you install an application, check the CD for the accompanying documentation.

Some games require special installation tools. Check the README IMPORTANT: file for your game to see if you can use the Palm Install Tool or if you need a special installation tool.

Some add-on applications consist of multiple PRC or PDB files. Check the application's manual to ensure that you install all the required files.

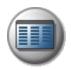

From your computer, double-click the PRC or PDB file you want to install.
 The Install Tool window opens and the selected file appears in the list of applications to install.

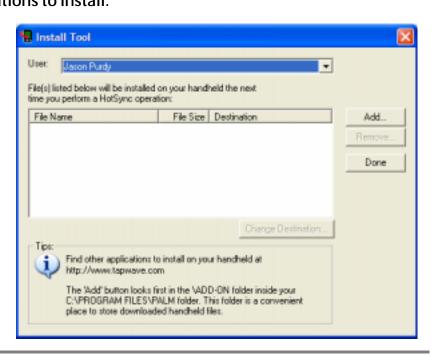

**TIP:** You can also select the Install Tool dialog box by selecting Install Tool from the Palm Desktop program group, or by clicking the Install icon in Palm Desktop software.

- 2. In the User drop-down list, select the user name that corresponds to your Zodiac console.
- (Optional) Click Change Destination, click the arrows to indicate whether you want to install the application on your console or an expansion card, and then click OK.

**TIP:** If you decide not to install an application, select it in the list of files in the Palm Install Tool dialog box and click Remove. The application is removed from the dialog box list, but not from your computer.

- 4. Click Done. A message appears to indicate that the application(s) will be installed the next time you perform a HotSync operation.
- 5. Perform a HotSync operation to install the application(s). For details, see page 144.

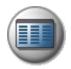

# Removing add-on applications

If you run out of memory or no longer need them, you can remove add-on applications, patches, and extensions from your console.

You cannot remove the built-in applications that reside in ROM on your console.

- 1. Press the Home button 
  .
- 2. Tap the Menu icon .
- 3. From the App menu, select Delete.

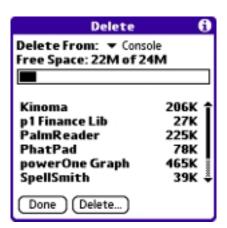

- 4. From the Delete From pick list, select Console.
- 5. Tap the application you want to remove.
- 6. Tap Delete.
- 7. Tap Yes.
- 8. Tap Done.

The application is deleted. Applications that are loaded in ROM (for example, Memo Pad) cannot be deleted, and are not listed.

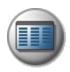

# Removing Palm Desktop software

If you no longer want to synchronize data with your computer, you can remove Palm Desktop software from your computer.

**NOTE:** Do not remove Palm Desktop software if you plan to synchronize data with another desktop organizer application such as Microsoft Outlook. Palm Desktop software also includes the HotSync Manager software used to synchronize with your selected desktop application.

- 1. From the Windows Start menu, choose Settings > Control Panel.
- 2. Double-click the Add/Remove Programs icon.
- 3. On the Install/Uninstall tab, select Palm Desktop software; then click Add/ Remove.

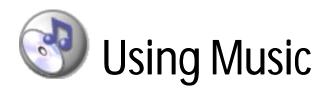

Music provides a full-featured mobile MP3 player right on your console. Use Music to:

- Listen to songs and other MP3 files stored on your console or an expansion card.
- Upload songs from your computer to your console or an expansion card.
- Update a list of songs you created with the Music component in Palm Desktop software.

## **Opening Music**

- 2. Select the Media category .
- 3. Select the Music icon <a>③</a>.

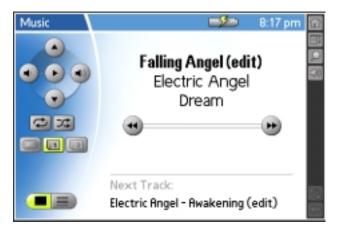

• Previous Track . Restart the current track, or if the current track has been playing for less than 2 seconds, select the previous track on the song list.

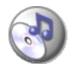

- **Next Track** . Select the next track on the song list.
- **Volume Down** . Lower the speaker or headphone volume level. The volume indicator appears when you tap this button.
- **Volume Up** Raise the speaker or headphone volume level. The volume indicator appears when you tap this button.
- Play/Pause . Start and stop playback of the selected song. When a song is playing, the Pause button appears. When a song is not playing, the Play button appears.
- Repeat . Select Repeat replays the entire song list after the last song plays. If Repeat is not selected, your console shuts off after the last song.
- **Shuffle** . Select Shuffle to create a randomly ordered song list. Deselect Shuffle to return the songs to their prior order.
- Console . Select console to display songs stored in the internal memory on your console. If there are no songs in internal memory, then the button is inactive. You can display songs on your console and expansion cards at the same time.
- Card 1 or Card 2 . Select one of the Card buttons to display songs stored on an expansion card that is seated in an expansion slot. If there are no songs on the card seated in the expansion slot, then the button is inactive. You can display songs on your console and expansion cards at the same time.
- **Details** . View the following information when available: song title, artist name, album title, progress bar, counter.

**TIP:** To scroll through the song list, tap the onscreen scroll arrows or press the blue or green Action buttons. To play a specific song, tap List and then tap the song title.

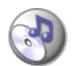

#### Uploading songs from your computer

Use the Music application in Palm™ Desktop software to choose which songs you want to upload and to arrange them in the order in which you want to play them on your console. During synchronization, Music copies the songs from your computer to your console or to any available expansion cards in the your console's expansion slots.

- 1. Double-click the Palm Desktop icon on your computer desktop.
- 2. Click the Music button on the left side of the screen.
- 3. Click Add Song.
- 4. In the Open dialog box, locate and select a song.
- Click Open to add this song to the list.

The song title and performer's name appear in the list, along with a HotSync "pending" icon.

- 6. Repeat steps 3 through 5 to add other songs to the list.
- 7. For each song, click the Location list and select Handheld or any available expansion card to indicate where you want to upload the song.
- 8. Perform a HotSync operation to load the selected songs onto your console. See <a href="page 144">page 144</a> for details.

**TIP:** You can also use a card reader and Windows Explorer to copy MP3 files to an expansion card. Once the songs are on the card simply insert the card into one of your console's expansion slots to play them on your console.

For additional information about uploading songs and using the Music application on your computer, see the Palm Desktop online Help.

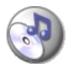

### **Deleting songs**

When you delete a song, Music removes the song from your song list and deletes the song file from your console or expansion card. If you also have a copy of the song on your computer, it does not delete the copy on your computer.

- 1. Tap the Menu icon .
- 2. From the Track menu, select Delete.

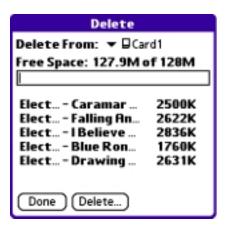

- 3. From the Delete From pick list, select the location of the song you want to delete.
- 4. Highlight the song you want to delete, and then tap Delete.
- 5. Tap Yes to confirm deletion.

### Conserving power while playing songs

When your console is not plugged into a power outlet, you can put your console into a special power-saving *Hold* state to conserve battery power while playing songs. In the Hold state, the screen and backlight turn off while your songs continue to play.

If you forget to put your console in the Hold state, it automatically enters this state if the auto-shutoff interval expires while you're listening to a song.

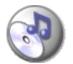

- 1. Tap the Menu icon .....
- 2. From the Options menu, select Hold.

The LED blinks slowly to indicate that the Hold state is active.

**TIP:** You can also activate the Hold state by simultaneously pressing the Left and Right Trigger buttons.

3. To return your console to the normal operating state, press either the Power button () or the Home button ().

**TIP:** You can also conserve power by listening to music through the headphones or amplified external speakers instead of playing music through the internal speakers.

# **Setting Music preferences**

Use the Music Preferences dialog box to choose background, bass level, and color settings.

- 1. Tap the Menu icon .....
- 2. From the Options menu, select Preferences.

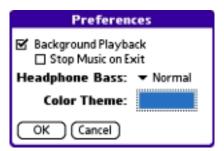

3. In the Preferences dialog box, choose from the following settings:

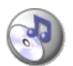

Background Playback. Listen to music while you play games, read an eBook, or use other applications on your console.

When this box is checked you can tap the Music Controls icon Is on the Status Bar to open the Music Controls dialog box and access the background playback controls.

When this box is unchecked, your music stops playing when you exit the Music application.

**NOTE:** Background playback may affect performance of some games. If you notice a decrease in performance while playing a game, try turning off music while playing this game.

- Stop Music on Exit. Pause music playback each time you exit the Music application. This option is available only when the Background Playback option is on. To resume playback, tap the Music Controls icon on the Status Bar and use the controls in the Music Controls dialog box.
- Headphone Bass. Turn bass boost on and off. Tap the pick and choose Normal or Boost as the bass level setting.
- **Color Theme.** Set the background color for the Music application. To change the colors, tap the color box to open the Color Themes dialog box, tap a color theme, and then tap OK.

**TIP:** To create a custom color background, tap the pick list in the lower-right corner of the Color Themes dialog box and use the Palette, RGB, or HSV settings to create your own background.

4. Tap OK.

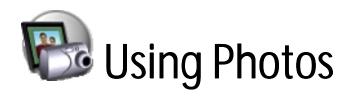

Photos provides a way to view and manage JPEG pictures files on your console.

#### Use Photos to:

- View individual pictures stored on your console or an expansion card.
- View pictures and create slide shows.
- Upload pictures from your computer to your console or an expansion card.
- Update a picture list you created with the Photos component in Palm Desktop software.
- Exchange pictures with friends and family. See the section that begins on page 167 for details.

# **Opening Photos**

- 1. Press the Home button 1.
- 2. Select the Media category 💖.
- 3. Select the Photos icon .

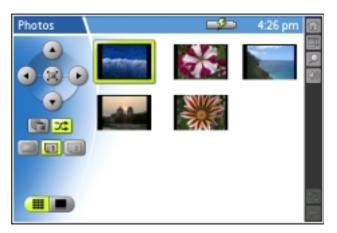

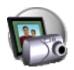

- **Up** . Select the thumbnail above the current picture, or display the previous picture in the sequence.
- **Down** . Select the thumbnail below the current picture, or display the next picture in the sequence.
- Left . Select the thumbnail to the left of the current picture, or display the previous picture in the sequence.
- **Right** . Select the thumbnail to the right of the current picture, or display the next picture in the sequence.
- Full-Screen . View a full-screen image of the selected picture. To exit Full-Screen mode, tap the screen or press Center.
- **Slide Show** . Begin a slide show. The pictures appear in Full-Screen mode in the same sequence as the picture list. The slide show automatically advances to the next picture after a preset interval. You can manually advance or rewind the slide show using the analog controller, the Action buttons, or the Trigger buttons.
- Shuffle . Select Shuffle to create a randomly ordered picture list and slide show. Deselect Shuffle to return the pictures to their prior order.
- **Console .** Select console to display pictures stored in the internal memory on your console. If there are no pictures in internal memory, then the button is inactive. You can display pictures on your console and expansion cards at the same time.
- Card 1 or Card 2 . Select one of the Card buttons to display pictures stored on an expansion card that is seated in an expansion slot. If there are no pictures on the card seated in the expansion slot, then the button is inactive. You can display pictures on your console and expansion cards at the same time.
- **Picture List** . Display thumbnail images of all the pictures in the selected locations. View the order in which pictures will appear in a slide show. You can drag and drop pictures to arrange them in a particular order, or use the Photos application on your computer to create a picture list, and then synchronize your console with your computer. See the Palm Desktop Online Help for details.

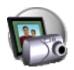

- **Details** . View the selected picture and the following information and controls:
  - increments.
  - Fit controls 1. Choose how the picture fits on the screen. If the picture is smaller than your console's screen (480x320 pixels), a appears as a third fit control. You can use this extra control to view a small image at its actual size.
  - **Title.** View the name of the picture file.
  - Date/Time. View the date and time the picture was taken. This may be different from the date associated with the picture file.
  - Location. View an icon that indicates where the picture is stored.

**TIP:** You can scroll to the next or previous picture using the analog controller, the Action buttons, or the Trigger buttons.

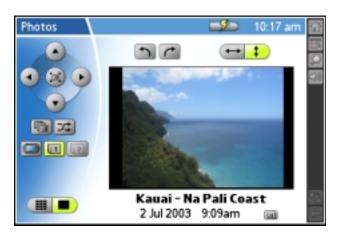

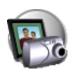

#### Uploading pictures from your computer

Use the Photos application in Palm<sup>™</sup> Desktop software to choose which pictures you want to upload and to arrange them in the order in which you want to view them on your console. During synchronization, Photos copies the pictures from your computer to your console or to any available expansion cards in the your console's expansion slots.

- 1. Double-click the Palm Desktop icon on your computer desktop.
- 2. Click the Photos button on the left side of the screen.
- 3. Click Add File.
- 4. In the Open dialog box, locate and select a picture.
- 5. Click Open to add this picture to the list. The picture title appears in the list, along with a HotSync "pending" icon.
- 6. Repeat steps 3 through 5 to add other pictures to the list.
- 7. For each picture, click the Location list and select Handheld or any available expansion card to indicate where you want to upload the picture.
- 8. Perform a HotSync operation to load the selected songs onto your console. See page 144 for details.

**TIP:** You can also use a card reader and Windows Explorer to copy JPG files to an expansion card. Once the pictures are on the card simply insert the card into one of your console's expansion slots and open Photos to view them on your console.

For additional information about uploading pictures and using the Photos application on your computer, see the Palm Desktop Online Help.

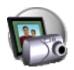

### **Setting Photos preferences**

- 1. From the list or detail view, tap the Menu icon ...
- 2. From the Options menu, select Preferences.

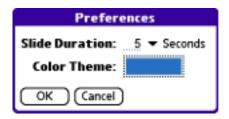

- 3. In the Preferences dialog box, choose from the following settings:
  - Slide Duration. Indicate how quickly the pictures in a slide show change. Tap the pick list to select the interval unit: Seconds, Minutes, or Hours. Then enter the interval length in the space next to the pick list.
  - **Color Theme.** Set the background color for the Photos application. To change the colors, tap the color box to open the Color Themes dialog box, tap a color theme, and then tap OK.

**TIP:** To create a custom color background, tap the pick list in the lower-right corner of the Color Themes dialog box and use the Palette, RGB, or HSV settings to create your own background.

4. Tap OK.

# **Deleting pictures**

When you delete a picture, Photos removes the picture from your picture list and deletes the file from your console or expansion card.

**IMPORTANT:** If you also have a copy of the picture on your computer, deleting the picture from your console does NOT delete the copy on your computer.

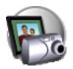

#### Deleting a single picture

- 1. From the list view, select the picture you want to delete.
- 2. Tap the Menu icon ....
- 3. From the Image menu, select Delete Selected.
- 4. Tap Yes to confirm deletion.

#### Deleting multiple pictures

- 1. From the list or detail view, tap the Menu icon .....
- 2. From the Image menu, select Delete.

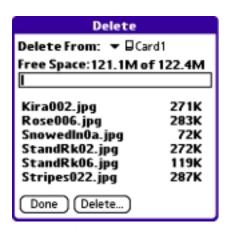

- 3. Select the picture you want to delete.
- 4. Tap Delete.
- 5. Tap Yes to confirm deletion.
- 6. Repeat steps 3 5 to delete other pictures.
- 7. Tap Done.

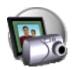

# Copying pictures

You can copy pictures between your console and an expansion card.

- 1. From the list or detail view, tap the Menu icon ...
- 2. From the Image menu, select Copy.

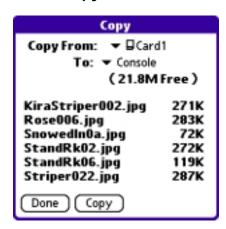

- 3. From the Copy From pick list, select the location where the picture currently resides.
- 4. From the Copy To pick list, select the location where you want to place the picture.
- 5. Select the picture you want to copy.
- 6. Tap Copy.
- 7. Repeat steps 3 6 to copy other pictures.
- 8. Tap Done.

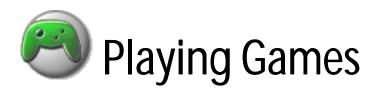

Your Zodiac console comes with these two great games:

- Stuntcar Extreme. Navigate hills, jumps and obstacles in this outrageous racing game, with graphic acceleration. Select from cockpit or behind the car view, and choose from a quick race or play an entire season in our championship mode. You can even see your stats track by track as you progress in the game.
  - For complete documentation on this game, look for the PDF file in the Tapwave Extras\Bonus\Stuntcar Extreme\ folder on the Zodiac CD.
- Acid Solitaire. This addictive game offers the best of interactive solitaire for your on-the-go lifestyle. Supporting features such as an easy-to-use drag and drop interface, two play modes, an advanced statistic tracking model that follows eleven different game stats, and a sophisticated alert system that notifies you both when you are about to run out of moves and when no moves are remaining. You can even customize your background to have your own unique solitaire experience.

For complete documentation on this game, look for the PDF file in the Tapwave Extras\Bonus\Acid Solitaire\ folder on the Zodiac CD.

For information about installing additional games, see <u>page 49</u>. To learn about playing games that are stored on expansion cards, see <u>page 159</u>.

**IMPORTANT:** Some games require special installation tools. Check the README file for your game to see if you can use the Palm Install Tool or if you need a special installation tool.

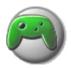

# Playing multiplayer games

The built-in Bluetooth radio provides you with a wireless, multiplayer gaming environment. When your console is within range of other Zodiac consoles or other devices enabled with Bluetooth technology that support the game software, you can initiate or join a multiplayer game session.

You can initiate a session as follows:

- 1. Launch the game. See page 43 for details.
- 2. Select multiplayer mode as described in the game documentation. This should initiate the discovery process on your console.
- 3. Instruct all players to quickly press and release the Bluetooth button 1 to make their consoles discoverable.
  - When a Zodiac console is in this state, the Bluetooth LED flashes.
- 4. When the Discovery Results screen appears, select the players you want to include in the game, and then tap OK.
  - This should send an invitation message to the selected players' consoles.
- 5. Instruct the players to tap Yes to join the game.
- 6. When the game is over, instruct all players to press and hold the Bluetooth button 

  8 to turn off the Bluetooth radio.

For additional information about using the Bluetooth features of your console visit tapwave.com.

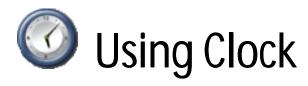

Clock provides an easy-to-read time display, an alarm clock, a stopwatch, and a timer.

#### Use Clock to:

- Set an alarm that is not related to a specific entry on your console.
- Determine how long it takes to complete a task or event.
- Receive a notification when the specified time period elapses.

# **Opening Clock**

- 1. Press the Home button 🔼.
- 2. Select the My Stuff category <a> </a>.
- 3. Select the Clock icon .

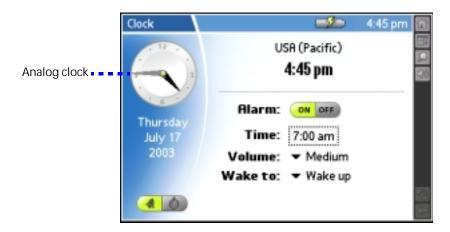

To set the time and date, select Set Time & Date from the Options menu. To change the time and date format, tap Home m, select the Prefs category, and then select Formats.

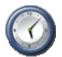

- **Analog Clock.** View the current time in analog format.
- Date. View the current date.
- Time/Alarm . View the time in digital format and access the following alarm controls:
  - Alarm On. Turn on the alarm and display the alarm controls.
  - Alarm Off. Turn off the alarm and hide the alarm controls.
  - Time. Set the time when you want the alarm to sound. When you tap this box, a number pad appears. Tap the numbers to select the time you want the alarm to sound, and then tap the Check button.
  - Volume. Select the volume level for the alarm sound. The choices are: Low, Medium, High, and Ascending. The Ascending setting increases from low to high volume over a period of about 20 seconds.
  - Wake To. Select the alarm sound. Options include Music or a list of sample alarms. If you select Music, you can select a song from the Music application.
- **Timer/Stopwatch** . Access the following timer and stopwatch controls:

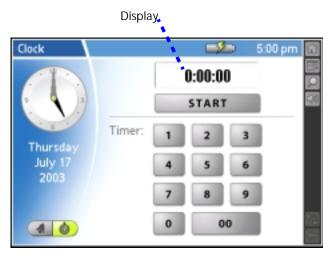

- Display. View the time remaining in timer mode, and the elapsed time in stopwatch mode. The time displays in 1/100th of a second increments.
- **Start.** Begin the timer or stopwatch. When you tap this button, it changes to a Stop button.

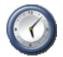

**TIP:** When the stopwatch is running, your console does not go to sleep. Make sure you stop or pause the stopwatch when you're not using it to avoid accidentally draining the battery.

- **Stop**. Pause the timer or stopwatch. When you tap this button, it changes to a Resume button and a Reset button appears next to the Display. If you are done timing the current task, tap Reset to return the display to all zeros.
- Resume. Restart the timer or stopwatch to continue timing a task. When you tap this button it changes to a Stop button.
- Timer. Set a timer to notify you when a particular amount of time has passed. To set the timer, tap the number pad to indicate the time period you want to monitor, such as a 3-minute egg or a halfhour pizza delivery. When the time period elapses, the selected alarm sound plays and a notification screen appears. You can set the timer sound by selecting Preferences from the Options menu.

**TIP:** You can also stop or resume the timer or stopwatch by pressing the Right Trigger button.

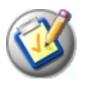

# Performing Common Tasks

There are many tasks that are common to the applications found in the Organizer category. These common tasks are described in this section. We use the term records as a generic term that refers to an individual item in an application, for example, a single Date Book event, an Address Book entry, a To Do List item, or a Memo Pad memo.

## Creating records

You can use the following procedure to create a new record in Date Book, Address Book, To Do List, and Memo Pad.

- 1. Open the application in which you want to create a record.
- 2. Tap New.
- 3. (Date Book only) Select start and end times for your appointment and tap OK.
- 4. Enter text for the record.

**NOTE:** The console automatically capitalizes the first letter of each field (except numeric and e-mail fields).

- 5. (Optional) Tap Details to select attributes for the record.
- 6. (Address Book and Memo Pad only) Tap Done.

Your console saves the new record automatically.

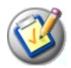

### **Editing records**

After you create a record, you can change, delete, or add new information at any time. When the screen is in edit mode, a blinking cursor appears within the information, and the information appears on a dotted line called an edit line. You can then enter text in any of the ways described in the chapter beginning on page 32.

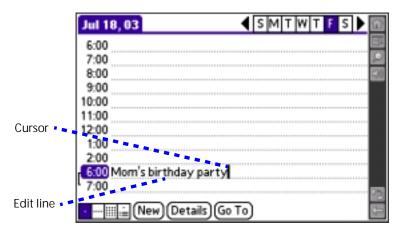

#### **Selecting Text**

Select the text you want to edit using one of the following techniques:

- Double-tap a word in a field to select the word.
- Triple-tap any word on a line to select the entire line.
- Drag across a line of text to select some or all of the information, or drag down to select text across multiple lines.

#### Using the Edit menu

The Edit menu is available from any screen where you enter or edit text. As a general rule, the Edit menu commands affect selected text. Any of the following commands may appear in the Edit menu, depending on the application you're using:

- Undo. Reverses the last action taken.
- Cut. Removes a selection from its current location to memory. You can then paste the text into another area of the current application or into a different application.

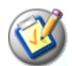

- **Copy.** Copies a selection and moves it to memory. You can paste the selection into another area of the current application or into a different application.
- Paste. Inserts a selection from memory into an area you select. Paste produces no result if you have not used the Cut or Copy commands.
- Select All. Selects all the text in the current record or screen.
- **Keyboard**. Opens the onscreen keyboard. Tap Done to close the keyboard.
- **Graffiti 2 Help**. Opens the Graffiti 2 character stroke screen.

## **Deleting records**

You can delete records in any of the Organizer applications.

- 1. Select the record you want to delete.
- 2. Do one of the following:
  - From the Record menu, select Delete. The Delete command differs depending on the application you're using, for example, Delete Event appears in the Record menu in Date Book, and Delete Item appears in To Do List.
  - In the Details dialog box of the application, tap Delete, and then tap OK.
  - Delete the text of the record.

**NOTE:** In Date Book, deleting the text of a repeating event deletes all instances of the event.

In the Input Area, drag a diagonal line from the lower left to upper right to display the Command toolbar; then tap the Delete icon or draw a Graffiti 2 D in the text area.

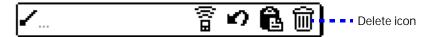

A confirmation dialog box appears.

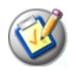

- 3. To archive a copy of the deleted file on your PC during the next HotSync operation, check the Save Archive box.
- 4. Tap OK to delete the record.

# **Purging records**

Over time, as you use Date Book and To Do List, you may accumulate records that are no longer useful. For example, events that occurred months ago remain in Date Book, and completed To Do List items remain in the list.

Outdated records take up memory on your console, so it's a good idea to remove them by using Purge. If you think Date Book or To Do List records might prove useful later, you can purge them from your console and save them in an archive file.

Purging is not available in Address Book or Memo Pad; delete records from these applications manually.

- 1. Open the application from which you want to purge records.
- 2. Tap the Menu icon .
- 3. From the Record menu, select Purge.
- 4. From the confirmation dialog box, do the following:
  - Date Book. Select an option from the Delete Events Older Than pick list —1 week, 2 weeks, 3 weeks or 1 month.
  - Date Book and To Do list. Check the Save Archive Copy on PC box to save a copy of purged records in an archive file on your desktop. The records are transferred the next time you perform a HotSync operation.
- 5. Tap OK.

## Categorizing records

You can categorize records in Address Book, To Do List, and Memo Pad for easy retrieval (Date Book does not have categories). When you create a record, it is automatically assigned to the current category. For example, if you are in the All category, the record goes in the Unfiled category. A record can remain unfiled or it can be assigned to a category at any time.

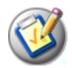

Each application has a default set of categories:

- Address Book includes a Business, Personal, and QuickList category.
- To Do List includes a Business, Personal, and All category.
- Memo Pad includes a Business, Personal, and All category.

You can rename or delete the default categories, and you can create new categories. Each application can have up to 15 categories.

#### Moving a record into a category

- 1. Select the record you want to categorize.
- 2. Tap Details (from the Address View screen, tap Edit first).
- 3. From the Category pick list, select the desired category.
- 4. Tap OK.

## Displaying a category of records

- 1. Open one of the following applications: Address Book, To Do List, or Memo Pad application.
- 2. From the pick list in the upper-right corner, select the category you want to display.

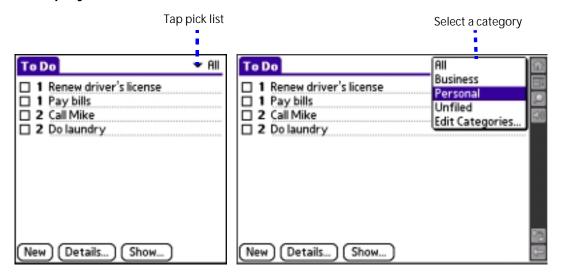

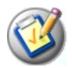

#### Adding or editing categories

- 1. In Address Book, To Do List, or Memo Pad application, choose from the following options:
  - From the pick list in the upper-right corner, select Edit Categories.

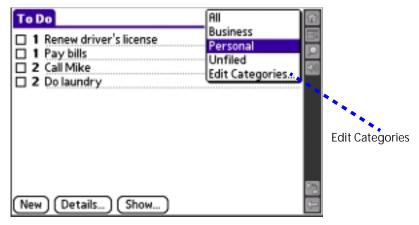

- In Address Book, select a record, tap Edit, and then tap Details. From the Category pick list, select Edit Categories.
- In Memo Pad and To Do List, select a record from the list, and tap Details. From the Category pick list, select Edit Categories.
- 2. Select any of the following options:

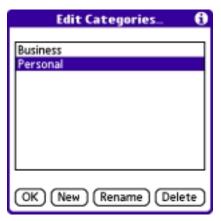

- To create a new category, tap New, and enter a new name in the Input Area. Tap OK.
- To rename a category, tap it in the list to select it. Tap Rename, enter a new name in the Input Area, and tap OK.

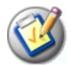

**TIP:** You can move records from multiple categories into a single category by renaming all discrete categories with a single category name.

• To delete a category, tap it in the list to select it. Tap Delete.

#### 3. Tap OK.

## Finding records

Your console provides several ways to find information:

- In all applications, starting with the current application, you can use the Find dialog box to locate the selected text.
- In Date Book, To Do List, and Memo Pad, you can use Phone Lookup to display the Address List screen and add the information from this list to a record.
- In Address Book, you can use the Look Up option to enter the first letters of a name to scroll immediately to that name.

#### Finding Address Book records

- 1. Do one of the following:
  - From the Address screen, enter the first few letters of the name you want to locate.

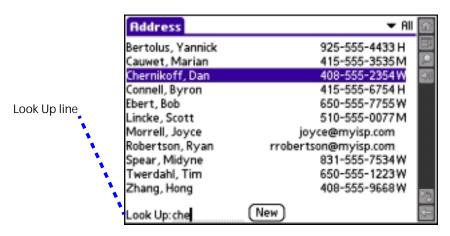

 Move the analog controller \* to scroll to a name. Holding down the analog controller accelerates scrolling.

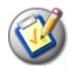

#### Using the Find dialog box

The Find dialog box helps you locate text in any or all applications. For example, if the text "dog" appears in Address Book and Date Book, the Find dialog box displays both occurrences.

- 1. Tap the Find icon.
- 2. Enter the text you want to find; then tap OK.

Note that the Find option is not case sensitive; searching for "davidson" also finds "Davidson."

Select text in an application before tapping Find to automatically place the text in the Find dialog box.

Find searches for the text in all records and all notes within all applications.

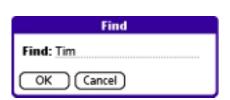

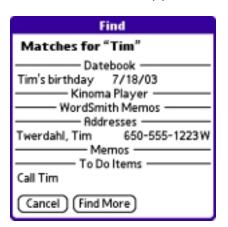

As your console searches for the text, you can tap Stop to stop the search at any time. To continue the search after tapping Stop, tap Find More.

**NOTE:** Find locates all matches that begin with the supplied text. It does not find words where the supplied text appears in the middle or at the end of a word.

## **Using Phone Lookup**

The Phone Lookup option lets you add a telephone number from the Address list to an entry in another application. For example, you can add your dentist's telephone number to your dental appointment date in Date Book.

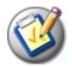

- 1. In Date Book, To Do List, or Memo Pad, display the record in which you want to insert a phone number.
- 2. Tap the Menu icon .....
- 3. From the Options menu, select Phone Lookup.

| Lookup            |                   |
|-------------------|-------------------|
| Bertolus, Yannick | 925-555-4433 H    |
| Cauwet, Marian    | 415-555-3535M     |
| Chernikoff, Dan   | 408-555-2354W     |
| Connell, Byron    | 415-555-6754 H    |
| Ebert, Bob        | 650-555-7755W     |
| Lincke, Scott     | 510-555-0077 M    |
| Morrell, Joyce    | joyce@myisp.com E |
| Robertson, Ryan   | rroberts@myisp E  |
| Spear, Midyne     | 831-555-7534 H    |
| Twerdahl, Tim     | 650-555-1223W     |
| Zhang, Hong       | 408-555-9668W     |
| Look Up:          | (Add (Cancel)     |

Select a record or write the first few letters of the name you want to add.Tap Add to add the information to the record.

**NOTE:** You can also search based on selected text. Drag to highlight the text, then follow step 3 above. When the search is complete, the name and phone number of the candidate replaces the selected text.

# Sorting records

You can sort lists of records in various ways, depending on the application. Sorting is available in applications that display lists—in Address Book, To Do List, and Memo Pad.

#### Sorting To Do List records

- 1. Open the application to display the list screen.
- 2. Tap Show.

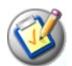

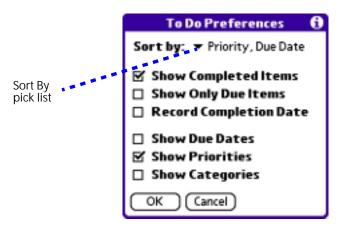

- 3. From the Sort By pick list, select an option.
- 4. Tap OK.

#### Sorting Address Book and Memo Pad records

- 1. Open the application to display the list screen.
- 3. From the Options menu, select Preferences.

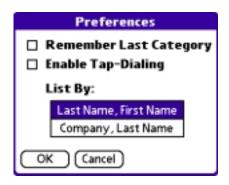

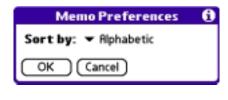

4. In the Preferences dialog box, tap the option you want, and then tap OK to sort the list.

**TIP:** You can also manually arrange the Memo list by tapping and dragging a memo to a new location in the list. To display the list of your memos on your computer as you arranged them manually on your console, open Memo Pad in Palm Desktop software, click List By, and select Order on Handheld.

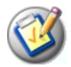

## Making records private

In most applications (except Mail), you can make individual records private. Private records can be either masked or hidden. Private records remain visible and accessible until you select a security setting to Hide records. Private record names are covered with a gray bar when the security setting is set to Mask records.

If you assigned a password to your console, you must enter it before private records are displayed. For more information, see page 151.

- 1. In your application, do one of the following:
  - Create a new record and tap Edit, and then tap Details.
  - Select an existing record, and tap Details.
- 2. Check the Private box. Tap OK.

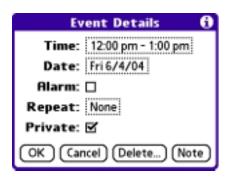

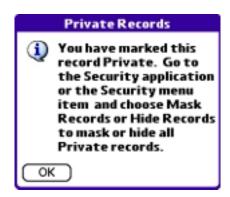

3. At the alert in the Private Records dialog box, tap OK.

#### Hiding private records

- 1. Do one of the following:
  - Press the Home button , select the Utilities category, and then select Security.
  - From within an application, tap the Menu icon m, and from the Options menu, select Security.
  - From within any application, draw the Menu command stroke to bring up the Command Bar and tap the padlock icon.
- 2. From the Current Privacy pick list in the Change Security dialog box, select Hide Records.

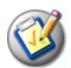

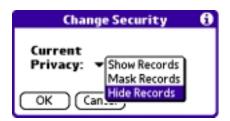

3. Tap OK.

#### Displaying private records

- 1. Do one of the following:
  - Press the Home button 🖒, select the Utilities category, and then select Security.
  - From within an application, tap the Menu icon , and from the Options menu, select Security.
  - From within any application, draw the Menu command stroke to bring up the Command Bar and tap the padlock icon.
- 2. From the Current Privacy pick list, select Show Records.

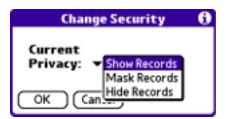

- 3. If you assigned a password, enter it.
- 4. Tap OK.

## Attaching notes

You can attach notes to records in all the Organizer applications except Memo Pad. A note can be up to several thousand characters long.

- 1. Display the entry to which you want to add a note.
- 2. (Address Book only) Tap Edit.
- 3. Tap Details.

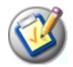

- 4. Tap Note.
- 5. Enter the desired note.
- 6. Tap Done.

A note icon appears to the right of any item containing a note. To review or edit a note, tap the note icon.

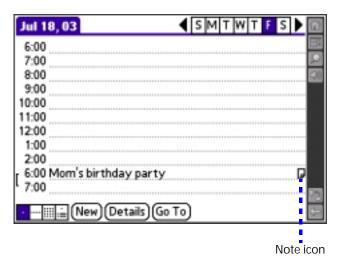

## Deleting a note

- 1. Tap the note icon.
- 2. Tap Delete.
- 3. Tap Yes.

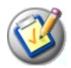

# **Choosing fonts**

You can change the font style in all the Organizer applications. You can also choose a different font style for each application.

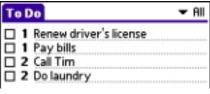

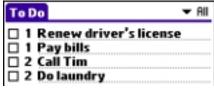

Small font Small bold font

■ All To Do □ 1 Renew driver's license □ 1 Pay bills 2 Call Tim 2 Do laundry

Large font

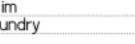

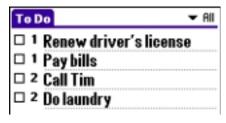

Large bold font

- 1. Open an application.
- 2. Tap the Menu icon ....
- 3. From the Options menu, select Font.

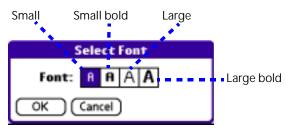

- 4. Tap the font style you want.
- 5. Tap OK.

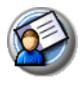

# Using Address Book

Address Book lets you keep names, addresses, telephone numbers, and other information about your personal or business contacts.

#### Use Address Book to:

- Quickly enter, look up, or duplicate names, addresses, phone numbers, and other information.
- Enter up to five phone numbers (home, work, fax, mobile, and so on) or e-mail addresses for each name.
- Define which phone number appears in the Address List for each Address Book entry.
- Attach a note to each Address Book entry, in which you can enter additional information about the entry.
- Assign Address Book entries to categories so that you can organize and view them in logical groups.

# **Opening Address Book**

- 1. Press the Home button 1.
- 2. Select the Organizer category 3.
- 3. Select the Address icon . Address Book opens to display the list of all your records.

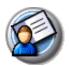

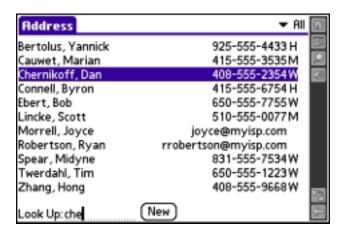

## Adding and using Address Book entries

Address Book stores name and address information about people or businesses.

## Creating an Address Book entry

A record in Address Book is called an entry. You can create entries on your console, or you can use Palm Desktop software to create entries on your computer and then download them to your console with your next HotSync operation.

Palm Desktop software also has data import capabilities that let you load database files into Address Book on your console. See page 41 and Palm Desktop online Help for more information.

- 1. Open Address Book.
- 2. Tap New.

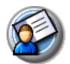

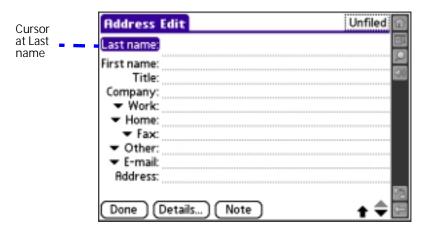

- 3. Enter the last name of the person you want to add to your Address Book.
- 4. Tap the First Name field and enter the person's first name.
- 5. Tap any field and enter any other information that you want to include in the entry.

**NOTE:** If you plan to sort entries by company name, be sure to enter a company name.

- 6. Tap the scroll arrows to move to the next page of information.
- 7. To attach a note to an entry, tap Note. Enter the note, and then tap Done.
- 8. After you finish entering information, tap Done.

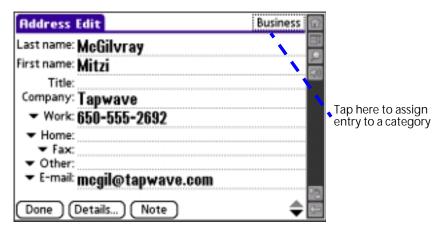

To create an entry that always appears at the top of the Address List, begin the Last name or Company field with a symbol, as in \*If Found Call.\* This entry can contain contact information in case you lose your console.

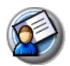

## Viewing an address entry

1. Tap the address entry in Address List view.

The entry appears in Address view.

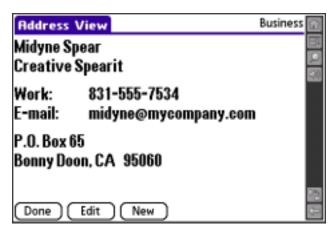

2. Tap Done after you finish viewing the entry.

# **Duplicating an entry**

You can duplicate existing entries, which can be helpful when you want to enter multiple people from a single organization. When you duplicate an entry, the word *Copy* appears next to the name in the First Name field.

- 1. In Address Book, tap a name you want to duplicate.
- 2. Tap the Menu icon .
- 3. From the Record menu, select Duplicate Record.
- 4. Edit the record as necessary.

## Selecting different types of phone numbers and addresses

You can select the types of phone numbers or e-mail addresses that an Address Book entry displays. Any changes you make apply only to the current entry.

- 1. In the Address list, tap the entry you want to change.
- 2. Tap Edit.
- 3. From the pick list next to any label you want to change, select a new label.

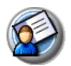

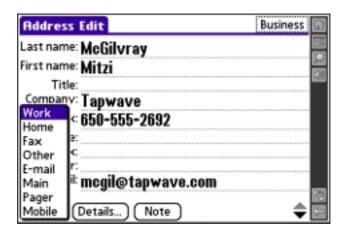

## **Editing Address Book entries**

You can change the type of information that appears in the Address List screen, categorize an entry, and hide an entry for security reasons. You can also delete entries.

- 1. Tap the entry that you want to change in the Address list.
- 2. Tap Edit.
- 3. Tap Details.

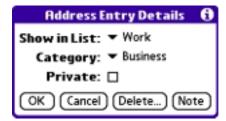

- 4. In the Address Entry Details dialog box, set any of the following:
  - Show in List. Select which information you want to appear in the Address List screen. Options are Work, Home, Fax, Other, and E-mail.
  - Category. Select the category you want to assign to the entry.
  - **Private**. Hide the entry when Security is turned on.
  - **Note**. Attach a note, such as driving directions, to the entry.
- 5. Tap OK.

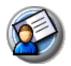

## **Changing Address Book display**

You can change how Address Book lists are sorted and you can add custom fields for entering additional information, using preferences. You can also have Address Book display the last category you selected each time you return to the application.

- 1. In the Address list or in Address view, tap the Menu icon ...
- 2. From the Options menu, select Preferences.

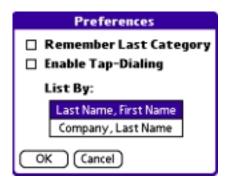

- 3. From the Address Book Preferences dialog box, select from the following options:
  - Remember last category. Display the most recently viewed category the next time you open Address Book.
  - Last Name, First Name. Sort the Address list alphabetically by an individual's last name and then first name.
  - Company, Last Name. Sort the Address list alphabetically by the company name, and then an individual's last name.
- 4. Tap OK.

## Adding custom fields at the end of Address Edit screens

- 1. In the Address list or in Address view, tap the Menu icon ...
- 2. From the Options menu, select Rename Custom Fields.

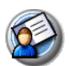

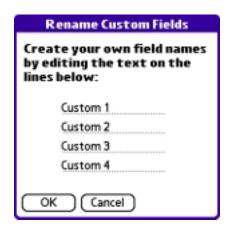

- 3. In the Input Area, rename the fields to identify the information you'll enter in them. The names you give the custom fields appear in all entries, at the end of the Address Edit screen.
- 4. Tap OK in the Rename Custom Fields dialog box.
- 5. Tap Done.

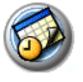

# **W** Using Date Book

Date Book lets you quickly and easily schedule appointments or any activity associated with a date or date and time. When you open Date Book, the current date and a list of times for a standard business day are displayed.

#### Use Date Book to:

- Schedule events: timed events, which have both times and dates; untimed events, for example, birthdays or anniversaries; repeating events, such as a weekly meeting held on the same day at the same time; continuous events, such as a vacation or three-day conference; and all day events, which reflect the default hours of a day as set by the user.
- Display your schedule in different ways: by Day, Week, Month, or Agenda view.
- Set an alarm to sound minutes, hours, or days before a scheduled appointment.
- Attach notes to events to describe or clarify Date Book entries.
- Rearrange or delete events from your schedule.

# **Opening Date Book**

- 1. Press the Home button 1.
- Select the Organizer category
- Select the Date Book icon .

Date Book opens to today's schedule. The date appears in the top left corner of the screen.

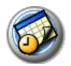

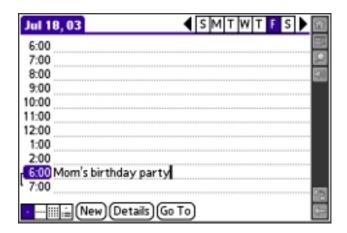

## Scheduling events

An entry in Date Book is called an event. When you schedule an event, its description appears on the time line, and its duration is set to 1 hour by default. You can easily change the start time and duration for any event. You can schedule the following types of events in Date Book:

- Timed events, such as meetings, that have a specific date and a specific start and end time.
- *Untimed* events, such as birthdays, holidays, and anniversaries. These events occur on a particular date but have no specific start or end times; they appear at the top of the list of times marked with a diamond. You can schedule more than one untimed event on the same date.
- Repeating events, such as a weekly meeting that is held on the same day at the same time each week.
- *Continuous* events, such as a vacation or three-day conference.
- *All day* events, which reflect the default length of the day.

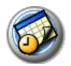

#### Scheduling timed events for the current date

- 1. Open Date Book to today's schedule. The Day view displays the current date and a list of times for a normal day.
- 2. With the current day selected, tap the line next to the time that corresponds to the start of the event.

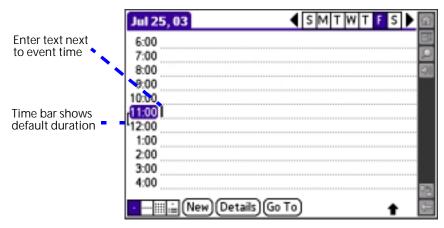

- 3. Enter a description of the event, up to 255 characters in length.
- 4. Set the event's duration:
  - If the event is one hour long, skip to the end of this procedure.
  - If the event is longer or shorter than an hour, tap directly on the time to open the Set Time dialog box.

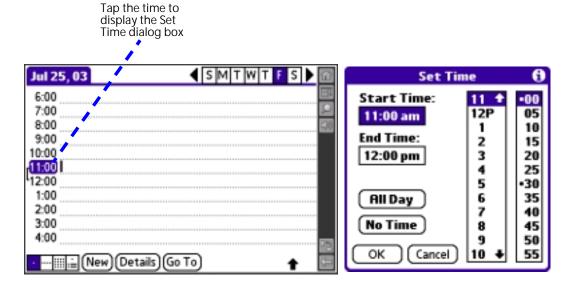

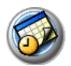

**TIP:** You can open the Set Time dialog box (to select a start time) by making sure no event is selected, and then writing a number in the number portion of the Input Area.

#### 5. Set the duration of the event in either of the following ways:

- Tap the time columns in the Set Time dialog box to set the Start Time; Tap End Time; then tap the time columns to set the End Time.
- Tap All Day if the event lasts all day. The default hours of a standard business day are set by the user, and may be changed using Date Book Preferences. For details, see page 108.

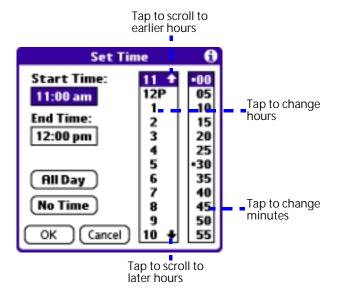

6. Tap OK.

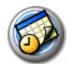

#### Scheduling a timed event for another date

- 1. Select the date you want in one of the following ways:
  - Tap the desired day of the week in the date bar at the top of the screen. If necessary, tap the scroll arrows in the upper-right corner to move to the next or previous week.
  - Move the analog controller 🔆 to scroll between days. Move Left to display the previous day and Right to display the next day.
  - Tap Go To at the bottom of the screen to open the Go to Date dialog box. Select a date by tapping a year, month, and day in the calendar.
- 2. After locating the desired date, follow the steps for scheduling an event for the current day.

### Scheduling untimed events

You can schedule untimed events for any date. Untimed events appear at the top of the list of times marked with a diamond.

- 1. Select the event date you want (see page 93).
- 2. Tap New.
- 3. In the Set Time dialog box, tap No Time.

**NOTE**: You can tap OK instead but make sure nothing is entered for start or end time.

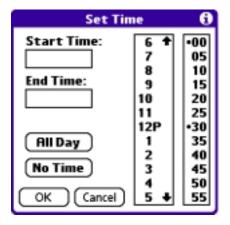

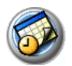

**TIP:** You can create a new untimed event by making sure no event is selected and then writing letters in the Input Area. When you start writing, the untimed event appears at the top of the screen

4. Enter a description of the event.

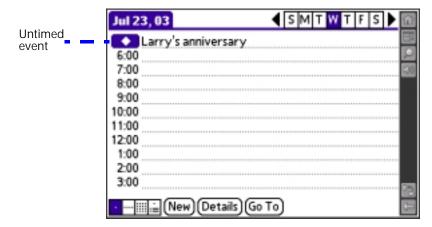

5. Tap a blank area on the screen to deselect the untimed event.

**NOTE:** If you create a timed event and later want to make it an untimed event, tap directly on the event time in Date Book, tap No Time, and then tap OK.

#### Adding Address Book information to an event

You can add a name, address, and telephone number to an event using the Phone Lookup option. For instructions, see page 78.

#### Rescheduling events

You reschedule events using the Details option in Date Book. You can also use the Details option to convert untimed events into timed events.

- Tap the event you want to reschedule.
- 2. Tap Details.
- 3. To change the time, tap the Time box, select a new time, and then tap OK.
- 4. To change the date, tap the Date box, select a new date, and then tap OK.

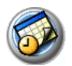

#### Scheduling repeating or continuous events

The Repeat function lets you schedule events that recur at regular intervals or extend over a period of consecutive days. Repeating events include a birthday and a weekly guitar lesson that falls on the same day of the week and the same time of day. Continuous events might include a business trip or a vacation.

- Tap the event (be sure to tap the event and not the time next to the event). Typically, a continuous event is an untimed event.
- 2. Tap Details.
- 3. Tap the Repeat box to open the Change Repeat dialog box.

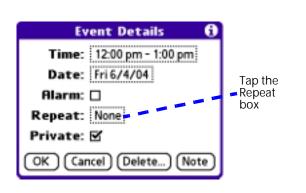

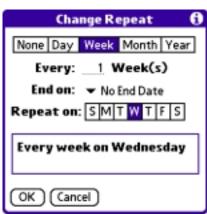

- 4. Tap Day, Week, Month, or Year to set how often the event repeats. For a continuous event, tap Day.
- 5. Enter a number that corresponds to how often you want the event to repeat on the Every line.
- 6. For example, if you select Month and enter the number 2, the event repeats every other month.
- 7. To set an end date for the repeating or continuous event, select Choose Date from the End On pick list. Use the date picker to select an end date.
- 8. Tap OK. An icon that represents a repeating event appears to the far right on the event line.

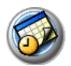

#### Changing repeating or continuous events

When changes are made to a repeating or continuous event you have the option of applying the change to just the current event, the current event and all future occurrences of this event, or all occurrences of this event—past, present, and future.

- 1. Select the event you want to change and tap Details.
- 2. Change the event and tap OK. The Repeating Event screen opens.

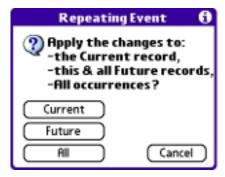

- 3. Select one of the following options:
  - Current. Edit a single occurrence of this event.
  - Future. Edit the current event and all future occurrences of this event.
  - All. Edit all past, current, and future occurrences of this event.

The event is changed and you are returned to the day view where you started. These steps apply to all changes and deletions you make to repeating or continuous events.

#### Tips for scheduling repeating or continuous events

Keep the following in mind when scheduling repeating or continuous events:

- If you change the start date of a repeating event, your console calculates the number of days you moved the event. Your console then automatically changes the end date to maintain the duration of the repeating event.
- If you change the repeat interval (e.g., daily to weekly) of a repeating event, past occurrences (prior to the day on which you change the setting) are not changed, and your console creates a new repeating event.

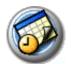

- If you change the date of an occurrence of a repeating event (e.g., from January 14 to January 15) and apply the change to all occurrences, the new date becomes the start date of the repeating event. Your console adjusts the end date to maintain the duration of the event.
- If you change other repeat settings (for example, time, alarm, private)
  of a repeating event and apply the change to all occurrences, your
  console creates a new event. The start date of this new event is the day
  on which the setting is changed. Past occurrences (prior to the day of
  the change) are not changed.
- If you apply a change to a single occurrence of a repeating event (e.g., time), that occurrence no longer shows the Repeat icon.

## Setting the alarm

The Alarm setting lets you set an audible alarm for events in your Date Book, and display a reminder message on-screen. For untimed events, only the reminder message appears.

#### Setting an alarm for an event

You can set an alarm for minutes, hours, or days before an event. When you set an alarm, an Alarm icon appears to the far right of the event with the alarm.

You can also set a silent alarm for untimed events that displays a reminder message on-screen before the day of the event. The alarm triggers at the specified period of minutes, hours, or days before midnight of the day on which the untimed event begins.

For example, you set a 5-minute alarm for an untimed event that occurs on February 4. The reminder message appears at 11:55 p.m. on the night of February 3. The reminder remains onscreen until you turn on your console and tap OK to turn off the reminder.

- 1. Tap the event to which you want to assign an alarm.
- 2. Tap Details.
- 3. Check the Alarm box.

The default setting, 5 Minutes, appears.

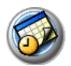

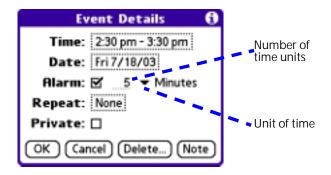

#### 4. Set the alarm time:

- Enter any number from 0 to 99 (inclusive) as the number of time units.
- From the pick list, select the time unit --Minutes, Hours, or Days.

#### 5. Tap OK.

Once an alarm goes off, you can tap the Snooze option to dismiss the alarm for a 5-minute period.

## Snoozing the alarm

When the alarm dialog box appears, tap Snooze to delay the alarm for a preset five-minute period.

Each time you tap Snooze, the alarm dismisses for an additional 5-minute period.

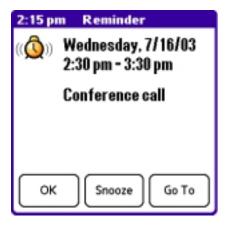

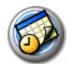

## Setting alarm options

You can set the alarm to go off automatically for each new event using preferences. You can also set a tone for the alarm and the number of times the alarm sounds.

- In Date Book, tap the Menu icon
- 2. From the Options menu, select Preferences.

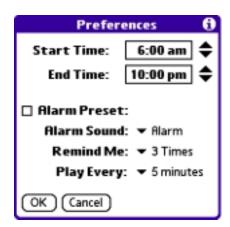

#### 3. Select from the following options:

- Alarm Preset. Set an alarm for each new event automatically. The silent alarm for untimed events is defined by minutes, days, or hours before midnight of the date of the event.
- Alarm Sound. Select the tone of the alarm. Options include Alarm, Alert, Bird, Concerto, Phone, Sci-fi, and Wake Up.
- Remind Me. Define how many times the alarm sounds—once, twice, three, five, or ten times.
- **Play Every.** Set how often the alarm sounds—every 1, 5, 10, or 30 minutes.
- 4. Tap OK.

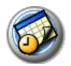

## Changing the Date Book view

Date Book includes four views for displaying your appointments: day view, week view, month view, and agenda view.

• Tap a view icon in the lower-left corner of the Date Book screen.

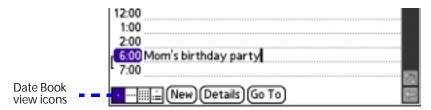

- Press the Function button to scroll between views.
- Tap and hold down the stylus on the date in the date bar to display the time (when you release the stylus, the menu bar appears).

#### Working in Week view

Week view displays a calendar of your events for an entire week. This view lets you quickly review your appointments and available time slots. In addition, the graphical display helps you spot overlaps and conflicts in your schedule.

#### Displaying the Week view

• Tap the Week view icon ......

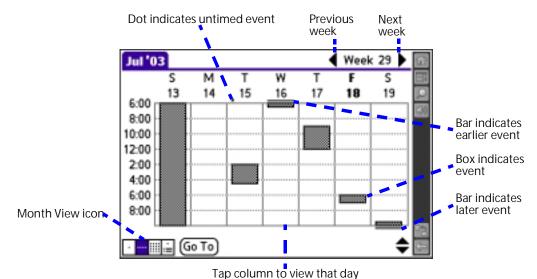

Using Your Zodiac Console 103

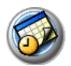

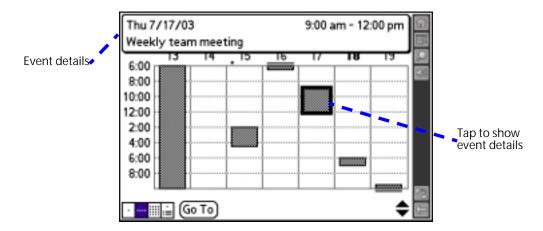

#### Tips for using Week view

Keep the following points in mind when using Week view:

- Tap a specific day to display that day in Day view.
- Tap an event to display a description of the event at the top of the screen.
- Tap the scroll arrows in the upper-right corner or move the analog controller : Right or Left to scroll forward or backward a week at a time.
- To reschedule an event while in Week view, tap and drag the event to a different time or day.
- Tap a blank time on any day to move to that day and have the time selected for a new event.
- Tap any day or date that appears at the top of the Week view to move directly to that day without selecting an event.
- The Week view displays the time span defined by the Start Time and End Time in Date Book Preferences. If you have an event before or after this time span, a bar appears at the top or bottom of that day's column. Use the onscreen scroll arrows to scroll to the event.

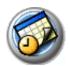

#### Working in Month view

The Month view screen shows which days have events scheduled. Dots and lines in the Month view indicate events, repeating events, and untimed events.

#### Displaying the Month view

• Tap the Month view icon ......

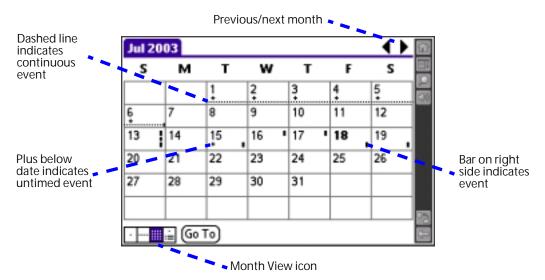

You can control the dots and lines that appear in the Month View. See <u>page</u> 107 for more information.

#### Tips for using Month view

Keep the following points in mind when using the Month view:

- Tap a day in the Month view to display that day in the Day view.
- Tap the scroll arrows in the upper-right corner to move forward or backward a month, or when no date is selected, move the analog controller \* Left to display the previous month and Right to display the next month.
- Move the analog controller \* to scroll between days and months.
   When a date is selected, move Left to display the previous day and Right to display the next day.
- Tap Go To to open the date selector and select a different month.

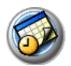

#### Working in Agenda view

The Agenda view lets you view appointments, untimed events, and To Do List items in a single screen. Although it is primarily a viewing option, you can also use the Agenda view to check off completed To Do List items. To go to a Day View of any event on the Agenda view screen, simply tap the desired event.

#### Displaying the Agenda View

Tap the Agenda view icon

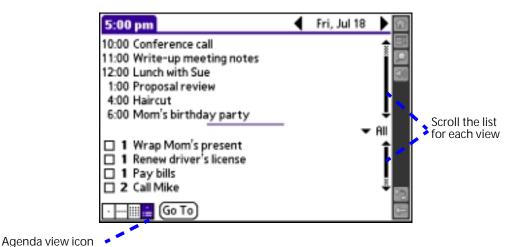

#### Tips for using Agenda view

- Tap the scroll arrows in the upper-right corner or move the analog controller : Right or Left to scroll forward or backward a day at a time or to display more To Do items.
- Tap any appointment while in Agenda view to display the Day View of the appointment.
- Check off completed To Do List items in the Agenda view, or tap a description of an item to go directly into To Do List.
- You can change the category of To Do items shown. From the pick list, select the new category. See the chapter that begins on <u>page 113</u> for more information on To Do items.

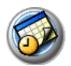

## Spotting event conflicts

With the ability to define specific start and end times for any event, it is possible to schedule events that overlap (an event that starts before a previous event finishes).

An event conflict (time overlap) appears in the Week view as overlapping time bars and in the Day view as overlapping brackets to the left of the conflicting times.

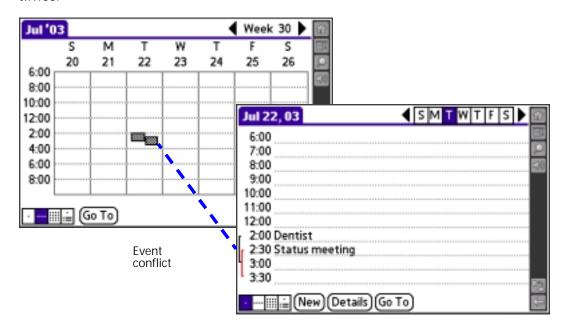

## Changing the Date Book display

In Day or Month view, you can change which events appear in Date Book. In Day view, you can display time bars that highlight event conflicts.

- 1. In Day view or Month view, tap the Menu icon <a>I</a>.
- 2. From the Options menu, select Display Options.

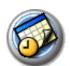

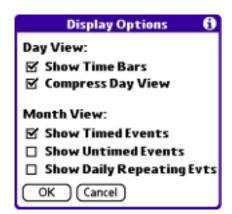

- 3. For Day view, select from the following options:
  - Show Time Bars. Display time bars showing the duration of an event and any event conflicts.
  - Compress Day View. Display start and end times for each event, but no blank time slots at the bottom of the screen, to minimize scrolling. Clear the option to display all time slots.
- 4. For Month view, select from the following options.
  - **Show Timed Events.** Display time bars for events.
  - Show Untimed Events. Display plus symbols for untimed events.
  - Show Daily Repeating Evts. Display dashed lines for continuous events.
- 5. Tap OK.

## Changing the displayed Start and End Times

You can change the preferences used for new entries. Preferences include display starting time, display ending time, and alarm characteristics. See <u>page 102</u> for more information on alarm preferences.

- 1. In Date Book, tap the Menu icon .....
- 2. From the Options menu, select Preferences.

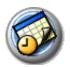

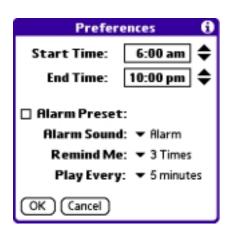

The Start and End Time are used by the various Date Book screens. The Day view schedules events to start and end at these times when the All Day option is selected. The Week view displays the time span defined by the Start Time and End Time.

- 3. Tap Start Time and use the scroll arrows to select a new start time for Date Book screens. Repeat the step to set a new end time. If the time slots you select do not fit on one screen, you can tap the scroll arrows to scroll up and down.
- 4. Tap OK.

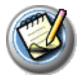

## Using Memo Pad

Memo Pad provides a place to take notes that are not associated with records in your other applications.

Use Memo Pad to:

- Take notes or write any kind of message on your console.
- Assign memos to categories so that you can organize and view them in logical groups.
- Write down phone numbers and other types of information. Later, you can copy and paste this information into other applications.

## **Opening Memo Pad**

- 1. Press the Home button 🔼.
- 2. Select the Organizer category 3.
- 3. Select the Memo Pad icon @.

Memo Pad opens to display the last Memo Pad screen that you viewed.

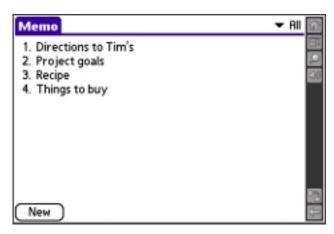

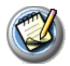

## **Creating memos**

A record in Memo Pad is called a *memo*. A memo can contain up to 4,000 characters. The number of memos you can store is limited only by the memory available on your console.

When you create a new memo, you can add information to it from Address Book, such as a phone number or address, using the Phone Lookup option. For details, see page 78.

- 1. Open Memo Pad.
- 2. Tap New.

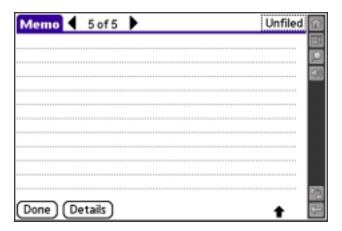

**TIP:** You can also create a new memo by beginning to write in the Input Area in the Memo List screen. The first letter is automatically capitalized and begins your new memo.

- 3. Enter the text you want to appear in the memo. Use the carriage return stroke to move down to new lines in the memo.
- 4. Tap Done.

You can categorize memos and sort them by categories. See the sections that begin on page 74 and page 79 for more information.

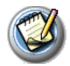

## **Reviewing memos**

The Memo List displays the first line of a memo. This makes it easy to locate and review your memos. You can easily sort memos in the Memo List or move through memos using Memo options.

1. In the Memo List, tap the text of the memo.

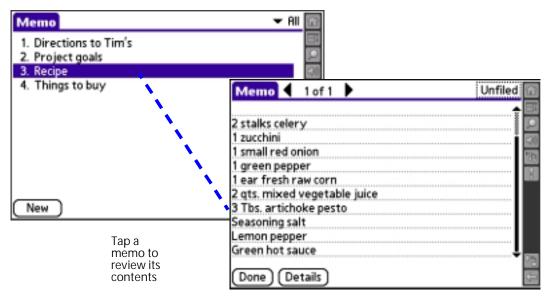

- 2. Review or edit the text in the memo.
- 3. Tap Done.

### Arranging the Memo List

- 1. In the Memo List, tap the Menu icon .....
- 2. From the Options menu, select Preferences.

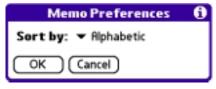

- 3. Select one of the following options:
  - Manual. Sort new memos in the sequence in which you create them.
  - **Alphabetical**. Sort new and existing memos in numerical and then alphabetical sequence.
- 4. Tap OK.

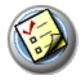

## Using To Do List

To Do List is a convenient place to create reminders and prioritize the things that you have to do.

Use To Do List to:

- Make a quick and convenient list of things to do.
- Assign a priority level to each task.
- Assign a due date for any or all of your To Do List items.
- Assign To Do List items to categories so that you can organize and view them in logical groups (see page 74).
- Sort your To Do List items either by due date, priority level, or category.
- Attach notes to individual To Do List items for a description or clarification of the task (see page 82).

## **Opening To Do List**

- 1. Press the Home button 🟠.
- 2. Select the Organizer category 3.
- 3. Select the To Do List icon 🚳.

To Do List opens to display the category of items you last viewed.

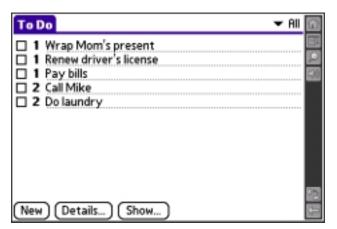

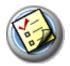

## **Creating To Do List items**

A To Do List item is a reminder of some task that you have to complete. A record in To Do List is called an *item*.

- 1. Open To Do List.
- 2. Tap New.

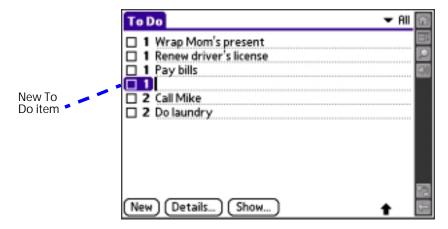

3. Enter the text of the To Do List item. The text can be longer than one line.

**TIP:** You can add a name, address, and phone number to a To Do List item using the Phone Lookup option. For more information, see <u>page 78</u>.

4. Tap anywhere onscreen to deselect the To Do List item.

**TIP:** If no To Do List item is currently selected, writing in the Input Area automatically creates a new item.

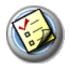

## Setting To Do List priorities

You can set priorities for tasks in your To Do List according to their importance or urgency. By default, items appear by priority and due date, with 1 as the highest priority. Changing an item's priority may move its position in the list.

New To Do List items automatically have a priority of 1. If you select another item first, before creating a new item, the item you create appears beneath the selected item with the same priority as the selected item.

- 1. If priorities aren't visible in To Do List, tap Show at the bottom of the list, tap Show Priorities, and tap OK.
- 2. Tap the Priority number on the left side of the To Do List item.

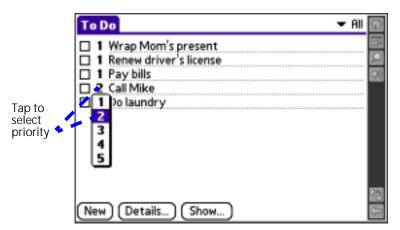

3. Tap the Priority number that you want to set. 1 is the most important and 5 is the least important.

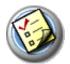

## Checking off To Do List items

You can check off a To Do List item to indicate that you've completed it.

1. In To Do List, tap Show.

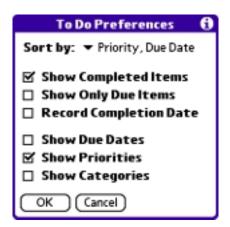

2. Check the Show Completed Items box.

**NOTE:** If you uncheck this setting, your To Do items disappear from the list when you complete (check) them. Items that no longer appear on the list because Show Completed Items is turned off have not been deleted. They are still in the memory of your console. You must purge completed items to remove them from memory.

3. Check the box on the left side of the item.

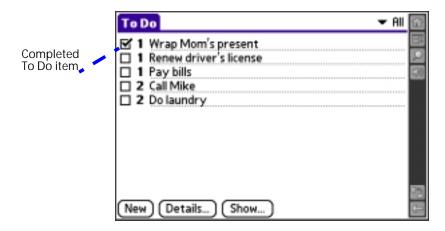

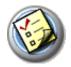

## Changing priorities and due dates

You can change To Do List to display the due date assigned to an item, change its priority, and assign a category to the task with the To Do Item Details dialog box.

You can then sort To Do List items by priority, due date, or category.

- 1. In To Do List, tap the item that you want to change.
- 2. Tap Details.

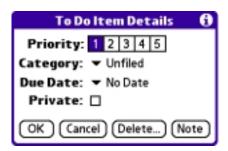

- 3. From the Due Date pick list, select the date that you want to assign the item. Options are Today, Tomorrow, One Week from the current date, No Date (removes the due date from the item), or Choose Date (displays a dialog box for you to select a date).
- Tap Private to hide this item when Security is turned on.
   For more information on hiding private records, see page 81.
- 5. Tap OK.

**TIP:** If you turn on the Show Due Dates option in the To Do Preferences dialog box, you can tap directly on the due date in To Do List to open the pick list shown in step 2.

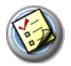

## Sorting To Do items

1. In To Do List, tap Show.

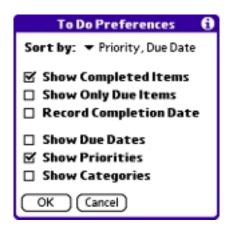

- 2. From the Sort By pick list, select an option:
  - **Priority, Due Date.** Sort items by priority first, and then due date.
  - Due Date, Priority. Sort items by due date first, and then priority.
  - Category, Priority. Sort items by category first, and then priority.
  - **Priority, Category.** Sort items by priority first, and then category.
- 3. Tap OK.

## **Setting To Do List preferences**

You can have To Do List display completed items and their completion dates, as well as due items and their due dates.

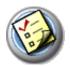

#### 1. In To Do List, tap Show.

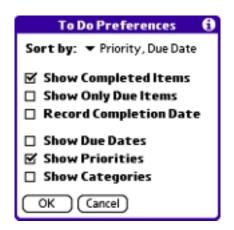

#### 2. In the To Do Preferences dialog box, choose from the following settings:

- Show Completed Items. Display your completed items in To Do List. If this box is unchecked, completed To Do items disappear from the list, but are kept in the memory of your console. You must purge completed items to remove them from memory.
- Show Only Due Items. Show only the items that are currently due, past due, or have no due date specified. When this box is checked, items that are not yet due do not appear in the list until their due date.
- Record Completion Date. Replace the due date with the actual completion date (when you check the item). If you do not assign a due date, the completion date still records when you complete the item.
- Show Due Dates. Display the due dates for items in To Do List, and display an exclamation mark next to items that remain incomplete after the due date passes.
- Show Priorities. Display the item priority to the left of each item in To Do List.
- Show Categories. Display the category to which the item is assigned to the right of each item in To Do List.

#### 3. Tap OK.

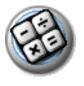

## **Using Calculator**

Calculator lets you perform general mathematical functions, such as addition, subtraction, multiplication, and division.

Use Calculator to:

- Perform basic calculations.
- Store and retrieve values.
- Display the last series of calculations, which is useful for confirming a series of "chain" calculations.

## **Opening Calculator**

- 1. Press the Home button 🟠.
- 2. Select the Organizer category 3.
- 3. Select the Calculator icon .

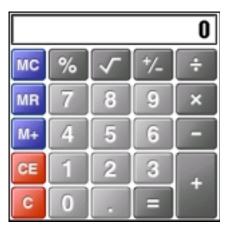

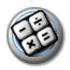

## Using the Calculator buttons

Calculator includes several buttons to help you perform calculations.

- CE Clears the last number you entered. Use this button if you make a mistake while entering a number in the middle of a calculation. This button enables you to re-enter the number without starting the calculation over.
- Clears the entire calculation and enables you to begin a fresh calculation.
- Toggles the current number between a negative and positive value. If you want to enter a negative number, enter the number first and then press the +/- button.
- Places the current number in memory. Each new number you enter with the M+ button is added to the total stored in memory. The number that you add can be either a calculated value or entered by pressing the number buttons. Pressing this button has no effect on the current calculation (or series of calculations); it merely places the value into memory until it is recalled.
- Recalls the stored value from memory and inserts it in the current calculation.
- MC Clears any value stored in Calculator's memory.

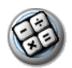

## Displaying recent calculations

The Recent Calculations command lets you review the last series of calculations and helps you confirm a chain of calculations.

- 1. In Calculator, tap the Menu icon .....
- 2. From the Options menu, select Recent Calculations.

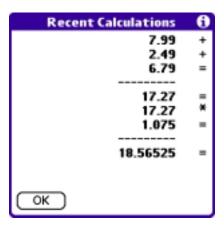

3. After you finish reviewing the calculations, tap OK.

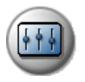

## **Setting Preferences**

The Preferences screens enable you to customize your console in a variety of ways. Your console includes the following Preferences screens:

- Bluetooth
- Calibration
- Connection
- Date & Time
- Formats
- General
- · Graffiti 2
- Network
- Owner
- Phone
- Quick Launch
- ShortCuts
- Sound

## Opening the Preferences screens

- 1. Press the Home button 🔼.
- 2. Select the Prefs category (a).
- 3. Select the Preferences screen you want to view.

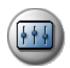

#### Bluetooth

The built-in Bluetooth radio enables you to play multiplayer games and exchange data with other devices enabled with Bluetooth technology. The Bluetooth Preferences settings control the built-in Bluetooth radio, and include the following:

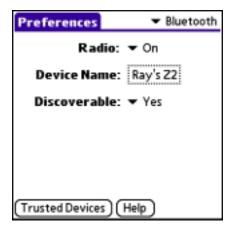

· Radio. Turn the Bluetooth radio on and off.

**TIP:** You can also turn the radio on or off by pressing and holding the Bluetooth button **3**.

- Device Name. Assign a name to your console for Bluetooth communication. By default the device name is the same as your HotSync user name.
- Discoverable. Indicate whether you want your console to be seen by other Bluetooth devices. You can accept or reject invitations from other devices.

**TIP:** If you want to leave the Discoverable setting off, you can make your console temporarily discoverable (for three minutes) by quickly pressing and releasing the Bluetooth button **3**.

• Trusted Devices. Create a *buddy* list of Bluetooth devices from which your console should automatically accept communications. For each device you must enter an identical passkey on both devices. If a device without a recognized passkey attempts to communicate with your

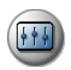

console, it goes through the discovery and authentication process, and you can choose to accept or reject the communication.

For additional information about using the Bluetooth features of your console visit <u>tapwave.com</u>.

#### Calibration

The Calibration Preferences screen enables you to calibrate your console so that it accurately interprets taps on the touch-screen and movements of the analog controller .: If you tap an option on the screen and it activates a different option, or if you move the analog controller and the insertion point moves in the wrong direction, you need to calibrate. To calibrate the screen or analog controller, simply follow the onscreen instructions and tap the targets or move the analog controller as indicated.

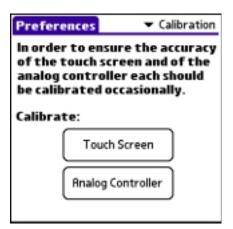

#### Connection

The Connection Preferences screen allows you to create configurations that enable your console to use a PC, modem, or GSM mobile phone to communicate with remote devices such as your ISP or a remote computer—provided the appropriate hardware is available. The Connection Preferences screen displays a list of available configurations which is based on the software installed on your console. If necessary you can use the buttons at the bottom of the screen to add, modify, or delete configurations.

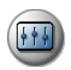

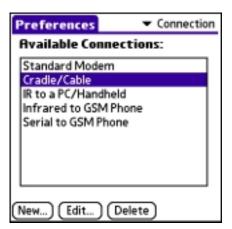

When you create or modify Connection Preferences, you are presented with the following choices:

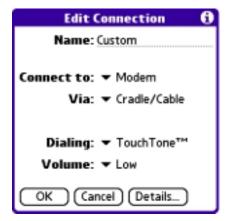

- Name. Assign or modify the configuration name. This is the label that appears in the list in the Connection Preferences screen.
- Connect to. Select the type of device to which you want to connect your console. The choices are: PC, Modem, Phone, and Local Network.
- Via. Select the method you are using to connect your console and the selected device. The choices are: Cradle/Cable, Infrared, and Bluetooth.
- Dialing (modem only). Indicate whether to use Touchtone or Rotary dialing tones. Select Rotary only if your telephone service does not support TouchTone dialing.
- Volume (modem only). Indicate how loud you want the dialing tones.

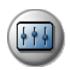

- Model (phone only). Select the model of your phone. If your phone does not appear in the list, select Standard GSM, or install a phone driver.
- Details. Provides access to the following additional settings:

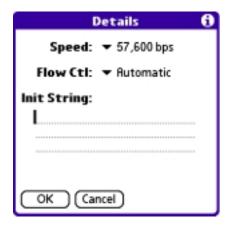

- Speed. Select the maximum speed for your modem to communicate with your console. This setting does *not* control the speed at which your modem communicates with your telephone service.
- Flow CtI (Flow Control). Select a connection option. Options are Automatic, On (Xon), or Off (Xoff).
- Init String (modem and phone only). Enter or edit text to change the modem or phone setup string.

#### Date & Time

The Date & Time Preferences screen is where you set the date, time, time zone, and Daylight Savings time for your console. These settings are used in all the applications on your console which respect the system calendar and clock.

The Date & Time Preferences screen includes the following settings:

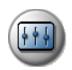

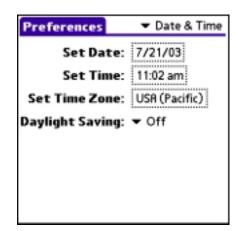

- Set Date. Set the system calendar by selecting the current date.
  - Year. Tap the arrows at the top of the Set Date Screen to select the current year.
  - Month. Tap the box for the current month.
  - Date. Tap the number for the current date.
  - **Today**. Tap this button to accept your date selection.
- **Set Time.** Set the system clock by selecting the current time.
  - Hour. Tap the hour box and then tap the arrows to change the hour.
  - Minutes. Tap each minute number, and then tap the arrows to change the number.
  - AM/PM. Tap the boxes to choose the AM or PM suffix.

**NOTE:** To display time based on a 24-hour clock, change the time format. See page 129.

• **Set Time Zone.** Select the time zone for the system clock. Choose the time zone from the list that corresponds to where you are. When you travel, use this dialog to change time zones. If you're not sure what time zone you are in, find out what time it is, and select the time zone which shows the correct new time.

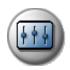

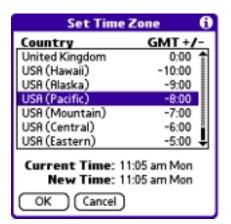

• **Daylight Saving.** Indicate whether Daylight Saving is currently applicable in your area.

#### **Formats**

The Formats Preferences screen enables you to choose a default country for your console and to set default formats for times, dates, and numbers. These formats apply to all the dates, times, and numbers in all the applications on your console. The Formats Preferences screen includes the following settings:

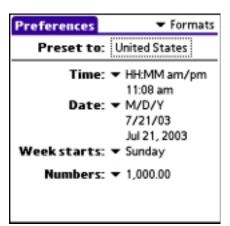

 Preset To. Select a country name. When you select a country, the other settings adjust as well. For example, if you select Germany, time is expressed using a 24-hour clock and the starting day of the week is Monday; if you select the United States, time is expressed using a 12-hour clock with an AM or PM suffix and the starting day of the week is Sunday. You can, however, customize the individual settings regardless of which country you select.

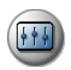

- **Time**. Select a format. *H* is hour and *M* is minute.
- **Date**. Select a format. *D* is day, *M* is month, and *Y* is year.
- Week starts. Select Sunday or Monday as the first day of the week.
- **Numbers.** Select the decimal point and thousands separator.

#### General

The General Preferences screen enables you to adjust various settings in order to save battery power when your console is not connected to a power outlet, and to set the position of the Input Area. The General Preferences screen includes the following settings:

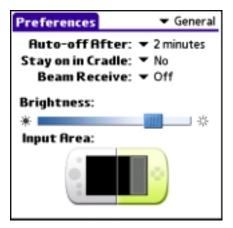

- Auto-off after. Set when your console automatically shuts off. After
  the selected period of inactivity, the power and backlight turn off to
  conserve battery power. If you find that your console shuts itself off
  before you finish reviewing the information on the screen, increase this
  setting.
- Stay on in Cradle. Determine whether to keep your console on while it is connected to the HotSync cable or cradle and a power outlet. Choosing Off causes your console to shut off after the Auto-off interval (also set on this screen) expires.
- Beam Receive. Indicate whether you want to prohibit anyone from beaming information to your console. If you disable beaming, it saves a little battery power. By default, Beam Receive is enabled.

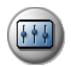

- Brightness. Adjust the brightness of the display by dragging the slider on the screen.
- Input Area Position. Indicate whether you want the Status Bar and Input Area to appear on the left or right side of the screen when the display is in landscape mode. This option is designed to facilitate lefthanded data entry.

**TIP:** Tap the Orientation icon in the Status Bar to switch between portrait (horizontal) and landscape (vertical) mode.

In addition to the settings mentioned above, you can also choose a color theme for all your application screens:

- 1. Tap the Menu icon .....
- 2. From the Extras menu, select System Color Theme.
- 3. From the Colors pick list, select the color theme you want to use.
- 4. Tap Done.

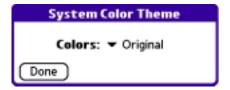

### Graffiti 2

The Graffiti 2 Preferences provides alternate strokes for making the T, P, Y, and \$ characters. For example, you may want to form the letter T by using strokes similar to a space and an L. But if this technique is difficult to control, you can turn off this option. You can set preferences by tapping the characters that appear on the following Graffiti 2 Preferences screen.

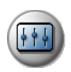

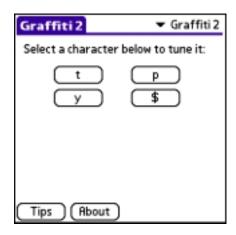

#### **Network**

Network Preferences let you set a password, telephone number, DNS number, IP address, as well as create a login script for remote connections. You can use a preset service template for your ISP or dial-in server, and edit, save, and reuse settings. Or you can create your own service template.

To use the TCP/IP software included in the console operating system for remote connections, you must set Network Preferences, as well as Connection Preferences.

The Network Preferences screen includes the following settings:

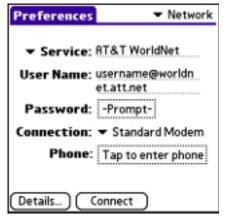

• **Service.** Select a predefined service template you want to use. If you use one of the predefined service templates, you probably only need to enter your user name and telephone number. If the service template you want does not appear on the list, you can create your own service

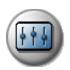

templates from scratch or duplicate existing templates and edit the information using the New and Duplicate commands on the Service menu.

- **User Name**. Enter the name you use when logging in to your ISP or dial-in server. Do not enter spaces unless your dial-in server accepts them.
- Password. Indicate whether to save your password as part of the template.
  - Prompt. If you're concerned about security and want to be prompted for your password when logging in to your ISP or dial-up server, do not enter anything. Leave "Prompt" in the Password field.
  - Assigned. If you do not want to be prompted for a password during login, tap the Password field and enter your password. "Assigned" appears in the Password field.
- Connection. Select a configuration. The list includes the configurations displayed on the Connection Preferences screen.
- Phone. Enter the phone number you use to reach your ISP or dial-in server. When you tap the Phone field, you have the following additional options:

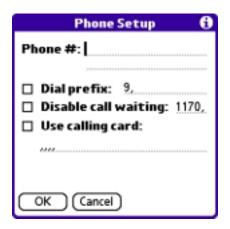

- Dial prefix. Indicate whether you need to enter a prefix before dialing the telephone number to access an outside line. For example, many offices require that you dial "9" to dial a number outside the building. If you need to use a prefix, check the Dial Prefix box, and enter the prefix.
- Disable call waiting. Toggle call waiting on and off. Call Waiting can end your network session if you receive a call while you are

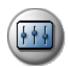

connected. To turn off Call Waiting, check the Disable call waiting box, and enter the code to turn off Call Waiting. If you don't know the code, contact your local telephone company for the appropriate code.

 Use calling card. Indicate whether you want to put the charges for the phone call on a calling card. To activate this option, check the Use Calling Card box, and then on the Use Calling Card line, enter three commas followed by your calling card number. Each comma delays transmission of your calling card number for two seconds, to compensate for the delay before the number is entered.

**NOTE:** MCI customers must enter the calling card number in the Phone # field, and the phone number in the Use Calling Card field.

#### **Network Details**

The Details dialog box enables you to select TCP/IP settings. When you tap the Details button, you have the following additional options:

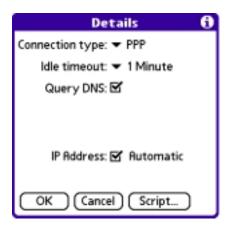

- Connection type. Select the connection protocol you want to use for this service template:
  - PPP for Point-to-Point protocol. Select this type if you're unsure which you need. If PPP doesn't work, ask your ISP or your system administrator for the correct connection type.
  - SLIP. Select this type for Serial Line Internet protocol connections.
  - CSLIP. Select this type for Compressed Serial Line Internet protocol connections.

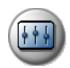

- Idle timeout. Specify how long your console waits to drop your connection when you exit a TCP/IP application. Options include Immediate, 1 minute, 2 minutes, 3 minutes, or Never (until the power is off or your console times out).
- Query DNS. Indicate whether a DNS number is required. The Internet uses the Domain Naming System (DNS) to translate the names of host computers into IP addresses. A DNS number (or IP address) identifies a specific server that handles the translation services. Anyone who logs onto the Internet must have a unique identifier—an IP address. This IP address can be either temporary—assigned automatically each time you log on—or permanent. Not all systems require that you enter a DNS number; check with your system administrator to see if it is required.

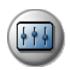

To enter a DNS number, uncheck the Query DNS box (the Primary and Secondary DNS fields appear). In the Primary DNS number field, tap the space to the left of the first period in the Primary DNS field and enter the first section of the IP address using a number only, from 0 to 255; repeat the step for the remaining sections of the field. Use the same technique to enter the Secondary DNS number.

IP Address Automatic. Indicate whether your server's IP address is temporary or permanent. If your IP address is automatic and temporary, make sure that the IP Address box is checked. If your IP address is permanently assigned, uncheck the IP Address box. In the permanent IP address field, tap the space to the left of the first period, and enter the first section of the IP address using a number only, from 0 to 255. Repeat the step for the remaining sections of the field.

#### Login scripts

A login script is a series of commands that automates logging into your ISP or remote server.

You can create login script files by selecting commands in the Login Script dialog box. Some commands, such as Send, require additional information and have a parameter field to add the necessary data.

You can also use non-ASCII and literal characters in your login script. See page 138 for more information.

- 1. With a service template selected in the Network Preferences screen, tap Details.
- 2. In the Details dialog box, tap Script.

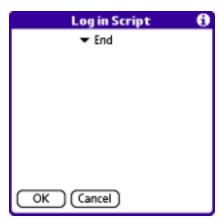

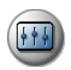

- 3. From the End pick list on the Login Script screen, select any of the following commands and enter additional information if a field appears:
  - Wait For. Instruct your console to wait for specific characters from the TCP/IP server before executing the next command.
  - Wait For Prompt. Instruct your console to use a dynamically generated challenge-response value from the server. You must enter the challenge value into your token card. This generates a response value which you must enter on your console. This command requires two arguments that are separated by a vertical bar (|).
  - **Send**. Transmit specific characters to the TCP/IP server to which you are connecting.
  - **Send CR**. Transmit a carriage return or LF character to the TCP/IP server to which you are connecting.
  - **Send User ID**. Transmit the User ID information entered in the User ID field of the Network Preferences screen.
  - **Send Password**. Transmit the password entered in the Password field of the Network Preferences screen. If you did not enter a password, this command prompts you to enter one. The Password command is usually followed by a Send CR command.
  - **Delay**. Instruct your console to wait a specific number of seconds before executing the next command in the login script.
  - Get IP (for SLIP connections). Read an IP address and use it as the IP address for your console.
  - **Prompt.** Open a dialog box that prompts you to enter text of some kind (for example, a password or a security code).
  - End. Identify the last line in the login script.
- 4. Repeat steps 2 and 3 to complete the login script.
- 5. Tap OK, and then tap OK in the Details dialog box.

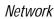

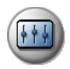

#### Non-ASCII characters

If you know how to write custom scripts with non-ASCII characters, you can incorporate the caret (^char) character, carriage returns and line feeds, and literal characters in your custom login scripts.

- Use the caret (^ char) character to transmit ASCII command characters.
  If you send ^char, and the ASCII value of char is between @ and \_, then
  the character is automatically translated to a single-byte value
  between 0 and 31.
  - For example, ^M is converted to a carriage return. If char is a value between a and z, then the character sequence is translated to a single-byte value between 1 and 26. If char is any other value, then the character sequence is not subject to any special processing. Thus, the string "Joe^M" transmits Joe, followed by a carriage return.
- You can include carriage return and line feed commands as part of the login script, when entered in the following format:
  - <cr>Sends or receives a carriage return
  - Sends or receives a line feed
  - For example, the string "waitfor Joe<cr><lf>" waits to receive *Joe*, followed by a carriage return and line feed from the remote computer, before executing the next command in the script.
- You can use the backslash (\) character to specify that the next character be transmitted as a literal character, and not be subject to any special processing ordinarily associated with that character. For example:
  - \^Includes a caret as part of the string
  - \<Includes a < as part of the string
  - \\Includes a backslash as part of the string

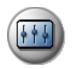

#### Connecting to your ISP or dial-in service

After you set Connection and Network Preferences, you can easily connect to your ISP or dial-in server.

You can make the connection using either Network Preferences commands or a third-party application. Connecting to an ISP requires a third-party application, such as a Web browser or news reader. For information on thirdparty applications that support TCP/IP, check the Web site tapwave.com.

- 1. From the Network Preferences screen, tap Connect to dial the current service and display the Service Connection Progress messages.
- 2. To see expanded Service Connection Progress messages, press Down during login.
- 3. Tap Disconnect to terminate the connection between your console and your service.

#### **Owner**

Use Owner Preferences to record a name, company name, phone number, or any other identification information you want to include on your console.

If you use Security to turn off and lock your console with a password, the information that you enter in Owner Preferences appears the next time you turn on your console.

**NOTE**: If you assign a password to your console using Security, you must tap Unlock and enter your password to change the Owner Preferences screen.

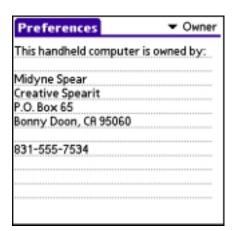

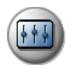

#### **Phone**

Use the Phone Preferences screen to pick a connection profile. These settings are used by SMS and a variety of third-party applications.

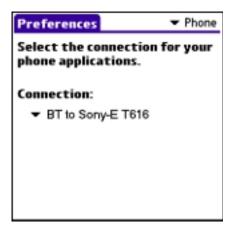

 Connection. Select a Connection configuration for applications that require a phone connection. Base your selection on your hardware setup, such as Bluetooth or Infrared to a particular model phone. The details of your connection should already be set up, in the Connection Preferences. However, you can edit information from this pick list if necessary.

If no connection methods are available, then --None-- appears in the pick list. This means that no phone drivers exist on your console. In this case you must install the phone driver on your computer and synchronize with your console.

If your phone is enabled and connected, you can test the connection by tapping the Test button. This initiates a simple query of the phone to make sure the connection is working and the correct phone is being used.

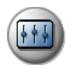

#### **Quick Launch**

Use the Quick Launch Preferences screen to assign an application to each of the four Action buttons. When you hold down the Home button while pressing any of these buttons, the assigned application opens immediately.

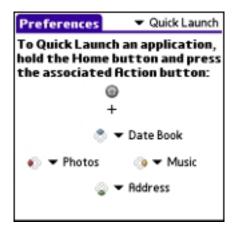

**TIP:** The Quick Launch settings also apply to the one button Quick Launch from Home Screen option on the Home Preferences screen. See page 47 for details.

#### **ShortCut**

ShortCut Preferences enable you to create ShortCuts for up to 45 characters. For example, you could create a ShortCut for your name or for the header of a memo. All ShortCuts you create appear on the list in the ShortCut Preferences screen, are available in any of your console applications, and are backed up on your computer when you perform a HotSync operation.

The ShortCuts Preferences screen includes the following options:

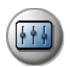

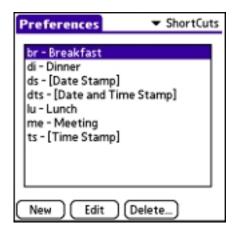

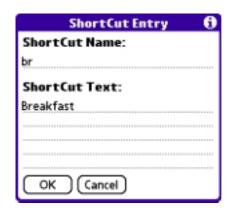

- New. Define a new shortcut.
  - ShortCut Name. Enter the letters you want to use to activate the ShortCut.
  - ShortCut Text. Enter the text that you want to appear when you write the ShortCut characters.

**TIP:** You can add a space character after the last word in your ShortCut text so that a space automatically follows the ShortCut text.

- Edit. Modify an existing ShortCut. From the ShortCut Preferences screen, tap the ShortCut you want to edit, tap Edit, and then enter your changes.
- **Delete.** Remove a ShortCut. From the ShortCut Preferences screen, tap the ShortCut you want to delete and then tap Delete.

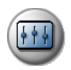

#### Sound

The Sound Preferences enable you to adjust the sound and alarm settings using the following settings:

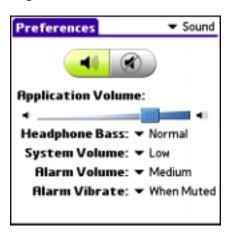

- Turn all sounds on or mute all sounds. When sound is on, you have the following options:
  - Application Volume. Adjust the volume level for the sounds in your applications by dragging the slider or tapping to the right or left of the slider to move it in small increments. Some older Palm OS® games may not respond to this setting.
  - Headphone Bass. Set the bass level for sounds in your applications. The choices are: Normal or Boost.
  - System Volume. Set the volume level for system sounds. The System Volume level is relative to the Application Volume level. As you increase or decrease the Application Volume level the System Volume level follows. Turning off the System Volume also turns off the chime tones during HotSync operations. The choices are: Off, Low, Medium, or High.
  - Alarm Volume. Set the volume level for alarm sounds. The choices are: Off, Low, Medium, or High.
  - Alarm Vibrate. Set the vibrate option to On, Off, or When Muted.
     When you enable the Alarm Vibrate setting, your console vibrates to notify you of alarms. This is useful when you want the Alarm Sound off, but still want to be notified of alarms.

When sound is muted, you have the following options:

 Mute Until. Choose how long you want sounds to remain off. The choices vary based on the current time.

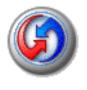

# Synchronizing Data

HotSync technology lets you synchronize—exchange and update—data between your Zodiac console and Palm Desktop software or another desktop organizer application such as Microsoft Outlook. You synchronize your data by connecting your console to your computer with the HotSync cable or cradle.

The HotSync process automatically synchronizes data between your console and Palm Desktop software. Changes you make on your console or in Palm Desktop software appear in both places after a HotSync operation. HotSync technology synchronizes only the data that has changed since the last HotSync operation, thus reducing synchronization time.

This chapter describes how to select HotSync options and perform a HotSync operation.

## Performing a cable or cradle HotSync operation

The following steps assume that you have already installed the Palm Desktop software. If you have not installed this software, see <u>page 17</u> for instructions.

1. Connect your console to the HotSync cable or cradle.

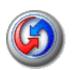

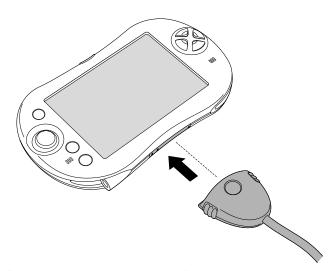

The bottom edge of the console should align smoothly with the cable or cradle when it is properly connected.

2. Make sure the HotSync Manager software is running.

If it is running, the HotSync icon ☐ appears in the Windows system tray. If HotSync Manager is not running, click the Start button on the Windows desktop and choose Programs. Navigate to the Palm Desktop software program group and choose HotSync Manager. Alternatively, you can start the Palm Desktop software which automatically opens HotSync Manager.

3. Press the HotSync button on the cable or cradle.

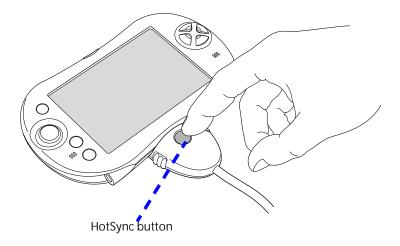

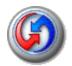

4. If prompted, select the user name you entered when you installed Palm Desktop software. The HotSync Progress dialog box appears and synchronization begins.

Every console should have a unique name. To prevent loss of a user's records, never try to synchronize more than one console to the same user name. If you need to create a new user name, see the Palm Desktop Online Help for instructions.

5. Wait for a message on your console indicating that the process is complete.

When the HotSync process is complete, you can remove your console from the HotSync cable or cradle.

# Selecting HotSync setup options

You can choose when you want HotSync Manager to run. If necessary, you can adjust the other HotSync settings as well.

- 1. Click the HotSync Manager icon (3) in the Windows system tray.
- 2. Choose Setup.
- 3. Click the General tab, and select one of the following options:

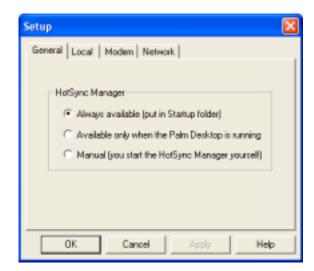

 Always Available. Add HotSync Manager to the Startup folder and constantly monitor the communication port for synchronization requests from your console. With this option, HotSync Manager synchronizes data even when Palm Desktop software is not running.

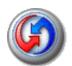

- Available Only When Palm Desktop software Is Running. Start HotSync Manager and monitor requests only when you open Palm Desktop software.
- Manual. Monitor requests only when you select HotSync Manager from the Start menu.

If you're not sure which option to use, keep the default setting, Always Available.

4. Click OK.

# **Customizing HotSync application settings**

For each application, you can define how records are handled during synchronization. These synchronization settings are called a "conduit." By default, a HotSync operation synchronizes data for all the applications that are present on your console and in Palm Desktop software.

In general, you should leave the settings to synchronize all files. The only reason you might want to change these settings is to overwrite data on either your console or Palm Desktop software, or to avoid synchronizing a particular type of file because you don't use it.

In addition to the conduits for Date Book, Address Book, To Do List, Memo Pad, Photos, and Music, Palm Desktop software includes High Score, System, and Install conduits. The High Score conduit synchronizes the high score database with the Tournament Zone on the Tapwave web site. The System conduit backs up the system information stored on your console, including Graffiti 2 ShortCuts. The Install conduit installs applications on your console. You can install additional conduits for add-on applications that include desktop synchronization features.

1. Click the HotSync icon (in the Windows system tray (bottom-right corner of the taskbar).

**TIP:** You can also click the HotSync command on the Palm Desktop software menu bar.

2. From the HotSync Manager menu, choose Custom.

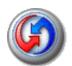

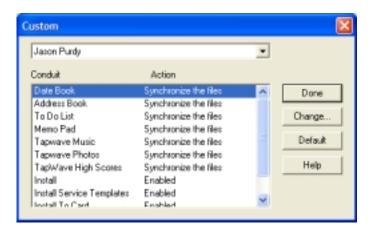

- 3. Select the appropriate user name from the list.
- 4. Select an application in the Conduit list. Click Change.

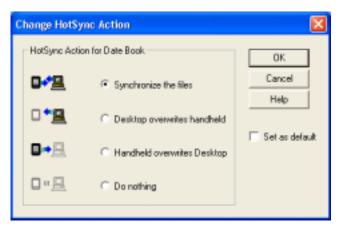

- 5. Click the direction in which you want to write data, or click Do Nothing to skip data transfer for an application.
- 6. Choose how long the setting remains in effect:
  - To affect only the next HotSync operation, deselect Set As Default. Thereafter, the HotSync Actions revert to their default settings.
  - To use a new setting as the default, select the Set As Default option. Thereafter, whatever you selected as the default setting is used when you click the Default button in the Custom dialog.
- 7. Click OK.
- 8. Repeat steps 4 7 to change conduit settings for other applications.
- 9. Click Done to activate your settings.

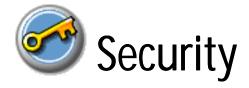

Your console includes a Security application that lets you set options to protect entries from unauthorized users in a variety of ways:

Security application lets you:

- Mask or hide entries you have defined as private. The Mask option displays a gray bar over private records, and the Hide option completely removes (hides) private records.
- Assign a password to viewing options to enhance security. Assigning a
  password requires you to enter a password before private entries can
  be viewed; not assigning a password lets you view private entries
  when you Show Records from the Security dialog box.
- Lock and turn off your console so that a password must be entered before you can use your console again.
- Hide records that you have defined as private, with or without a
  password. Without a password, private records are hidden until you set
  Security to display them; with a password, you must enter the
  password to view the private entries.

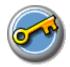

# Masking and hiding records

You can mask or hide private records. When you mask private records, a visual placeholder appears where the record would normally be displayed; when you hide records, they are not visible anywhere in the list.

### Masking private records

- 1. Make sure that the record or records you want to mask are defined as private. To make a record private, select the record, tap Edit, tap Details, and then check the Private box.
- 2. Press the Home button 🟠.
- 3. Select the Utilities category @.
- 4. Select Security .
- 5. From the Current Privacy pick list, select Mask Records.

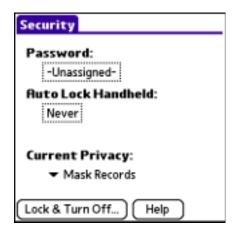

6. Open one of the Organizer applications and view a record. Records marked as private are masked with a gray bar.

## Hiding private records

- 1. Make sure that the record or records you want to hide are defined as private. To make a record private, select the record, tap Edit, tap Details, and then check the Private box.
- 2. Press the Home button 🟠.
- 3. Select the Utilities category @.

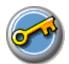

- 4. Select Security .
- 5. From the Current Privacy pick list, select Hide Records.

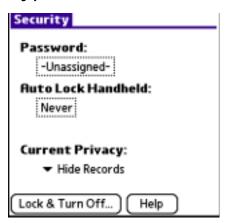

6. When you return to the Organizer applications, records marked as private are not included in the display.

Note that you can mask or hide records without assigning a password, or you can assign a password if you want records to remain masked or hidden until a password is entered.

# Assigning and editing passwords

You can assign a password to protect your private records and to lock your console.

Once you define a password, you can change or delete it at any time. You must enter the current password before you can change or delete it.

If you've forgotten your password, you can delete it, see page 153.

- 1. Press the Home button 1.
- Select the Utilities category
- 3. Select Security .
- 4. Tap the Password box.

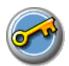

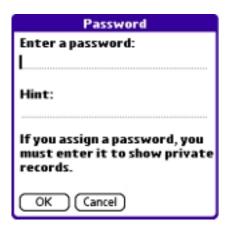

- 5. Enter a password—either the one you want to assign or your current password if you want to change or delete it—and tap OK.
- 6. Choose from the following options:
  - To assign a password, enter the password again to verify it, and tap OK.
  - To change your password, enter a new password and tap OK.
  - To delete your password, enter your current password. Tap OK, and then tap Unassign.

# Locking your console

You can turn off and lock your console with a password to protect information. You must then enter the password when you turn on your console to gain access to the information on it.

If you forget the password, you must perform a hard reset to resume using your console. Performing a hard reset deletes all the records in your console; however, you can restore all synchronized data at the next HotSync operation. See <u>page 180</u> for more information.

- Assign a password, as described on <u>page 151</u>.
   A password is required before using the Turn Off & Lock option.
- 2. Tap Lock & Turn Off. The System Lockout dialog box appears.

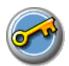

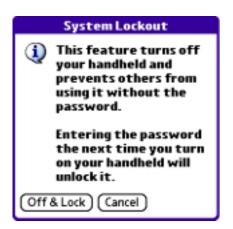

3. Tap Off & Lock. Your console turns off and locks.

### Turning on and unlocking your console

- 1. Turn on your console.
- 2. Enter your password at the prompt, and then tap OK.

### Recovering from a forgotten password

If the Off & Lock option is not active, and you forget your password, you can delete the forgotten password from your console. Deleting a forgotten password also deletes all entries and files marked as Private.

**IMPORTANT:** If you synchronize with your computer before deleting a forgotten password, your console restores private entries the next time you perform a HotSync operation, but does not restore the forgotten password.

### Deleting a forgotten password

- 1. Press the Home button 🟠.
- 2. Select the Utilities category @.
- Select Security
- 4. Tap the password box.
- 5. Tap Lost Password.
- 6. A message appears; tap Yes to delete the forgotten password.

# (👲) Using the Attention Manager

Many applications (such as Date Book and Clock) want to get your attention with some sort of alarm. Attention Manager provides a way for you to conveniently manage all of these notifications in one place. Appointments and messages can stack up while you are away from your console. You can then use Attention Manager to view them from a single list and selectively dismiss or follow up on each alarm.

Alarms request your attention at two different levels: insistent and subtle. This chapter describes both types of requests.

### Insistent alarms

Insistent applications open a Reminder screen, and may play a sound, flash an LED, or vibrate, depending on your hardware configuration. Alarms continue until you snooze or dismiss them. If the sound can be interrupted, you can tap anywhere on the screen, or press any button to silence it. Attention Manager opens immediately when new insistent alarms are posted.

### Using the Reminder screen

The Reminder screen has three buttons for responding to an alarm:

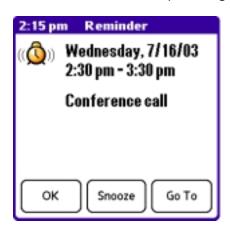

• OK. Makes the reminder go away, with no further notification.

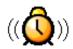

- **Snooze**. Switches to the application that was running when the alarm went off, and returns to the Reminder screen after five minutes. You can go back to the Reminder screen right away by tapping the blinking indicator in the Status Bar. For more information on the blinking indicator, see <a href="mailto:page-157">page-157</a>.
- **Go To**: Switches to the application that created the alarm, and shows the record that caused the alarm, although you may have to navigate within the application. There is no further notification.

### Setting alarm sound effects

Some applications allow you to set the tune or sound effect to use, and how many times to play it, with a pause in between. For example, to set alarm preferences for Date Book, do the following:

- In Date Book, tap the Menu icon
- 2. From the Options menu, select Preferences.

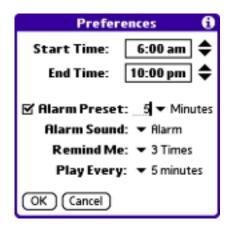

- 3. Check the Alarm Preset box, if you want alarms to sound, then select the following from the pick lists:
  - Alarm Preset. Indicate how soon you want the alarm to sound before the event.
  - Alarm Sound. Choose the alarm tune or sound effect (for example, Bird or Concerto).
  - Remind Me. Specify how many times the alarm repeats before it stops.
  - Play Every. Set the pause between each time the alarm sounds.

For information on setting the alarm volume level and vibrate option, see page 143.

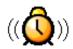

### Using the Reminders list screen

The Reminder screen changes to a Reminders list under two insistent alarm conditions:

- When a second application attempts to get your attention and the first has not been dismissed or snoozed.
- When a first application makes a second attempt and the first has not been dismissed or snoozed.

Each reminder lists the date and time of the alarm. Depending on the application displaying the reminder, you may see an icon representing the application, and up to two lines of text.

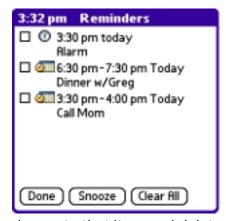

Tapping the text or icon jumps to that item and deletes the event from the Reminders list screen.

Checking a box clears that item, similar to a To Do list item. The Attention Manager draws a line through the text lines, pauses for a moment, and then removes the item from the list, although the original data remains in the application.

The Reminders list screen displays three buttons that you can use to respond to the items in the list:

**Done**. If the Reminders list appeared because of more than one insistent alarm, tapping Done closes the Reminders list screen. although the events remain in the application that created them. The Reminders list screen does not appear again, unless you tap the blinking alarm indicator in the Status Bar.

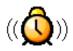

If the Reminders list appeared after you tapped the Snooze button, then tapped the blinking alarm indicator, then tapped the Done button, the reminder continues to snooze.

For more detail, see the next section.

- Snooze. Put the Reminders list screen to sleep for five minutes. After
  this time interval, the Reminders list screen appears again. You can go
  directly to the Reminders list screen without waiting, by tapping the
  blinking alarm indicator. For more detail about the blinking indicator,
  see page 157.
- Clear All. Remove all of the items from the list and close the Reminders list screen. Tap this button to erase a list of events that have passed.

### Subtle alarms

Some applications provide a visual, and optionally audible indication, but do not otherwise disrupt your work flow. Subtle alarms do not display a Reminder screen. Instead, a blinking indicator flashes (in applications that support it) when an alarm is present.

### Understanding the blinking alarm indicator

In applications that allow it, a blinking alarm indicator appears in the Status Bar under the following conditions:

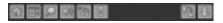

- While viewing a Reminder screen or Reminders list screen, you tap the Done or the Snooze button.
- A subtle alarm is present.

The indicator appears in two different states:

- Off. The indicator is not shown at all when the list is empty.
- Blinking. When there is an item in the list, then the "exclamation point" indicator blinks on and off until you empty the list.

Tapping the indicator opens the Attention Manager in list mode, even if there is only one item.

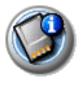

# **Using Expansion Cards**

Zodiac lets you add expansion cards to your console. Use expansion cards to:

- Expand your console's storage capacity
- Share files with other people
- Backup your data

**IMPORTANT:** On your console, expansion slot 1 (left) is compatible with Secure Digital (SD) and MultiMedia (MMC) expansion cards. Expansion slot 2 (right) also supports SDIO expansion cards. Remember to use slot 2 for SDIO cards.

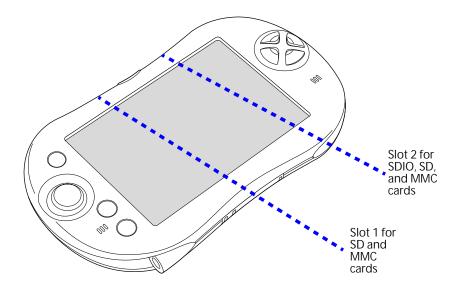

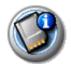

# Inserting and removing an expansion card

- 1. Hold the expansion card with the label facing you and the notch in the lower-left corner.
- 2. Hold your console with the screen facing you.
- 3. Slide the expansion card into the slot until you feel it click into place.

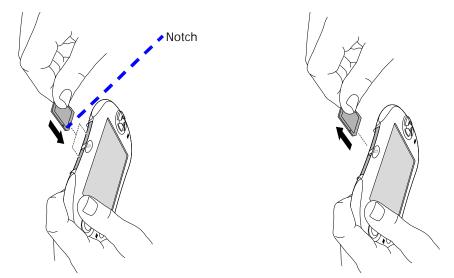

4. When you're done using the card, gently press the top of the card to release it from the slot and lift it out of the slot.

# Accessing applications on an expansion card

When an expansion card is inserted, the card automatically appears as a new Home category. This category is assigned the name of the expansion card volume; for example, the name "Card 1" is used throughout this section.

1. Insert an expansion card into an expansion slot.

**NOTE:** If the Home screen does not appear, press the Home button and select the card name, such as Card 1.

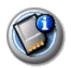

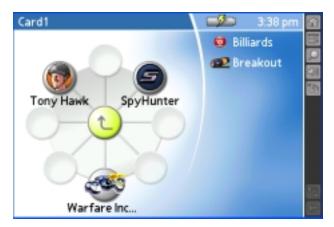

The applications on the card appear on the Home screen.

2. Select the application that you want to launch.

The selected application is loaded into memory and launched.

# Displaying information about applications on an expansion card

- 1. Insert an expansion card into an expansion slot.
- 2. Press the Home button 🔂.
- 3. Select the card name, such as Card 1.
- 4. Tap the card name in the title bar to open the menus.
- 5. From the App menu, select Info.
- 6. From the Device pick list, select the card name. The screen displays the size of the applications on the card.

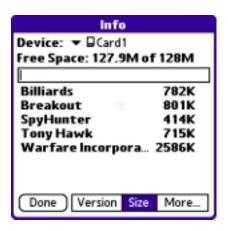

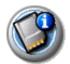

7. To display the application version, tap Version.

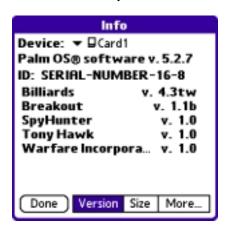

**TIP:** When you tap More, you access the CardInfo application, described in the section that begins on page 164.

# Copying an application from an expansion card

You can copy applications from an expansion card to any of the following:

- Another expansion cards
- Your console
- Your desktop software
- 1. Insert an expansion card into an expansion slot.
- 3. Select the card name, such as Card 1.
- 4. Tap the card name in the title bar to open the menus.
- 5. From the App menu, select Copy.

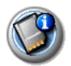

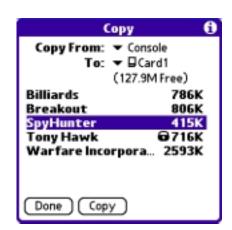

- 6. From the Copy From and To pick lists, select the source and the destination.
- 7. Select the application and then tap Copy.

The application is copied to the selected destination.

**TIP:** Some applications and databases are copy-protected and cannot be copied. These are listed with a lock icon next to them.

# Beaming or sending applications from an expansion card

- 1. Insert an expansion card into an expansion slot.
- 2. Press the Home button 🟠.
- 3. Select the card name, such as Card 1.
- 4. Tap the card name in the title bar to open the menus.
- 5. From the App menu, select Beam or select Send.

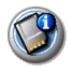

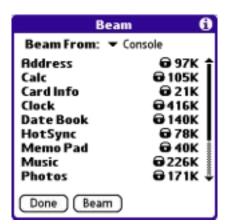

- 6. From the Beam From (or Send From) pick list, select the card name.
- 7. Select the application you want to beam or send.
- 8. Make sure that the receiving device has infrared communication enabled for beaming, or Bluetooth communication enabled for sending.
- 9. Tap Beam or tap Send.

The application is beamed or sent to the other device.

**TIP:** Some applications and databases are copy-protected and cannot be beamed. These appear with a lock icon next to them.

# Deleting applications from an expansion card

- 1. Insert an expansion card into an expansion slot.
- 2. Press the Home button .
- 3. Select the card name, such as Card 1.
- 4. Tap your user name in the title bar to open the menus.
- 5. From the App menu, select Delete.

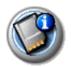

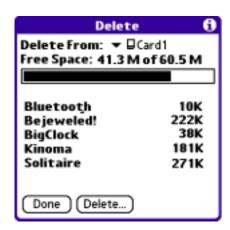

- 6. From the Delete From pick list, select the card name, such as Card 1.
- 7. Highlight the application you want to delete, then tap Done.

The application is deleted. Applications that are loaded in ROM (for example, Memo Pad) cannot be deleted, and are not listed.

# **Using CardInfo**

The CardInfo application displays summary information for each known directory type found on an expansion card.

- 1. Insert an expansion card into an expansion slot.
- 2. If the Home screen does not appear, press the Home button 
  .
- 3. Select the Utilities category <a>
  </a>
- 4. Select the CardInfo icon 3.
- 5. From the Card pick list, select the card name, such as Card 1.

The CardInfo screen displays information about the expansion card seated in the expansion slot.

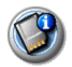

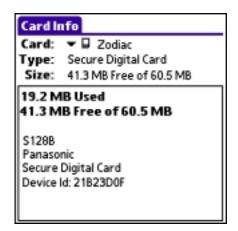

### Renaming an expansion card

- 1. Open Card Info.
- 2. Tap the Menu icon .....
- 3. From the Card menu, select Rename Card.

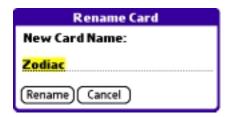

- 4. Enter the new name in the Rename Card dialog box.
- 5. Tap Rename.

### Reformatting an expansion card

- 1. Open Card Info.
- 2. Tap the Menu icon ....
- 3. From the Card menu, select Format Card.

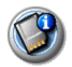

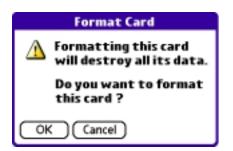

### 4. Tap OK.

**IMPORTANT:** Reformatting an expansion card erases all of its data.

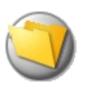

# Beaming and Sending Information

Your Zodiac console is equipped with an IR (infrared) port that you can use to beam information to another Palm OS device that's close by and also has an IR port. The IR port is located at the top of the console, behind the small dark shield.

Your console is also equipped with a Bluetooth radio. If you are within range of other devices that are enabled with Bluetooth technology, you can use Bluetooth communication to send them information. The Bluetooth button 👪 is located on the top of your console.

Additionally, if you install the optional SMS software from the CD that came with your console and you have a compatible mobile phone, you can use SMS technology to send information as well.

You can beam or send the following information between Palm Powered consoles and other compatible devices:

- The record currently displayed in Photos, Date Book, Address Book, To Do List, or Memo Pad.
- All records of the category currently displayed in the Photos, Address Book, To Do List, or Memo Pad applications.
- A special Address Book record that you designate as your business card, containing information you want to exchange with business contacts.
- An application installed in your console's internal memory or on an expansion card seated in one of expansion slots.

**NOTE:** To prevent music piracy, you cannot beam or send songs from the Music application.

#### **Beaming and Sending Information**

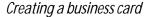

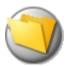

For best results while beaming, Zodiac consoles should be within one foot of each other, and the path between the two consoles must be clear of obstacles. Beaming distance to other Palm OS devices may be different.

**TIP:** You can also perform HotSync operations using the IR port. See <u>page 171</u> for more information.

# Creating a business card

- In the Address List, create a new entry or select an entry that contains the information you want on your business card. See <u>page 86</u> for more information.
- 2. In Address view, tap the Menu icon ...
- 3. From the Record menu, select Select Business Card.
- 4. At the prompt, tap Yes.

## Beaming a record

- 1. Locate the record, business card, or category you want to beam.
- 2. Tap the Menu icon ....
- 3. Make sure that the receiving device has infrared communication enabled.
- 4. From the Record menu, select the appropriate command:
  - Beam. Beams an individual item.
  - Beam Business Card. Beams the record defined as your business card.
     In Address Book only.
  - Beam Category. Beams all records assigned to the selected category.

**TIP:** You can use the Graffiti 2 Command stroke /B to beam the current entry.

5. When the Beam Status dialog box appears, point the IR port directly at the IR port of the receiving console.

When the Beam Status dialog box indicates that the transfer is complete, you can resume working on your console.

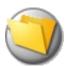

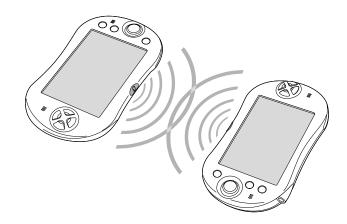

# Beaming an application

- 1. Press the Home button 🟠.
- 2. Tap the left side of the title bar to access the menus.
- 3. From the App menu, select Beam.
- 4. Make sure that the receiving device has infrared communication enabled.
- 5. Select the application you want to transfer, and tap Beam.

**NOTE:** Some applications are copy-protected and cannot be beamed, as indicated by a lock icon.

6. When the Beam Status dialog box appears, point the IR port directly at the IR port of the receiving console.

When the Beam Status dialog box indicates that the transfer is complete, you can resume working on your console.

# Receiving beamed information

To receive beamed information the Beam Receive option in General Preferences must be turned on. See <u>page 130</u> for details.

- 1. Turn on your console.
- 2. Point the IR port directly at the IR port of the transmitting console to open the Beam Status dialog box.

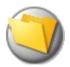

### Sending information with Bluetooth communication

- 3. Tap Yes.
- 4. Wait for the Beam Status dialog box to indicate that the transfer is complete, and then tap OK to display the new entry.
- 5. Incoming records are placed in the Unfiled category.

## Sending information with Bluetooth communication

- 1. If the Bluetooth radio is off, press and hold the Bluetooth button 🚯 to turn it on. The blue LED turns on or flashes when the radio is on.
- 2. Display the desired Date Book, Address Book, To Do List, or Memo Pad record you want to send.
- 3. Make sure that the receiving device has Bluetooth communication enabled.
- 4. Tap the Menu icon .....
- 5. From the Record menu, select the Send command. The command names vary based on the application (Event, Address, Category, Item, etc.).
- 6. Wait for the Discovery Results screen to appear.

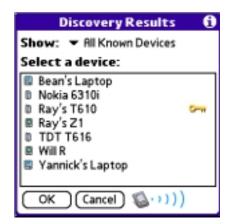

7. Select the recipient's user name from the list. If the name does not appear in the list, and the device is within range, tap Find More.

**TIP:** To choose which names appear in the list, tap the Show pick list and select Current Discovery to see only newly discovered devices, or Trusted Devices to see only devices that have a matching Bluetooth key.

8. Tap OK.

# Beaming and Sending Information IR Hot Sync operations

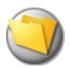

# IR HotSync operations

You can use the IR port on your console to perform HotSync operations without a HotSync cable or cradle. This is very useful if you travel with an infrared-enabled laptop. You simply enable infrared communication on your laptop and console, and then follow the steps on page 172.

### Preparing your computer for infrared communication

Not all computers are equipped to perform IR HotSync operations. The computer you want to synchronize with must meet the following requirements:

- The computer must support the IrCOMM implementation of the IrDA standards.
- The computer must have an installed infrared driver.
- The computer must have an enabled infrared port built-in, or an enabled infrared device attached to the computer. Desktop computers are likely to require an infrared device attached to a physical serial port. Laptops are likely to have a built-in IR port.

If the infrared port on your computer is not enabled, see the documentation that came with your computer for instructions on enabling the infrared port.

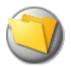

### Configuring HotSync Manager for infrared communication

Next you need to go to HotSync Manager and specify the infrared port that should be used for the HotSync operation.

- 1. Click the HotSync Manager icon in the Windows system tray.
- 2. Make sure Local is checked on the menu.
- 3. Choose Setup.
- 4. Click the Local tab.

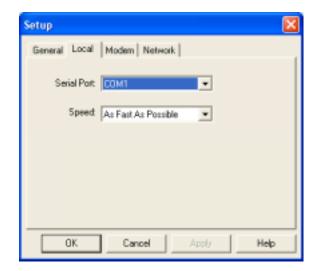

- 5. In the Serial Port drop-down box, select the COM port or simulated port for your infrared port or device.
- 6. Click OK.

### Performing an IR HotSync operation

After you complete the steps to prepare for an IR HotSync operation it is easy to perform the actual operation.

- 1. Press the Home button 🔼.
- 2. Select the Utilities category <a>
  </a>.
- 3. Select the HotSync icon 🧶.
- 4. Tap Local.
- 5. From the pick list below the HotSync icon, select IR to a PC/Handheld.

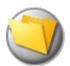

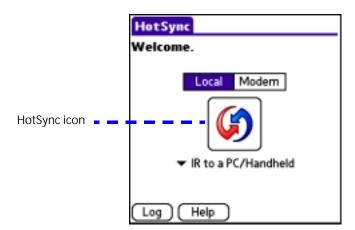

- 6. Position the IR port of your console within a couple of inches of the infrared port of your computer.
- 7. Tap the HotSync icon to start the IR HotSync operation.

### Returning to cable or cradle HotSync operations

It's easy to return to using the cable or cradle for HotSync operations.

The next time you want to perform a HotSync operation just press the HotSync button on the cable or cradle. You can leave the HotSync application on your console set to perform IR HotSync operations and still use the cable or cradle. This is useful if you perform HotSync operations with both your desktop computer and a laptop that you travel with. When you travel you don't have to carry a cable or cradle. When you are in the office just connect your console to the cable or cradle and press the HotSync button.

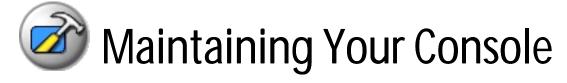

# Migration information

You can replace your previous Palm OS device and migrate to a Zodiac console and retain your previous data and applications. If you already own a Palm OS device, Tapwave recommends that you install your new Zodiac desktop software into the same folder as your current Palm Desktop software. All of your data is preserved when you install the new software in the same folder as the previous software. If you use another desktop organizer application, such as Microsoft Outlook, you still must install the Zodiac desktop software CD that came with your new console.

You can perform HotSync operations on your new console in exactly the same way as you did on your old device, allowing you to quickly synchronize your existing data with your new console. Just remember to synchronize your old device with Palm Desktop software before you synchronize with your new console, so you have the latest information. When you synchronize your new console for the first time, select the Desktop Overwrites Handheld option for all the conduits. For more information on conduit settings, see page 147.

**NOTE:** If you used security features (for example, password protection) on your previous Palm OS device, you must migrate to the most current desktop. The method of storing passwords has changed with the latest release of the desktop. Therefore, you must migrate to synchronize your password-protected information.

- Synchronize your old device with your old Palm Desktop software to ensure that the latest information from your device is on your desktop computer.
- 2. (Optional) To prevent data loss, go to the folder that stores Palm Desktop software, copy the folder and its contents, rename it (for example, Palm Backup), and store the copy outside the Palm Desktop software folder.

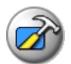

- Follow the instructions on page 14 to install the Zodiac desktop software.
   Make sure you install the Zodiac desktop software in the same folder as the old desktop software.
- To prepare for the first HotSync operation with your new console and new Zodiac desktop software, go to HotSync Manager and choose Custom.

**NOTE:** Select your user name, if it does not already appear in the box.

- 5. For all conduits, click Change, and select the Desktop Overwrites Handheld option. Then click Done. See <a href="mailto:page 147">page 147</a> for more information.
- 6. Connect your new console to the cable or cradle and press the HotSync button. When the Select User dialog box appears, select your user name.

**NOTE:** If you customized the modem setup on your old device, you must re-enter the modem initialization string. Any passwords you select on your old device are not restored during this HotSync operation. Records you previously marked Private remain marked Private, but you need to reenter a password on your new console.

If prompted to do so, perform a soft reset after completing the migration process (see page 179).

Some of your applications may appear in different categories from your old device. See <u>page 45</u> for information on moving applications between categories.

**IMPORTANT:** After you complete the migration process, you have two devices with the same name. However, to prevent complications and unexpected results during HotSync operations, each device must have a unique name.

- 8. Perform a hard reset on your old device. See page 180 for details.
- Perform a HotSync operation with your old device and give it a new user name.

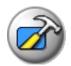

# Creating a user profile

You can create a user profile to load data into an console without associating that data with a user name. This feature lets System Administrators configure several consoles with specific information (such as a company phone list) before distributing them to their actual users.

The User Profile feature is designed only for the first-time HotSync operation, before you assign a User ID to a particular console.

- 1. Open Palm Desktop software.
- 2. From the Tools menu, choose Users.

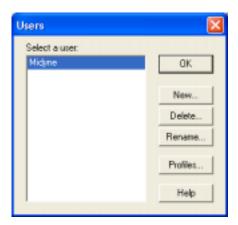

- 3. Click Profiles.
- 4. Click New. Enter a unique name for the profile and click OK.

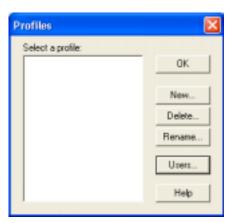

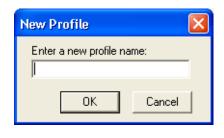

- 5. Click OK to return to Palm Desktop software.
- 6. Select the profile from the User list and create the data for the profile (for example, company phone list, and so on).

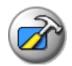

### Using a profile for the first-time HotSync operation

- 1. Connect your new console to the HotSync cable or cradle.
- 2. Press the HotSync button on the cable or cradle.
- 3. Click Profiles.
- 4. Select the profile that you want to load on the console, and click OK.
- 5. Click Yes to transfer all the profile data to the console.

The next time you perform a HotSync operation, Palm Desktop software prompts you to assign a user name to the console.

# Caring for your Zodiac

Your Zodiac is a delicate portable electronic device and it should be handled with the same care you give to other delicate devices such as a digital camera, cell phone, etc. Please observe the following recommendations:

- If your console's case gets a little soiled, clean it with a damp cloth. Do not wash or submerge your console in any liquid.
- Do not subject your console to unnecessary environmental stresses, including:
  - Dropping your console
  - Stepping on your console
  - Sitting on your console
  - Getting your console wet
  - Using your console in sand storms
  - Operating your console in extremely cold or hot temperatures
- As with any other electronic device, try not to subject your console to unnecessary static electricity. Static electricity in any electronic device can prematurely destroy that device. Your console is designed to tolerate a given amount of static electricity. Here are some suggestions to minimize damage from static electricity:
  - Before you pick up your console, discharge yourself of static charges by touching any large surface (preferably metal).
  - If you are using the optional cradle, discharge yourself of static charges by touching any large surface (preferably metal) prior to placing your console in the cradle. This is especially important in very dry environments where static charges can easily accumulate.

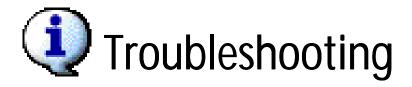

For additional troubleshooting information and answers to other frequently asked questions, visit <a href="http://support.tapwave.com">http://support.tapwave.com</a>.

# I'm having trouble installing add-on software.

Make sure the file you are trying to install is not a compressed file, such as a ZIP or SIT file. If the application is compressed, you must decompress the file before installing it.

# I'm trying to run a game I just installed and I get an "Authentication Error." What does this mean?

The games on the Tapwave.com store are locked or signed to a specific Zodiac serial number. An Authentication Error tells you that the game did not find the serial number it expected. If you get an authentication error here are a few things to check:

- 1. Verify that your Zodiac is registered and that the serial number on your console matches the number on the registration website.
  - a. Press the Home button
  - b. Tap your user name in the title bar to open the menus.
  - c. From the App menu, select Info
  - d. Tap Version at the bottom of the Info screen.
  - e. Check the device ID number (Serial Number) at the top of the screen.
- 2. Check the folder(s) where you downloaded the game. Look for a TXT file with details on installing that particular game. Some games require an Installer application for the game to install and work properly. Delete the game and follow the instructions in the TXT file.
- 3. Make sure the file you are trying to install is not a compressed file, such as a ZIP or SIT file. If the application is compressed, you must decompress the file before installing it. Right click the ZIP file, extract all files, and then run the INSTALLER.EXE file.

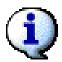

# My Zodiac won't turn on.

Zodiac has a data protection mode which activates if the battery level gets too low. Plug in the power adapter and let your Zodiac sit for about 5 minutes. With the charger still plugged in, press the Power button to make sure your Zodiac turns on. Let the Zodiac continue to fully charge for 2 hours.

# My console is not responding.

You may have to perform a reset if your console no longer responds to the buttons on the screen.

A soft reset allows your console to get a fresh start, similar to rebooting a PC. All records and entries are retained after a soft reset.

To perform a soft reset, use the tip of your stylus (or another object *without* a sharp tip such as an unfolded paper clip) to lightly press the reset button inside the hole on the back panel of your console.

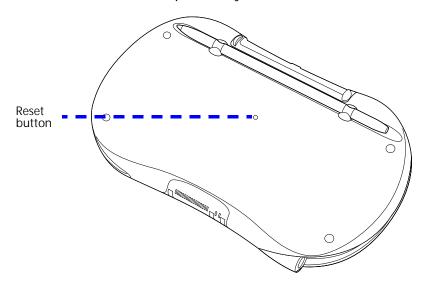

# I did a soft reset and my console is still not responding.

If you already performed a soft reset and you console is still not responding, or if you received an error while performing a soft reset, you may have to perform an extensions-off reset.

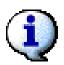

An extensions-off reset starts your console without adding anything extra to the operating system. This is similar to rebooting a PC in safe mode. All records and entries are retained after an extensions-off reset.

An extensions-off reset is extremely useful if your console stops responding after installing an add-on application. You can use an extensions-off reset to start you console and then uninstall the offending application.

- 1. Hold down the Function button on the front of your console.
- 2. While holding down the Function button, use the tip of your stylus to gently press and release the reset button.
- 3. When the Palm logo appears, release the Function button.
- 4. Delete any possibly offending applications.
- 5. Perform a soft reset and confirm that your console is working properly.
- 6. Reinstall the applications you removed one at a time until you identify the offending application, and then contact the application's developer to report the problem.
- 7. Repeat steps 1 4 to delete the offending application.
- 8. After you remove the offending application, perform a soft reset before you continue using your console.

# I did an extensions-off reset and console is still not responding.

If you already performed an extensions-off reset and you console is still not responding, or if you received an error while performing an extensions-off reset, you may have to perform a hard reset.

A hard reset erases all records and entries stored in your console. Never perform a hard reset unless a soft or an extensions-off reset does not correct your problem. When you perform your next HotSync operation, you can restore any data that you previously synchronized to your computer. To perform a hard reset, do the following:

- 1. Hold down the Power button (1) on the front of your console.
- 2. While holding down the Power button (), use the tip of your stylus to gently press and release the reset button.
- 3. When the Palm logo appears, release the Power button.

#### **Troubleshooting**

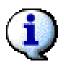

When I tap an area on my screen, something else gets highlighted or I have to tap above or below my target.

- 4. When a message appears on the console screen warning that all data stored on the console is about to be erased, do one of the following:
  - Complete the hard reset by pressing the Function button on the front panel of the console. The Digitizer screen appears.
  - Cancel the hard reset by press the Home button and perform a soft reset instead.

**NOTE:** When you perform a hard reset, the current date and time are retained. Formats, Preferences, and other settings are restored to their factory default settings.

# When I tap an area on my screen, something else gets highlighted or I have to tap above or below my target.

If this happens, the console screen needs to be realigned:

- 2. Select the Prefs category
- 3. Select Calibration.
- 4. Tap Touch Screen and follow the onscreen instructions.

### I'm having trouble synchronizing with my computer.

If you're having problems performing a HotSync operation, the following may help you:

- Check the README file on your Zodiac desktop software CD. It includes information on HotSync operations and other topics, including tips, recent important changes, and any known incompatibilities between your Zodiac and other hardware and software.
- 2. Make sure you installed the Zodiac desktop software CD. If not, follow the instructions in the Quick Start Guide to install the software.
- 3. Make sure the HotSync icon ☼™ appears in the Windows system tray. If not, click the Windows Start button, select All Programs, choose Palm Desktop, and open HotSync Manager.

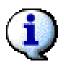

- 4. Perform a HotSync operation. (Connect your console to your computer and press the HotSync button.)
  - Did it work? If yes, the problem is fixed! If not, please continue and try a HotSync operation after each of the following steps until the problem is fixed.
- 5. Click the HotSync Manager icon in the Windows system tray. Verify that Local USB is checked. If not, click it.
- 6. Check the USB cable connections. Try another USB port. If the USB cable is plugged into a port on the front of your computer, plug your cable into a USB port on the back of your computer. Our testing revealed that back USB ports are more reliable than front USB ports.
- 7. Eliminate any USB conflicts. Disconnect any other USB devices, including hubs, and make sure that the cable is still firmly connected to the USB port on the back of the computer. It is best if the Zodiac cable is connected directly to your computer's USB port.

If everything listed above fails, the problem may be a bad HotSync Cable. If you have access to another Zodiac HotSync cable, try it. If not, please contact our Customer Service department for additional assistance.

#### When playing a game, the graphics are slow and choppy.

There are a few features that can affect the performance of some games. If the graphics on your game are not running smoothly, check these things:

- 1. If the Bluetooth radio is on, press and hold the Bluetooth button 🚯 to turn it off.
- 2. If background music is active, tap the Music Controls icon in the Status Bar, pause music playback, and then try your game again.

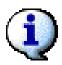

## I beamed (or sent) one of my Zodiac games to my friend and it won't run on his device.

- Most games will only run on Zodiac consoles.
- Games purchased from the Tapwave store are signed to the serial number of the purchaser's Zodiac. If the game is run on another Zodiac console, it may run in demo mode or it may not run at all.
- Some games require multiple files to run properly and beaming may not send all the files, causing the game to crash when launched on the receiving Zodiac console.

## I'm using an SD/MMC card reader to load files directly onto an expansion card. What folder should I use?

If you're using an SD/MMC card reader to install files to an expansion card, you must place the files in the following folders for your console to recognize them.

| Extension      | Folder                | File Type           |
|----------------|-----------------------|---------------------|
| PRC            | /PALM/Launcher/       | Palm OS application |
| PDB            | /PALM/Launcher/       | Palm OS database    |
| JPG            | /DCIM/                | Photo               |
| JPEG           | /DCIM/                | Photo               |
| MP3            | /AUDIO/               | Music               |
| WAD, CFL, etc. | /PALM/Programs/(game) | Game ID             |
|                |                       |                     |

**NOTE:** When you install files with a HotSync operation the appropriate file types are automatically placed in the correct directories on the expansion card.

### How do I connect to my Bluetooth-enabled phone?

The following steps assume you have GPRS service on your phone and that you have the User ID and Password for your GPRS service.

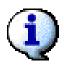

Here are the steps to connect via GPRS on the Zodiac:

- 1. Press the Home button 🟠.
- 2. Select the Prefs category <a></a>.
- 3. Select Connection.
- 4. Tap New to create a new connection.
- 5. Enter the following settings:
  - Name. Enter GPRS as the name of the connection.
  - Connect to. Tap the pick list and select Local Network.
  - Via. Tap the pick list and select Bluetooth.
- 6. Tap the Tap to Find button and discover the phone.
- 7. From the pick list in the upper-right corner of the screen, select Network.
- 8. Tap New to create a new network service.
- 9. Enter your username and password for your GPRS service, this is carrier dependent.
- 10. From the Connection pick list, select GPRS (the connection you just created).
- 11.Tap Details.
- 12.On the Details screen, tap Script.
- 13.Enter the following script:

**Send:** ATD\*99\*\*\*<CID>#

Send: CR

Wait For: CONNECT

End:

**NOTE:** Some of the script settings are carrier-specific. Please verify this information with your wireless carrier.

ATD\*98\*\*\* < CID># may be used for some carriers.

Replace <CID> with the CID number your phone uses to connect to the network (usually 1 or 2). This can be found in the settings on the phone.

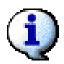

### How do I connect to my Bluetooth-enabled computer?

- 1. Press the Home button 🟠.
- 2. Select the Prefs category <a></a>.
- 3. Select Connection.
- 4. Tap New to create a new connection.
- 5. Enter the following settings:
  - Name. Enter BT PC as the name of the connection.
  - Connect to. Tap the pick list and select PC.
  - Via. Tap the pick list and select Bluetooth.
- 6. Tap the Tap to Find button and discover the PC.
- 7. When the Discover Results screen appears, select your PC from the list, and then tap OK.

**NOTE:** You must set up Internet Connection Sharing within Windows to allow an Internet connection through the PC.

### How do I connect to my Bluetooth-enabled access point?

Follow these steps to create a Bluetooth connection to a wireless LAN access point:

- 1. Press the Home button 🟠.
- 2. Select the Prefs category <a>
  </a>.
- 3. Select Connection.
- 4. Tap New to create a new connection.
- 5. Enter the following settings:
  - Name. Enter BT LAN as the name of the connection.

Download from Www.Somanuals.com. All Manuals Search And Download

- Connect to. Tap the pick list and select Local Network.
- Via. Tap the pick list and select Bluetooth.

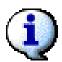

- 6. Tap the Tap to Find button and discover the PC.
- 7. When the Discover Results screen appears, select the device you want to connect to from the list, and then tap OK.

**NOTE:** You will need a username and password to connect to the access point.

# I just downloaded and installed a game. I'm now getting an error that I'm missing a file.

Some games have their own installers instead of using the standard Palm Install Tool. These installers place all the appropriate files (CFL files) onto the Zodiac console, either in main memory or on a card. Check the folders in the downloaded file for an INSTALLER.EXE file and run it. Most games of this type come with a TXT file with further instructions.

Also make sure the file you are trying to install is not a compressed file, such as a ZIP or SIT file. If the application is compressed, you must decompress the file before installing it. Right click the ZIP file, extract all files, and then run the INSTALLER.EXE file.

### I'm having trouble establishing a network connection.

If you have problems connecting to a network using TCP/IP, you can display information to troubleshoot the problem. You can display expanded Service Connection Progress messages. You can also display the Network Log to see all communication between your modem and dial-in server during login. This information can help your ISP or your System Administrator identify where and why the login communication fails.

In addition, check with your system administrator whether a DNS number is required. If a number is required but not entered, the connection may fail. If a DNS number is required but not entered, logging on to your network may appear successful. However, the connection fails if you try to use an application or look up information. See <a href="mailto:page 134">page 134</a> for information on entering a DNS number.

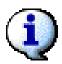

### How do I view progress messages during network login?

- 1. In the Network Preferences screen, tap Connect. See page 139 for more information on connecting to your ISP or dial-in service.
- 2. To see expanded Service Connection Progress messages, move the analog controller \* Down during login.

### How do I view the Network Log?

- 1. In the Network Preferences screen, tap the Menu icon ...
- 2. From the Options menu, select View Log.
- 3. Tap the Up and Down arrows of the scroll bar to see the entire Network Log.
- 4. Tap Done.

### Regulatory Information

#### **Federal Communication Commission Interference Statement**

This equipment has been tested and found to comply with the limits for a Class B digital device, pursuant to Part 15 of the FCC Rules. These limits are designed to provide reasonable protection against harmful interference in a residential installation. This equipment generates, uses and can radiate radio frequency energy and, if not installed and used in accordance with the instructions, may cause harmful interference to radio communications. However, there is no guarantee that interference will not occur in a particular installation. If this equipment does cause harmful interference to radio or television reception, which can be determined by turning the equipment off and on, the user is encouraged to try to correct the interference by one of the following measures:

- Reorient or relocate the receiving antenna.
- Increase the separation between the equipment and receiver.
- Connect the equipment into an outlet on a circuit different from that to which the receiver is connected.
- Consult the dealer or an experienced radio/TV technician for help.

This device complies with Part 15 of the FCC Rules. Operation is subject to the following two conditions: (1) This device may not cause harmful interference, and (2) this device must accept any interference received, including interference that may cause undesired operation.

**FCC Caution**: Any changes or modifications not expressly approved by the party responsible for compliance could void the user's authority to operate this equipment.

### Important Note: FCC Radiation Exposure Statement

This equipment complies with FCC radiation exposure limits set forth for an uncontrolled environment. End users must follow the specific operating instructions for satisfying RF exposure compliance.

This transmitter must not be co-located or operating in conjunction with any other antenna or transmitter.

### Index

| Numerics                         | Alarm icon 100                      |
|----------------------------------|-------------------------------------|
| 24-hour clock 129                | Alarm Preset check box 155          |
| 24 Hodi Glock 120                | Alarm Vibrate setting 143           |
| Α                                | alarms                              |
|                                  | accessing 69                        |
| accented characters 37           | adjusting volume for 69, 143        |
| access restrictions 149          | delaying 101                        |
| accounts 18                      | responding to 154                   |
| Acid Solitaire 66                | selecting sounds for 69, 102, 155   |
| Action buttons 20                | setting 100                         |
| activities 92                    | specifying duration for 102         |
| adding                           | specifying preferences for 102      |
| categories 46, 76                | specifying repeat intervals for 155 |
| expansion cards 158              | types described 154, 157            |
| add-on applications 49, 51, 178  | alerts 26                           |
| Address Book                     | See also alarms; reminders          |
| See also Organizer applications  | All Day button 95                   |
| adding custom fields 90          | All view list 24                    |
| adding entries to events from 97 | alphabet 35                         |
| adding notes 82                  | alphabetic keyboard 39              |
| categorizing records for 74      | alternate writing strokes 131       |
| creating records for 71, 86–87   | analog clock 69                     |
| default categories for 75        | analog controller 16, 20            |
| deleting records from 74         | calibrating 125                     |
| duplicating entries for 88       | application buttons 28              |
| editing categories for 76        | applications                        |
| editing entries 88, 89           | See also Organizer applications     |
| finding records 77               | adding add-on 49, 178               |
| opening 85                       | beaming 162, 169                    |
| overview 85, 86                  | common tasks for 71                 |
| setting preferences for 90       | connecting to 140                   |
| sorting records in 80, 90        | copying 17, 161                     |
| viewing entries 88               | creating categories for 45, 46      |
| Address Entry Details dialog 89  | default categories for 75           |
| Address icon 85                  | deleting 51, 163                    |
| Address List view 88, 89         | displaying information about 160    |
| addressing e-mail 88             | documentation for 11                |
| adjusting                        | getting information on 48           |
| screen orientation 23            | importing from 41                   |
| volume 23, 54, 143               | installing 147                      |
| Agenda view 106                  | launching from expansion cards 159  |
| Agenda view icon 106             | locating text in 78, 79             |
| alarm clock 68                   | managing 43                         |

| navigating through 29                                                | setting preferences 124            |
|----------------------------------------------------------------------|------------------------------------|
| opening 24, 25, 44                                                   | turning on/off 15, 124             |
| shortcuts for 48, 141                                                | boilerplates. See shortcuts        |
| organizing 45                                                        | Bonus Software applications 17, 49 |
| running 16                                                           | Box control 28                     |
| Applications Launcher. <i>See</i> Home screen                        | brightness control 23, 26, 131     |
| applying fonts 84                                                    | buddy lists 124                    |
| appointments 92, 103, 154                                            | built-in applications 51           |
| archives 74                                                          | See also Organizer applications    |
| arranging icons 45                                                   | business cards 168                 |
| Ascending setting 69                                                 | buttons                            |
| Attention icon 26                                                    | application 28                     |
| Attention Manager 154–157                                            | back panel 21                      |
| audible alarms 157                                                   | Calculator 121                     |
| Auto-off after setting 15, 130                                       | front panel 19                     |
| Autotext features 38                                                 | not responding 179                 |
| В                                                                    | С                                  |
| back panel 21                                                        | cable 13, 130, 173, 177            |
| Background Playback preference 58                                    | calculations                       |
| Background preference 47                                             | displaying 122                     |
| backgrounds 47                                                       | performing 120, 121                |
| backing up data 158                                                  | storing in memory 121              |
| backing up data 136<br>backing up files 16                           | Calculator 120-122                 |
| <b>.</b>                                                             | buttons described 121              |
| backing up shortcuts 147                                             | Calculator icon 120                |
| Backspace stroke 35                                                  | calendar 103, 127, 128             |
| battery 14-15                                                        | <i>See also</i> Date Book          |
| extending life of 15, 56, 130                                        | calibrating touch-screen 16, 125   |
| Beam command 162                                                     | Calibration Preferences screen 125 |
| Beam Receive setting 15, 130, 169                                    | call waiting 133                   |
| Beam Status dialog 168, 169                                          | calling cards 134                  |
| beaming                                                              | capitalization 71                  |
| applications 169                                                     | CardInfo application 164           |
| from expansion cards 162 individual records 168                      | categories                         |
| overview 167                                                         | assigning records to 74, 75        |
| tips for 168                                                         | assigning to addresses 89          |
| turning off 130                                                      | assigning To Do items to 119       |
| blinking alarm indicator 157                                         | attaching notes to 110             |
| blinking cursor 34                                                   | changing 76                        |
| Bluetooth button 19, 124                                             | creating 46, 76                    |
| Bluetooth radio                                                      | default application 75             |
|                                                                      | deleting 47,77                     |
| playing multi-player games from 67 sending information with 167, 170 | displaying 75, 90                  |
| sending initornation with 107, 170                                   | organizing applications in 45      |

| renaming 46, 76                        | connection software 18               |
|----------------------------------------|--------------------------------------|
| selecting 43                           | connections                          |
| viewing most recent 90                 | automatic 124                        |
| Category command 45, 46, 47            | external keyboards 41                |
| Category View                          | requirements for 12                  |
| opening 45                             | selecting configurations for 140     |
| removing categories from 47, 77        | selecting network 133                |
| selecting categories in 24, 44         | setting device type for 126          |
| Change Repeat dialog box 98            | setting ISP 139                      |
| Change Security dialog 81              | setting preferences 125–127          |
| changes, undoing 72                    | setting up HotSync 13                |
| changing                               | setting up remote 132, 136           |
| addresses 88                           | terminating 139                      |
| categories 76                          | testing 140                          |
| date/time formats 68                   | troubleshooting 186–187              |
| passwords 151, 152                     | conserving battery power 15, 56, 130 |
| records 72                             | console screen. See touch-screen     |
| scheduled events 96, 97, 99            | contact information 87, 139          |
| screen orientation 23                  | contacts. See Address Book           |
| shortcuts 142                          | continuous events                    |
| To Do priorities 117                   | changing 99                          |
| character sets 27, 32                  | defined 93                           |
| characters                             | scheduling 92, 98, 99                |
| deleting 35                            | controller. See analog controller    |
| drawing accented 37                    | Copy command 73, 161                 |
| shortcuts for entering 38              | Copy dialog box 162                  |
| writing special 35, 36-37, 138         | copying                              |
| charging battery 14-15                 | applications 17, 161                 |
| chime tones 143                        | photos 65                            |
| clock 127, 128, 129                    | text 73                              |
| Clock application 68–70                | correcting interference 188          |
| Clock icon 68                          | country information 129              |
| Color Theme preference 47, 58, 63, 131 | CPUs 21, 40, 125, 173                |
| command toolbar 30                     | system requirements for 12           |
| communications 125                     | cradle 13, 130, 173, 177             |
| company names 87, 90, 139              | creating                             |
| company phone lists 176                | business cards 168                   |
| Compress Day View option 108           | categories 46, 76                    |
| conduit (defined) 147                  | login scripts 136                    |
| configurations 125, 140, 172           | memos 111                            |
| multiple handsets 176                  | records 71                           |
| conflicting events 107                 | shortcuts 142                        |
| Connection Preferences screen 125–127  | song lists 54<br>untimed events 97   |
| connection protocol 134                | user profiles 176–177                |
| e e persone e <del>e</del>             | asci promes 1/0-1//                  |

| current dates 69, 128                              | shortcuts for entering 38                        |
|----------------------------------------------------|--------------------------------------------------|
| customizing                                        | sorting on 118                                   |
| console 123                                        | day events 93                                    |
| Home screen 45                                     | Day view 94                                      |
| HotSync Manager 147–148                            | setting display options for 107, 108             |
| Cut command 72                                     | Daylight Saving option 129                       |
|                                                    | defaults 75, 129, 181                            |
| D                                                  | Delete command 73, 163                           |
| data                                               | Delete dialog box 51, 164                        |
| backing up 158                                     | deleting                                         |
| editing 38                                         | applications 51, 163                             |
| entering 28, 32, 41                                | categories 47, 77                                |
| shortcuts for 38, 142                              | characters 35                                    |
| importing 41                                       | events 156                                       |
| overwriting 147                                    | notes 83                                         |
| paging through 29                                  | Palm Desktop software 52                         |
| preserving 16, 174                                 | passwords 151, 152, 153                          |
| restoring 180                                      | pictures 63                                      |
| selecting all 73                                   | records 73, 74                                   |
| synchronizing 40, 144, 153                         | repeating events 73                              |
| transferring 167                                   | shortcuts 142                                    |
| databases 41, 147, 162, 163                        | songs 56                                         |
| Date & Time Preferences screen 127–129             | text 72                                          |
| Date Book                                          | desktop organizers 18, 40, 174                   |
| See also Organizer applications                    | Desktop Overwrites Handheld option 174           |
| adding addresses to events from 97                 | desktop setup 14                                 |
| changing views 103, 107                            | desktop software. See Palm Desktop               |
| creating records for 71                            | Details dialog 127, 134                          |
| displaying conflicting events 107                  | dialing mode 126                                 |
| finding records in 77, 79                          | dialing mode 120<br>dialing preferences 126, 133 |
| opening 92                                         | <b>.</b>                                         |
| overview 92                                        | dialog boxes 31                                  |
| purging records from 74                            | dial-up connections 125, 126, 127, 139           |
| removing repeating events 73                       | digitizer 16                                     |
| rescheduling events for 97, 99                     | Discovery Results screen 170                     |
| scheduling events 93–97, 98                        | Display Options command 107                      |
| tips for 99                                        | Display Options dialog 108                       |
| setting alarms for 100, 102, 155                   | displaying                                       |
| setting preferences for 108                        | addresses 88                                     |
| Date Book icon 92                                  | applications 24                                  |
| date formats 68, 130                               | appointments 103                                 |
| dates                                              | calculations 122                                 |
| displaying current 69                              | categories 75, 90                                |
| displaying photo 61                                | conflicting events 107                           |
| selecting event <b>96</b> , <b>99</b> , <b>100</b> | current date 69                                  |
| setting <b>68</b> , <b>117</b> , <b>128</b>        | Home screen 26                                   |

| international keyboard 40          | rescheduling 96, 97, 99             |
|------------------------------------|-------------------------------------|
| memos 112                          | scheduling 93-97, 98                |
| menus 45                           | tips for 99                         |
| onscreen keyboard 39               | setting alarms for 100, 102         |
| photos 60                          | setting duration for 93, 94, 95     |
| priorities 115, 119                | types described 92                  |
| private records 81, 82, 89         | Expand/Collapse icon 26             |
| song lists 54                      | expansion cards                     |
| tips 31                            | accessing applications on 159       |
| videos 15                          | adding 158                          |
| DNS numbers 135, 136               | beaming from 162                    |
| documentation 11                   | copying from 161                    |
| Domain Naming System (DNS) 135     | copying pictures to 65              |
| downloading records 86             | displaying information for 160, 164 |
| drivers 140                        | reformatting 165                    |
| due dates 117, 119                 | removing songs from 56              |
| Duplicate Record command 88        | renaming 165                        |
| ·                                  | uploading pictures to 62            |
| F                                  | uploading songs to 55               |
| -<br>Edit Catagories dialog 46, 47 | viewing songs on 54                 |
| Edit Categories dialog 46, 47      | expansion slots 21                  |
| Edit Categories option 76          | extending battery life 15, 56, 130  |
| edit line 72                       | extensions-off reset 180            |
| Edit menu 72                       | external keyboards 41               |
| edit mode 72                       |                                     |
| editing 72, 88, 89, 142            | F                                   |
| <i>See also</i> changing           | FAQs 178                            |
| editing commands 38                | file formats 41                     |
| e-mail <b>88</b>                   | files                               |
| Enable infrared communication 171  | backing up 16                       |
| End Time setting 109               | caution for copying 17              |
| entering data 28, 32, 41           | importing from 41                   |
| shortcuts for 38                   | sharing 158                         |
| entering passwords 81, 139         | synchronizing 147                   |
| escape characters 138              | Find dialog box 78                  |
| events                             | Find icon 26                        |
| adding addresses to 97             | finding records 77-79               |
| changing preferences for 108       | Font command 84                     |
| creating untimed 97                | fonts 84                            |
| deleting 156                       | forgetting passwords 153            |
| displaying conflicting 107         | Format Card command 165             |
| displaying time bars for 108       | formats 41,68                       |
| entering descriptions for 94, 97   | specifying default 129              |
|                                    | specifying detault 123              |

| formatting expansion cards 165      | Home category 159                                         |
|-------------------------------------|-----------------------------------------------------------|
| freeing memory 51                   | Home screen                                               |
| front panel 19                      | customizing 45                                            |
| Full-Screen mode 60                 | displaying menus in 45                                    |
| Function button 20                  | managing applications from 43-45                          |
|                                     | opening 26                                                |
| G                                   | overview 24                                               |
|                                     | setting preferences for 47                                |
| games adjusting volume for 143      | horizontal orientation (screen) 23, 26                    |
| installing third-party 49           | HotSync button 145                                        |
| playing 66                          | HotSync cables 13, 130                                    |
| General Preferences screen 130–131  | HotSync command 147                                       |
| gestures 38                         | HotSync connector 21                                      |
| Go to Date dialog box 96            | HotSync Manager                                           |
| <del>-</del>                        | configuring for infrared devices 172                      |
| Graffiti 2 area. See Input Area     | customizing 147–148                                       |
| Graffiti 2 demo 32                  | running 145, 146                                          |
| Graffiti 2 Help command 73          | HotSync operations                                        |
| Graffiti 2 Help file 37             | creating user profiles for 176–177                        |
| Graffiti 2 Preferences screen 131   | disabling chime tones for 143                             |
| Graffiti 2 ShortCuts 38             | initializing 144                                          |
| backing up 147                      | IR ports and 171                                          |
| Graffiti handwriting software 32–39 | multiple devices and 175                                  |
| editing commands for 38             | performing 40, 144–146, 171, 173                          |
| tips for 35                         | setting defaults for 148                                  |
| grouping applications 45            | setting options for 146–147 setting up connections for 13 |
| II.                                 | upgrades and 174                                          |
| Н                                   | HotSync technology 12, 144                                |
| handwriting software 32–39          | Tiotsync technology 12, 144                               |
| editing commands for 38             | 1                                                         |
| tips for 35                         | 1                                                         |
| hard resets 152, 180                | icons 24, 45                                              |
| Headphone Bass preference 58        | displaying alphabetical list of 48                        |
| Headphone Bass setting 143          | idle 135                                                  |
| headphones 15, 22                   | image files 59, 61                                        |
| help 17, 31                         | importing data 41                                         |
| Hide Records setting 151            | Info command 48, 160, 178                                 |
| hiding records 81, 150              | Info dialog box 160                                       |
| High Score Service conduits 147     | Info screen 48                                            |
| Hold command 57                     | infrared devices 172                                      |
| Hold state 56                       | Input Area 26, 27, 131                                    |
| Home button 20, 26, 159             | entering data in 33                                       |
|                                     | Input Area Position setting 131                           |
|                                     |                                                           |

| insistent alarms 154, 156                  | locking console 151, 152                                  |
|--------------------------------------------|-----------------------------------------------------------|
| Install conduits 147                       | Login Script dialog 136                                   |
| Install Tool dialog 50                     | login scripts 136–138                                     |
| installation                               | Look Up option 77                                         |
| applications 49, 147, 178                  | Lost Password setting 153                                 |
| caution for 188                            | lowercase letters 33                                      |
| Palm Desktop 17, 174                       |                                                           |
| system requirements for 12                 | M                                                         |
| installer 17                               | macros. <i>See</i> shortcuts                              |
| interference 188                           |                                                           |
| international keyboard 40                  | maintenance 177                                           |
| Internet                                   | Mask records setting 81, 150                              |
| connecting to 125, 134, 139                | mathematical calculator 120                               |
| creating login scripts for 136             | Media category icon 59                                    |
| creating service templates for 132         | meetings 92                                               |
| IP addresses 135, 136                      | Memo List 111, 112                                        |
| IR port                                    | Memo Pad 110-112                                          |
| beaming from 167, 168, 169                 | See also Organizer applications                           |
| location of 21                             | categorizing records for 74                               |
| performing HotSync operations with 171–173 | creating records for 71                                   |
| ISPs 125, 132, 139                         | default categories for 75                                 |
| creating login scripts for 136             | deleting records from 74                                  |
|                                            | editing categories for 76                                 |
| J                                          | finding records in 77, 79                                 |
| joystick. <i>See</i> analog controller     | manually arranging records in 80 reviewing entries in 112 |
| oystion. See analog controller             | setting preferences for 112                               |
| K                                          | sorting preferences for 112                               |
|                                            | Memo Pad icon 110                                         |
| keyboard                                   |                                                           |
| connecting to external 41                  | memory 51, 74, 111                                        |
| entering data from 27, 40                  | memory cards. <i>See</i> expansion cards                  |
| opening onscreen 39, 73                    | memos 110, 111, 112                                       |
| Keyboard command 73                        | sorting 112                                               |
| keyboard shortcuts 30                      | menu bar 26                                               |
| •                                          | Menu command stroke 38                                    |
| L                                          | Menu icon 26                                              |
| landscape orientation 23, 26               | menus                                                     |
| laptops 171, 173                           | arranging icons on 24, 45                                 |
| launching applications 160                 | choosing commands 29, 30                                  |
| LED display 14                             | displaying 26, 45                                         |
| lines, selecting entire 72                 | messages 110, 154                                         |
| locating records 77–79                     | Microsoft Outlook 18, 144                                 |
| Lock & Turn Off option 152                 | migration 174–175                                         |
| lock icons 162, 163, 169                   | mobile phones 125, 167                                    |
| 10011100110 100, 100, 100                  | modems 125, 126, 127                                      |

| Month view 105                       | note icon 83                                                  |
|--------------------------------------|---------------------------------------------------------------|
| setting display options for 107, 108 | notes 82, 83, 110                                             |
| Month view icon 105                  | <i>See also</i> Memo Pad                                      |
| moving                               | notifications 154                                             |
| applications 45                      | numbers                                                       |
| icons 45                             | entering 32, 33, 39                                           |
| MP3 files. See Music application     | formatting 130                                                |
| MP3 player 53                        | shortcuts for 38                                              |
| multi-player games 67                | tips for writing 35                                           |
| multi-stroke characters 33           | numeric keyboard 39                                           |
| music, listening to 15               |                                                               |
| Music application                    | 0                                                             |
| beaming from 167                     | One button Quick Launch from Home Screen                      |
| creating song lists for 54           | preference 48                                                 |
| removing songs from 56               | online help 17                                                |
| running 53–56                        | onscreen keyboard 27, 39-40                                   |
| setting preferences for 57           | opening 73                                                    |
| uploading songs to 55                | Open to All Applications preference 48                        |
| music control 26                     | opening                                                       |
| Music Control dialog box 26          | Address Book 85                                               |
| Music Controls icon 26               | applications 24, 25, 44                                       |
| Music icon 53                        | shortcuts for 48, 141                                         |
| Mute icon 23, 26                     | Calculator 120                                                |
| My Stuff category 68                 | Category View 45                                              |
|                                      | Clock application 68                                          |
| N                                    | Date Book 92                                                  |
| naming                               | Home screen 26, 159                                           |
| categories 46, 76                    | Info screen 48                                                |
| console 175                          | Memo Pad 110                                                  |
| user profiles 176                    | onscreen keyboard 39, 73                                      |
| navigating 25, 29                    | Photos application 59                                         |
| navigational controls 29             | Stroke Lookup screen 73                                       |
| Navigator. See analog controller     | To Do List 113                                                |
| Network Log 187                      | options 47, 108, 146, 149                                     |
| Network Preferences screen 132–139   | Organizer applications 40, 71, 82 changing font styles for 84 |
| networks                             | 8 8 3                                                         |
| connecting to 126, 133, 134          | organizing applications 45                                    |
| setting login scripts for 136–138    | orientation (screen) 23                                       |
| setting preferences for 132          | Orientation icon 23, 26                                       |
| troubleshooting connections for 187  | outdated records 74                                           |
| new lines 111                        | Outlook 18, 144                                               |
| news readers 139                     | overlapping events 107                                        |
| non-ASCII characters 138             | overwriting data 147                                          |
|                                      | Owner Preferences screen 139                                  |

| P                                           | PIM. See Organizer applications                                 |
|---------------------------------------------|-----------------------------------------------------------------|
| paging through data 29                      | Play/Pause button 54                                            |
| Palm Desktop                                | playback 54                                                     |
| compatibility with 16                       | playing games 66                                                |
| importing from 41                           | portrait orientation 23                                         |
| installing 12, 17, 174                      | ports 21                                                        |
| removing 52                                 | Power button 19                                                 |
| synchronizing with 144, 147                 | Power Controls icon 23, 26                                      |
| upgrades and 174                            | preferences 47, 57, 123                                         |
| Palm OS devices 167                         | Preferences command 47                                          |
| Palm Powered devices 167                    | Prefs category 123                                              |
| passkeys 124                                | preserving data 16, 174                                         |
| passwords                                   |                                                                 |
| entering 81, 139                            | printing 16                                                     |
| recovering 153                              | prioritizing To Do items 115, 117                               |
| saving 133                                  | Private check box 81                                            |
| setting 151, 152                            | private records <b>81</b> , <b>82</b> , <b>117</b> , <b>150</b> |
| upgrades and 174                            | caution for deleting passwords and 153                          |
| Paste command 73                            | profiles 17, 176, 177                                           |
| PCs 21, 40, 125, 173                        | naming 176                                                      |
| system requirements for 12                  | progress messages 187                                           |
| pen. See stylus                             | punctuation marks 36                                            |
| personal information 87, 139                | Purge command 74                                                |
| phone book. <i>See</i> Address Book         | purging records 74, 116                                         |
| phone drivers 140                           |                                                                 |
| phone lists 176                             | Q                                                               |
| •                                           | Quick Launch 48, 141                                            |
| Phone Lookup command 79                     | Quick Launch preference 141                                     |
| Phone Lookup option 78, 97, 111, 114        | quick strokes 30                                                |
| phone numbers. <i>See</i> telephone numbers | '                                                               |
| Phone Preferences screen 140                | R                                                               |
| Photos                                      |                                                                 |
| setting preferences for 63                  | radial menu 24, 45                                              |
| Photos application 59–65                    | radiation exposure 188                                          |
| ordering pictures in 60                     | radio. <i>See</i> Bluetooth radio                               |
| uploading pictures to 62                    | rearranging icons 45                                            |
| Photos icon 59                              | reboots 152, 179, 180                                           |
| Pick list control 28                        | receiving information 15                                        |
| picture lists 60, 63                        | Recent Calculations command 122                                 |
| pictures                                    | recharging battery 14                                           |
| copying 65                                  | Record Completion Date option 119                               |
| deleting 63                                 | records                                                         |
| managing 59                                 | assigning passwords to 151                                      |
| rotating 61                                 | attaching notes 82                                              |
| uploading to console 62                     | beaming 168                                                     |
| viewing location of 61                      |                                                                 |

| categorizing 74-75                            | replacing stylus 25                      |
|-----------------------------------------------|------------------------------------------|
| caution for deleting passwords and 153        | replaying songs 53, 54                   |
| creating 71                                   | rescheduling events 96, 97, 99           |
| defined 71                                    | Reset button 21, 179                     |
| deleting 73                                   | resets 152, 179, 180                     |
| displaying private 81, 82, 89                 | responding to alarms 154                 |
| downloading 86                                | responding to reminders 156              |
| duplicating 88                                | restoring data 180                       |
| editing 72                                    | restricting access 149                   |
| finding 77–79                                 | •                                        |
| hiding 81, 150                                | Rotate icon. <i>See</i> Orientation icon |
| manually arranging 80                         | rotating photos 61                       |
| marking as private 81, 117                    | C                                        |
| purging 74, 116                               | S                                        |
| receiving 170                                 | Save Archive check box 74                |
| saving 74                                     | Save Archive Copy on PC check box 74     |
| sorting 79–80                                 | saving                                   |
| recovering passwords 153                      | passwords 133                            |
| recurring events. <i>See</i> repeating events | records 74                               |
| reminders                                     | schedules 92, 107                        |
| creating 113                                  | scheduling events 93-97, 98              |
| responding to 154, 156                        | tips for 99                              |
| setting alarms for 100, 102                   | screen                                   |
| viewing 156                                   | adjusting brightness 23, 131             |
| Reminders dialog box 154, 156                 | adjusting orientation of 23              |
| closing temporarily 157                       | calibrating 16, 125                      |
| remote computers 125                          | described 20                             |
| remote connections 132, 136, 186              | enlarging 26                             |
| removing. <i>See</i> deleting                 | navigating through 25                    |
| Rename Card command 165                       | replacing backgrounds for 47             |
| Rename Custom Fields command 90               | restrictions for 25                      |
| Rename Custom Fields dialog 91                | scroll bar slider 29                     |
| renaming                                      | scrolling 29, 54, 77                     |
| categories 46, 76                             | Search icon. See Find icon               |
| expansion cards 165                           | searches, halting 78                     |
| Repeat button 54                              | searching 26, 77, 79                     |
| Repeat check box 98                           | security <b>81</b> , 133, 139, 174       |
| repeat intervals 99, 155                      | Security application 149–153             |
| Repeating Event dialog 99                     | Security command 81, 82                  |
| repeating events                              | security options 149                     |
| changing 99                                   | Select All command 73                    |
| defined 93                                    | Select Business Card command 168         |
| displaying 108                                | Send command 162                         |
| removing 73                                   | sending information 167, 170             |
| scheduling 92, 98, 99                         | See also beaming                         |

| Service Connection Progress messages 139, 187     | replaying 53, 54                 |
|---------------------------------------------------|----------------------------------|
| service templates 132, 134, 136                   | selecting 54                     |
| Set Time & Date command 68                        | uploading to console 55          |
| Set Time dialog <b>94</b> , <b>95</b> , <b>96</b> | sorting                          |
| setting                                           | addresses 90                     |
| alarms 100, 102                                   | memos 112                        |
| passwords 151, 152                                | records 79–80                    |
| preferences 47, 123                               | To Do List items 118             |
| setup instructions 16                             | Sound Preferences screen 143     |
| sharing files 158                                 | sound tracks 53                  |
| Shift command 36, 37                              | sounds                           |
| Shift indicator arrow 36                          | disabling 143                    |
| Shift stroke 36, 37                               | interrupting 154                 |
| ShortCut Preferences screen 141                   | setting for alarms 69, 102, 155  |
| ShortCut symbol 39                                | speakers 15, 20, 23, 54          |
| shortcuts 30, 31, 38                              | special characters 36-37, 138    |
| backing up 147                                    | spreadsheets 41                  |
| creating 142                                      | start dates (events) 99, 100     |
| Show Categories option 119                        | Start Time setting 109           |
| Show Completed Items option 116, 119              | start times (events) 95, 108     |
| Show Daily Repeating Evts option 108              | starting Zodiac console 16       |
| Show Due Dates option 117, 119                    | static electricity 177           |
| Show Only Due Items option 119                    | Status Bar 26, 131               |
| Show Priorities option 115, 119                   | Stay on in Cradle setting 130    |
| Show Records option 82                            | Stop Music on Exit preference 58 |
| Show Time Bars option 108                         | stopwatch 68, 69, 70             |
| Show Timed Events option 108                      | storage 158                      |
| Show Untimed Events option 108                    | storing songs 54                 |
| Shuffle button 54, 60                             | Stroke Lookup screen 32, 73      |
| silent alarms 100                                 | Stunt Car Extreme 66             |
| Slide Duration pick list 63                       | stylus 21, 22, 25                |
| slide shows 60, 63                                | replacing 25                     |
| slider arrows 00, 03                              | stylus channel 21                |
| SMS software 167                                  | subtle alarms 157                |
|                                                   | symbols 32, 33, 36               |
| Snooze button 101, 155, 157                       | synchronizing data 40, 144, 153  |
| soft resets 179                                   | See also HotSync operations      |
| song list                                         | System Color Theme 131           |
| creating 54                                       | System conduits 147              |
| removing songs from 56 scrolling through 54       | System Lockout dialog 152, 153   |
|                                                   | system requirements 12           |
| songs<br>assigning to alarms 69                   | system reset 180                 |
| deleting 56                                       | system sounds 143                |
|                                                   |                                  |

| T                                        | To Do Item Details dialog 117                           |
|------------------------------------------|---------------------------------------------------------|
| tapping 25                               | To Do List                                              |
| Tapwave web site 147                     | See also Organizer applications                         |
| tasks. See To Do List                    | categorizing records for 74                             |
| TCP/IP settings 134, 139                 | checking completed items 106, 116                       |
| TCP/IP software 132                      | creating items for 71, 114, 115                         |
|                                          | default categories for 75                               |
| telephone numbers  See also Address Book | displaying items 119                                    |
|                                          | editing categories for 76                               |
| adding to phone lists 176 dialing 133    | finding records in 77, 79                               |
| entering 78, 139                         | hiding items in 117                                     |
| selecting 88                             | opening 113                                             |
| temporarily storing 110                  | overview 113                                            |
| telephones                               | purging records from 74, 116                            |
| selecting model 127                      | setting preferences 118–119 setting priorities 115, 117 |
| setting modem connections for 126–127    | sorting items 79, 118                                   |
| setting network connections for 133      | To Do List icon 113                                     |
| templates. See shortcuts                 | To Do Preferences dialog 119                            |
| testing connections 140                  | toolbar 30                                              |
| text                                     | See also Status Bar                                     |
| editing 38                               | touch-screen                                            |
| entering 32, 33, 39, 114                 | adjusting brightness 23, 131                            |
| creating shortcuts for 142               | adjusting orientation of 23                             |
| locating 78, 79                          | calibrating 16, 125                                     |
| replacing 79                             | described 20                                            |
| selecting 72, 73                         | enlarging 26                                            |
| temporarily storing 110                  | navigating through 25                                   |
| third-party applications 49              | replacing backgrounds for 47                            |
| thumbnails 60                            | restrictions for 25                                     |
| time 68, 94, 128                         | transferring data 167                                   |
| See also clock                           | See also beaming                                        |
| time bars 108                            | travel setup 14                                         |
| time formats 68, 130                     | Trigger buttons 19                                      |
| time zones 128                           | troubleshooting 178                                     |
| timed events                             | turning off console 15, 19, 130                         |
| changing to untimed 97                   | turning on Zodiac console 19                            |
| defined 93                               |                                                         |
| displaying 108                           | U                                                       |
| scheduling 92, 94, 96                    | ultra-light setup 14                                    |
| timeouts 135                             | unauthorized users 149                                  |
| timer 68, 69, 70                         | Undo command 72                                         |
| timestamps 39, 61                        | Unfiled category 74, 170                                |
| Tips icon 31                             | uninstalling desktop software 52                        |
|                                          | armistaning acsittop software JL                        |

| untimed events                   | volume                                          |
|----------------------------------|-------------------------------------------------|
| defined 93                       | adjusting 23, 54, 143                           |
| displaying 108                   | caution for 15, 22                              |
| scheduling 92, 96                | setting alarm 69, 143                           |
| setting silent alarms for 100    | volume control 26                               |
| upgrades 13, 174-175             |                                                 |
| uploading                        | W                                               |
| pictures 62                      | warm resets 180                                 |
| songs 55                         | Web browsers 139                                |
| uppercase letters 33             | web blowsers 133<br>web site (Tapwave) 147      |
| user accounts 18                 | Week view 103-104                               |
| user names 17, 133, 139          |                                                 |
| user profiles                    | Week view icon 103                              |
| creating 176–177                 | weekly events 92                                |
| multiple consoles and 17         | Welcome application 32                          |
| selecting 177                    | Windows system requirements 12                  |
| Users command 176                | writing area. <i>See</i> Input Area             |
| Utilities category 164           | writing strokes                                 |
|                                  | demo for 32                                     |
| V                                | enabling alternate 131                          |
| Version button 161               | guidelines for 33                               |
| vertical orientation (screen) 23 | special characters and 36                       |
| vibrating alarms 143             | tips for 35                                     |
| videos 15                        | 7                                               |
|                                  | <del>-</del>                                    |
| viewing addresses 88             | Zodiac console                                  |
| applications 24                  | adding expansion cards for 158                  |
| appointments 103                 | components described 19–21                      |
| calculations 122                 | configuring 125, 176                            |
| categories 75                    | connecting to 132                               |
| conflicting events 107           | customizing 123                                 |
| current date 69                  | deleting applications from 163                  |
| Home screen 26                   | installing applications for 147                 |
| international keyboard 40        | locking/unlocking 151, 152, 153 maintaining 177 |
| memos 112                        | migrating to 174–175                            |
| menus 45                         | overview 12                                     |
| onscreen keyboard 39             | providing contact information for 87            |
| photos 60                        | resetting 152, 179, 180                         |
| priorities 115, 119              | running multiple 175                            |
| private records 81, 82, 89       | selecting user profiles for 177                 |
| song lists 54                    | setting idle timeout for 135                    |
| tips 31                          | setting up 14, 16                               |
| videos 15                        | starting 16                                     |
| visual alarms 157                | supported file formats for 41                   |
|                                  | turning off 15, 19, 130                         |
|                                  | upgrading 13, 174–175                           |

Free Manuals Download Website

http://myh66.com

http://usermanuals.us

http://www.somanuals.com

http://www.4manuals.cc

http://www.manual-lib.com

http://www.404manual.com

http://www.luxmanual.com

http://aubethermostatmanual.com

Golf course search by state

http://golfingnear.com

Email search by domain

http://emailbydomain.com

Auto manuals search

http://auto.somanuals.com

TV manuals search

http://tv.somanuals.com